# ENCICLOPEDIA PRACTICA DE LA 35

# El ordenador como máquina de escribir inteligente

#### **AIA**

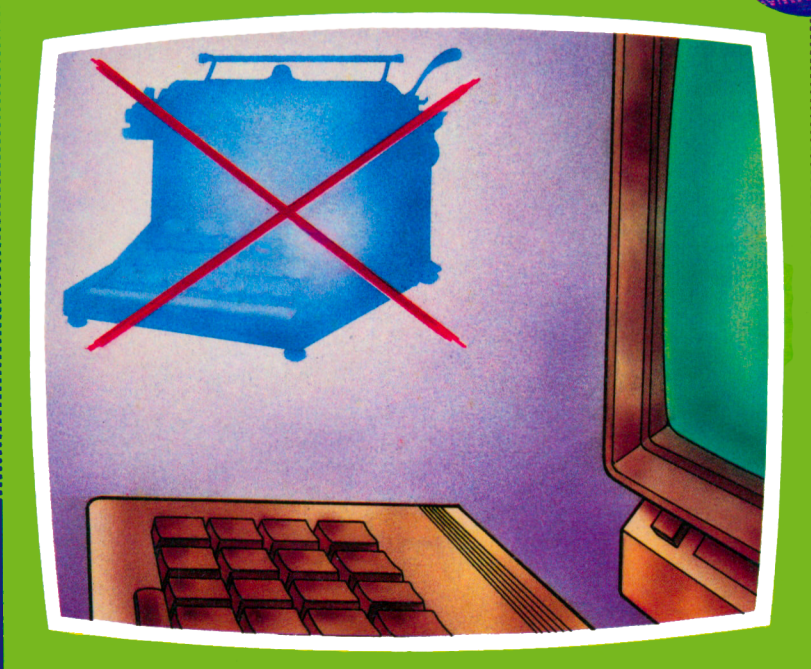

#### **EDICIONES SIGLO CULTURAL**

# ENCICLOPEDIA PRACTICA DE LA CERCION DE LA CERCION DE LA CERCION DE LA CERCION DE LA CERCION DE LA CERCION DE LA IUENE STANDARD RPLICRDR A PRACTICA DE LA<br> **MATICA**<br> **CADA**<br>
35<br>
ador como<br>
a de escribir<br>
directe

# El ordenador como máquina de escribir inteligente

**EDICIONES SIGLO CULTURAL**

*Una publicación de*

#### **EDICIONES SIGLO CULTURAL, S.A.**

Director-editor:

RICARDO ESPAÑOL CRESPO.

Gerente: ANTONIO G. CUERPO.

Directora de producción: MARIA LUISA SUAREZ PEREZ.

Directores de la colección: MANUEL ALFONSECA, Doctor Ingeniero de Telecomunicación y Licenciado en Informática JOSE ARTECHE, Ingeniero de Telecomunicación

Diseño y maquetación: BRAVO-LOFISH.

Dibujos:

JOSE OCHOA Y ANTONIO PERERA.

Tomo XXXV. **El ordenador como máquina de escribir inteligente.** AULA DE INFORMATICA APLICADA DOMINGO VILLASEÑOR, Diplomado en Informática.

Ediciones Siglo Cultural, S.A.

Dirección, redacción y administración: Pedro Teixeira, 8, 2.ª planta (Ed. Iberia Mart I). Teléf. 810 52 13. 28020 Madrid Publicidad: Gofar Publicidad, S.A. San Benito de Castro, 12 bis. 28028 Madrid. Distribución en España: COEDIS, S.A. Valencia, 245. Teléf. 215 70 97. 08007 Barcelona. Delegación en Madrid: Serrano, 165. Teléf. 411 11 48. Distribución en Ecuador: Muñoz Hnos. Distribución en Perú: DISELPESA. Distribución en Chile: Alfa Ltda. Importador exclusivo Cono Sur: CADE, S.R.L. Pasaje Sud América. 1532. Teléf.: 21 24 64. Buenos Aires - 1.290. Argentina. Todos los derechos reservados. Este libro no puede ser, en parte <sup>o</sup> totalmente, reproducido, memorizado en sistemas de archivo, <sup>o</sup> transmitido en cualquier forma o medio, electrónico, mecánico, fotocopia <sup>o</sup>cualquier otro, sin la previa autorización del editor. ISBN del tomo: 84-7688-143-6 ISBN de la obra: 84-7688-018-9. Fotocomposición: ARTECOMP, S.A. Albarracín, 50. 28037 Madrid. Imprime: MATEU CROMO. Pinto (Madrid). © Ediciones Siglo Cultural, S. A., 1986 Depósito legal: M. 19.883-1987 Printed in Spain - Impreso en España. Suscripciones y números atrasados: Ediciones Siglo Cultural, S.A. Pedro Teixeira, 8, 2.ª planta (Ed. Iberia Mart I). Teléf. 810 52 13. 28020 Madrid Julio, 1987. P.V.P. Canarias: 365,-

#### D E N E

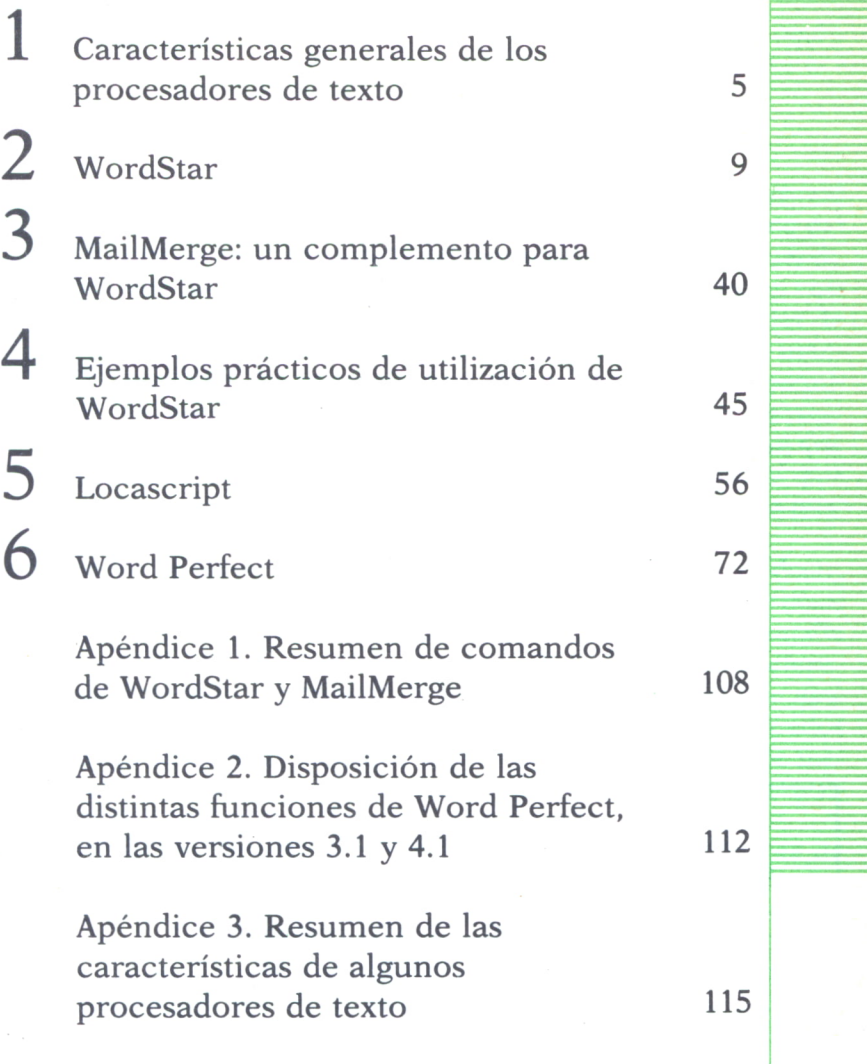

Los programas que aparecen en este libro funcionan en los ordenadores:

IBM-PC, XT, AT y compatibles. AMSTRAD-464, 664, 6128, 1512. SINCLAIR-SPECTRUM 48 K, 128 K, PLUS, PLUS 2. MSX-Todos los modelos. COMMODORE-CBM 64 y CBM 128.

#### CARACTERISTICAS GENERALES DE LOS PROCESADORES DE TEXTO

A cada vez mayor aceptación del ordenador personal como herramienta de trabajo, así como el incremento del uso de programas de tratamiento de textos, está haciendo que las máquinas de escribir convencionales queden casi en el recuerdo. Las ventajas que ofrece un procesador de textos frente a una máquina de escribir clásica son innumerables. Un programa para tratamiento de textos permite, esencialmente, escribir, corregir, organizar, almace nar, recuperar e imprimir los documentos, de manera que

aumenta la productividad notablemente. Una máquina de escribir, por contra, no procesa palabras ni textos, es simplemente un medio para trasladar al papel las ideas ya elaboradas, organizadas y redactadas.

Un procesador de textos es un programa de tipo interactivo, es decir, que mantiene un «diálogo» constante con el usuario; éste introduce textos y órdenes, y el ordenador actúa en consecuencia, mostrando en pantalla (a veces) el resultado o los mensajes oportunos. Por ello, una característica fundamental de todo procesador de textos es la manera en que éste se comunica con el usuario. En este aspecto cabe considerar tres modos fundamentales de operación: mediante menús de diversos tipos, por medio de combinaciones de teclas, y asociando las diversas funciones del procesador de textos a las teclas de función del ordenador.

La primera opción contempla el empleo de menús, normalmente de tres tipos: dispuestos a modo de línea de opciones sobre una franja superior o inferior de la pantalla, en forma de menús «desplegables», o como listas de claves y opciones. En el primer caso, la opción elegida se selecciona llevando el cursor sobre la palabra/comando y pulsando RETURN o cualquier tecla similar. En el caso de los menús «desplegables», cuyo uso lleva asociado casi obligatoriamente la utilización de un dispositivo denominado «ratón», basta con llevar el cursor a la cabecera del menú para que aparezca el conjunto de opciones disponibles. En caso de que los menús sean del tercer tipo, lo habitual es teclear la clave asociada a cada opción.

El segundo método consiste en activar las funciones por medio de combinaciones de ciertas teclas, por ejemplo, pulsando la tecla de control (CTRL) con otra alfanumérica. Este modo de funcionamiento es apreciado por los profesionales, ya que les permite activar los distintos comandos y funciones del programa sin tener que separar las manos del teclado, con lo que se consigue una mayor rapidez en la edición del documento. Este método es el empleado por muchos de los procesadores de textos más conocidos, entre ellos WordStar.

Por último, una tercera posibilidad de comunicación, que de manera usual se combina con las anteriores, es la de asociar las distintas funciones (normalmente las más utilizadas) a ciertas teclas especiales, en especial a las teclas de función (10 en el teclado del IBM PC y compatibles). La función asignada a cada tecla suele aparecer en una franja de la pantalla, que actúa a modo de recordatorio. Hay programas que incluso se entregan con una plantilla especial, que encaja en la zona de teclas de función, en la cual figuran los letreros del cometido de cada una.

La velocidad de trabajo de un procesador de textos es otro aspecto esencial del programa. En este sentido, tiene una importancia decisiva el método que utiliza el procesador de textos para memorizar el documento en edición. Este factor condiciona también el tamaño del documento editable. Hay programas de tratamiento de textos que limitan el tamaño deldocumento al espacio de memoria RAM disponible, ya que almacenan en ella todo el texto escrito. Otros van almacenando en disco el texto, con lo que el tamaño del mismo queda limitado en este caso por la capacidad del soporte magnético. Algunos pocos, incluso, permiten elaborar documentos cuyo tamaño exceda al disponible en disco, encadenando porciones de un mismo documento en distintos discos.

Todos los sistemas tienen sus pros y sus contras. La velocidad de trabajar en RAM es muy superior a las operaciones con disco, pero un procesador de textos que opere en memoria RAM limitará normalmente el documento a 10 ó 12 páginas a simple espacio, lo cual equivale a unas cuatro o cinco mil palabras. Algunos programas ofrecen soluciones intermedias, es decir, trabajan con páginas de texto, de manera que éstas se almacenan en memoria RAM, con el consiguiente incremento de la velocidad, pero al finalizar cada página se graba automáticamente en disco, con lo cual no se tiene nunca más de una página en memoria. Este método, aparte de favorecer las mayores dimensiones del documento, aporta un medio de seguridad frente a accidentales cortes del fluido eléctrico, lo cual provocaría únicamente la pérdida de la página en edición no almacenada en disco.

Otro aspecto a tener en cuenta es el grado de dificultad que supone el manejo de un procesador de textos. Normalmente, el manejo de estos programas no es difícil de aprender, y la tendencia actual es la de facilitar al máximo su uso al usuario, incorporando sistemas de ayudas para guiarle en todo momento. Lo más conveniente es que el procesador de textos incorpore un completo sistema de ayudas en línea, de manera que se puedan obtener mensajes de apoyo en cualquier situación y de manera instantánea. Estos mensajes, por norma general, aparecen en alguna zona o ventana sobre la pantalla de trabajo, ya sea en la parte superior o inferior de la misma, de manera que su observación no debe suponer el perder de vista la tarea en curso. Algunos programas presentan este inconveniente, ya que suplen los mensajes interactivos por pantallas de ayuda tipo «tutorial».

También es importante, en un procesador de textos la filosofía que sigue en cuanto al formateo e impresión de los documentos. Aquí hay dos tendencias bien definidas. En un lado están los programas que siguen la filosofía WYSIWYG (What You See Is What You Get, lo que se ve es lo que se obtiene). En éstos, cualquier cambio del formato (como puede ser el sangrado de párrafos, caracteres en negrilla, subrayados, en cursiva, cambio de márgenes, etc.) se refleja de manera inmediata en pantalla, de tal forma que lo que aparece en ésta es lo que se obtendrá posteriormente en el papel. Por otro lado, están los procesadores de texto, en los que las funciones de formateado aparecen como caracteres de control que se insertan entre el texto, aspecto que va en detrimento de la facilidad de lectura del documento.

Lo más normal, no obstante, es que en un procesador de textos se mezclen ambas filosofías: ofrecer la posibilidad de ver el texto con las funciones de formateado representadas por caracteres especiales, o visualizarlo parcialmente formateado. WordStar, entre otros, trabaja de esta manera. De todas formas, la opción más sugerente es la de poder formatear el texto durante el proceso de edición, viendo en pantalla en todo momento el aspecto final del mismo.

Igualmente importante es que el procesador de textos esté capacitado para comunicarse con un gran número de impresoras disponibles en el mercado. En este sentido, la mayoría de ellos opta por la inclusión de «drivers» o programas de adaptación a cada una de las impresoras más populares, ya sean de matriz de puntos, de margarita o de tecnología láser.

Una cosa también a tener en consideración es la posibilidad de confeccionar cartas circulares y documentos similares. Esta función viene integrada en algunos procesadores de textos, como, por ejemplo, en Word Perfect, mientras que en otros aparece como opción aparte. Tal es el caso de WordStar, que tiene como suplemento para estas funciones al programa MailMerge, por el cual, naturalmente, hay que desembolsar un dinero suplementario. Básicamente, la función de «mailmerge» o «mailing» permite introducir dentro del texto variables genéricas, que en realidad son referencias a otros ficheros, donde están los datos correspondientes a esas variables. De esta manera es posible confeccionar un modelo de carta y

adaptarlo, mediante la creación de ficheros de datos, a cada persona en particular.

Por último, otra opción habitual también incluida como estándar en algunos procesadores de texto (entre los que también se encuentra Word Perfect en sus últimas versiones), es la de la comprobación de los errores ortográficos mediante la comparación con un diccionario residente en disco. Mediante esta función, las palabras del texto se comparan con las de un amplio diccionario, que puede contener términos de carácter general, o palabras específicas de una determinada actividad profesional (medicina, economía, etc.). En otros casos, es el usuario el que crea su propio diccionario, adaptando así esta función a sus necesidades particulares. Naturalmente, a mayor amplitud del diccionario, mayor será el tiempo empleado por el ordenador en la revisión ortográfica.

Como conclusión, podemos decir que la elección de un procesador de textos cada vez se está volviendo más difícil, al ampliarse de forma progresiva la oferta en el mercado de estos programas, sobre todo en el ámbito del IBM PC y compatibles. De todas formas, conviene recordar que para un usuario en particular el mejor programa de tratamiento de textos no es aquel más rápido, ni el que más funciones tiene, ni el que más tipos de letra puede sacar, ni el que permite hacer los documentos más grandes, sino aquel que mejor se adapta a sus necesidades. Por ello, si nos decidimos por la compra de uno de estos programas, algo fundamental es hacer un estudio previo de qué es lo que necesitamos. Si se tiene esto claro, la decisión de compra será mucho más sencilla y nos podremos evitar posibles sorpresas posteriores.

WORDSTAR

**INTRODUCCION** 

# ~

y ORDSTAR es uno de los programas para tratamiento de textos más populares, y considerado como uno de los «clásicos» en este terreno. Inicialmente, Wordstar actuaba bajo el control del sistema operativo CP/M, en el ámbito de los microordenadores de ocho bits. Con el auge de los micros de 16 bits y la implantación del MS/DOS como sistema operativo estándar, la compañía creadora de Words tar, MicroPro, sacó al mercado una nueva versión del programa adaptada para funcionar en el nuevo entorno. Pos-

teriormente, fueron apareciendo nuevas versiones, cada una aportando algunas modificaciones y mejoras con respecto a la anterior, pero manteniendo una compatibilidad sustancial con la misma. La última versión para el ordenador personal de IBM y compatibles se denomina Wordstar 2000, y destaca sobre todo por su nueva interface con el usuario, más interactiva y que facilita en mayor grado el uso del programa, pero a cambio de ceder un poco en la compatibilidad con versiones anteriores.

La característica que durante mucho tiempo ha distinguido WordStar de otros procesadores de texto es el «formateo» en pantalla, ya que permite con casi absoluta fidelidad mostrar en la misma lo que al final aparece en el papel (falta algún detalle, como puede ser el tipo de letra, o los subrayados y negrillas en algunas versiones).

Aparte de Wordstar, hay escritos algunos programas que son como un "suplemento" del mismo, de manera que completan el trabajo que Wordstar no es capaz de hacer. Entre éstos destacan los siguientes:

*— MailMerge,* que permite generar documentos repetitivos (tales como cartas circulares) obteniendo las partes variables (nombres, direcciones, etcétera) de un fichero de datos. Este programa se tratará de manera más profunda en un capítulo posterior.

*— SpellStar* permite corregir de manera automática errores de impresión y ortografía mediante la comparación de las palabras del texto con las de un diccionario que reside en disco. Este diccionario contiene más de 20.000 vocablos que, en la versión original, están en inglés.

*— DataStar* y *SuperSort* son programas para crear, organizar y controlar bases de datos. Las informaciones que contienen estas bases de datos se pueden pasar a WordStar para generar informes o cartas. De *DataStar* hay una versión más reciente, que se denomina *InfoStar.*

#### = CONCEPTOS PRELIMINARES

WordStar está diseñado de manera que el usuario pueda tener a la vista la mayoría (los más importantes) de los comandos disponibles. Para ello las ayudas se distribuyen entre una serie de menús, en los cuales hay información más o menos homogénea.

Dentro de los comandos que podemos encontrar en estos menús hay que hacer unas matizaciones. Los comandos que se encuentran en el menú principal se ejecutan mediante la pulsación de una combinación de teclas formadas por la tecla de control (CTRL) y otra alfanumérica. Por contra, para ejecutar los comandos de los menús secundarios sólo es necesario pulsar la tecla alfanumérica que tiene asignada cada uno. Dentro de estos comandos hay algunos que funcionan de manera un tanto especial. Ejecutándolos una vez, activan una determinada función, y ejecutándolos de nuevo la desactivan. Es lo que se denomina en inglés «toggle» (basculamiento). Es como si fueran interruptores de dos posiciones: encendido o activado, y apagado odesactivado; de ahí que estos comandos vengan siempre acompañados de un (SI/NO) o (NO/SI) para indicar su activación o desactivación, respectivamente.

#### ENTRADA Y EDICION EN WORDSTAR

Una vez que entramos en WordStar mediante la ejecución del comando *ws,* aparece en pantalla el *MENU SIN ARCHIVO,* que tiene tres divisiones en pantalla.

La primera, en la parte izquierda de la pantalla, muestra los *«comandos preliminares»* y los *«comandos para abrir archivos».* Dentro de los «comandos preliminares», H permite fijar el nivel de ayuda (que puede ser 0, 1, 2 y 3, siendo este último el más completo). El comando *F* muestra (si está activado) los ficheros del directorio de la unidad de disco estándar, y *L* permite cambiar esta unidad de disco estándar. Por ejemplo, si se tienen dos unidades de disco, es una buena idea utilizar la segunda unidad para ficheros de texto, y en la primera mantener a WordStar. Una vez cargado WordStar, cambiar la unidad de disco registrada para los ficheros de texto antes de empezar a trabajar con ellos.

| Comandos<br>Cambiar<br>Dir<br>н<br><b>Jar nivel</b><br>D<br>Abrir<br>N<br>Abrir | sin editar archivo<br>M<br>$\mathbb{R}$<br>α<br>- N<br>Preliminares<br>unidad disco<br>estándar<br>disco arch. no (SI)<br>askyga<br>Archivo<br>archivo<br>documento<br>archivo no docum. | V O<br>$C$ H<br>$\mathbb{R}$<br>Comandos<br>Archivo-<br>P<br><b>IMPRIMIR</b><br>arch.<br><b>NON</b><br>RENOMBRAR arch.<br>COPIAR<br>arch.<br><b>BORRAR</b><br>arch. | Sistema <sub>-</sub><br>$I$ omandos<br>Ejec.<br>SALIR<br>$\frac{R}{X}$<br>programa<br>al sistema<br>WordStar-<br><b>Opciones</b><br>Ejec.<br>M<br>MailMerge<br>$\overline{\mathbf{g}}$<br>Ejec. CorrectStar |  |
|---------------------------------------------------------------------------------|----------------------------------------------------------------------------------------------------|----------------------------------------------------------------------------------------------------|----------------------------------------------------------------------------------------------------|--|
| <b>DIRECTORIO</b><br>de<br><b>AUTORXEC.BAT</b><br>WS.COM                        | disco A:<br>WS.INS<br><b>WSMSGS.OVR</b>                                                                                                    | <b>CHKDSK.COM</b><br>WSCOLOR.BAS<br>WSOVLY1.OVR                                                                                                    | <b>KEYBSP.COM</b><br><b>COMMAND.COM</b>                                                                                                    |  |
| <b>ICENTRA</b><br>2PON                                                          | <b>3PON MD</b><br><b>AFIGTAB</b><br>MI                                                                                                    | <b>SBORTAB</b><br>7VER<br><b>GRECOMP</b>                                                                                                    | <b><i><u>ONEGR</u></i></b><br><b><i>BSUBRAY</i></b><br><b>10MAS</b>                                                                                                    |  |

*Fig. 1. Menú sin archivo.*

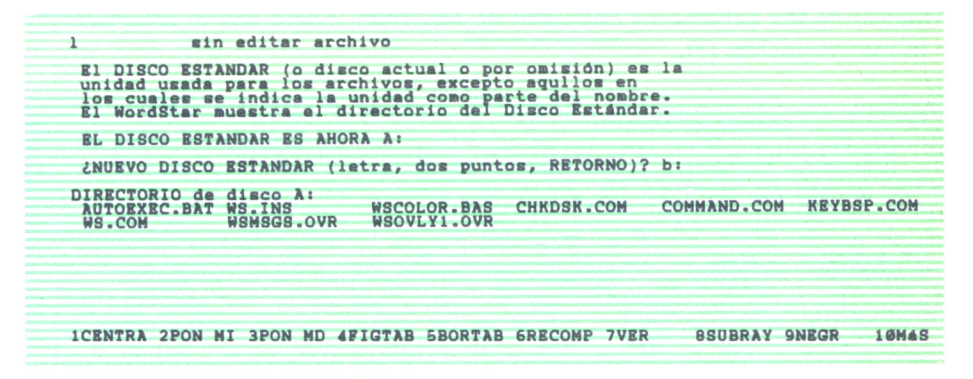

*Fig. 2. Ejecución del comando «L» del menú sin archivo.*

Los «comandos para abrir archivos» son dos:

- *D* Abre un archivo en modo *documento.*
- *N* Abre un archivo en modo *no-documento.*

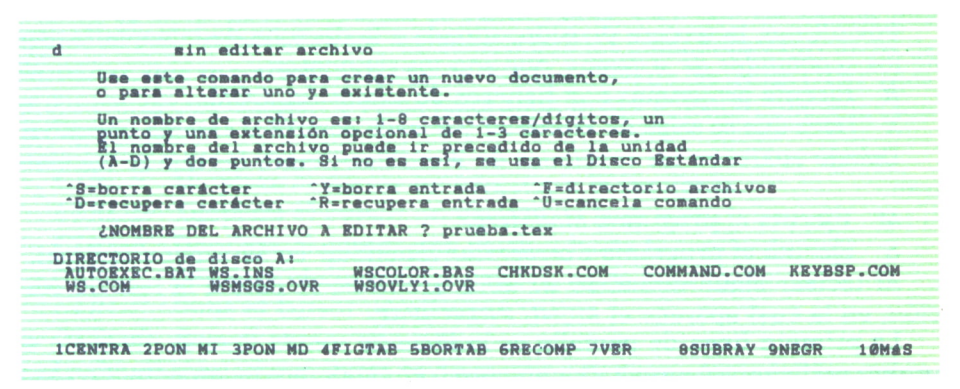

*Fig.* 3. *Apertura de un archivo en modo «documento».*

La diferencia que hay entre estos dos modos es que el primero permite muchas más posibilidades que el segundo, ya que este último está concebido para crear ficheros de datos, editar programas y cosas así, tareas para las cuales no se necesitan funciones como negrillas, subrayados, y, en general, todo aquello que sirve para «embellecer» el texto.

La segunda división del MENU SIN ARCHIVO, situada en el centro, tiene todos los comandos para realizar funciones propias del sistema operativo, y son los siguientes:

- *P* Imprime un fichero.
- *E* Cambia el nombre a un archivo.
- *O* Copia un fichero.
- *Y* Borra un documento.

En ninguno de estos casos se permite para nombrar a los ficheros la utilización de los caracteres comodín de MS/DOS, como son el asterisco (\*) y la interrogación (?).

| ۰                                                       | sin editar archivo<br><b><i>LNOMBRE DEL ARCHIVO A DEL QUE<br/>LNOMBRE DEL ARCHIVO A AL QUE</i></b> | 'S=borra carácter - 'Y=borra entrada - 'F=directorio archivos<br>'D=recupera carácter 'R=recupera entrada 'Ü=cancela comando<br><b>COPIAR?</b><br><b>COPIAR?</b> | autoexec.bat      |                      |                   |
|---------------------------------------------------------|----------------------------------------------------------------------------------------------------|----------------------------------------------------------------------------------------------------|-------------------|----------------------|-------------------|
| DIRECTORIO de disco A:<br><b>AUTORXEC.BAT</b><br>WS.COM | WS.INS<br>WSMSGS.OVR                                                                               | <b>WSCOLOR.BAS</b><br>WSOVLY1.OVR                                                                                                    | <b>CHKDSK.COM</b> | <b>COMMAND.COM</b>   | <b>KEYBSP.COM</b> |
|                                                         |                                                                                                    | <b>ICENTRA 2PON MI 3PON MD 4FIGTAB 5BORTAB 6RECOMP 7VER</b>                                                                                                    |                   | <b>BSUBRAY 9NEGR</b> | 10MAS             |

*Fig. 4. Copia de ficheros mediante la orden «O» del menú sin archivo.*

Por último, la tercera división, situada a la derecha de la pantalla, tiene los *«comandos de sistema»,* que son los siguientes:

*R* Ejecuta programas con ficheros de extensión .COM.

*X* Hace que se salga de WordStar y él cede control al sistema operativo.

Debajo aparecen las *«opciones de WordStar»,* entre las que se encuentran:

*M* Ejecuta el programa *MailMerge.*

*S* Ejecuta el programa *CorrectStar* (SpellStar en su versión inglesa).

Al teclear algún comando de abrir archivos, se pasa a la fase de edición, en la cual aparece el *MENU PRINCIPAL.*

La primera línea de pantalla es la *línea de estado,* que es diferente si se abre un fichero en modo documento o en modo no-documento. En caso de que el fichero se haya abierto en modo documento, como muestra la

| A: PRUEBA. TEX<br>PAG.<br>$C$ urgoi<br>Movimiento<br>$\frac{1}{R}$<br>abajo<br>$D$ erliz<br><b>AN</b><br>linea abajo "W linea arr<br>pant. arr "R pant. abajo<br>'Z linea<br>÷c. | <b>INSERTAR SI</b><br>$\mathbf{0}1$<br><b>COL</b><br>P.<br>Vario<br>R <sub>0</sub><br>car.<br><b>Recomp.</b><br><b>SI/NO</b><br>$\frac{1}{a}$<br>car<br>pal<br>linea | Otros Mer<br>Avuda<br>-K Bloques<br>-P Impresión |
|----------------------------------------------------------------------------------------------------|----------------------------------------------------------------------------------------------------|--------------------------------------------------|
| <b>ICENTRA 2PON MI 3PON MD 4FIGTAB 5BORTAB 6RECOMP 7VER</b>                                                                                                    |                                                                                                    | <b><i>BSUBRAY 9NEGR</i></b><br>10MAS             |

*Fig. 5. Menú principal.*

figura 5, la línea de estado muestra el nombre del fichero abierto, y la unidad de disco en la que se encuentra, la página en la cual está situado el cursor, así como la línea y la columna. En la parte derecha de la misma aparece un mensaje indicando el espacio entre líneas, y si estamos en modo «inserción» o en modo «sobreescritura». Además, cada vez que se teclea un comando aparece en la esquina izquierda, lo cual es interesante, ya que poco a poco se va recordando y con el tiempo no hace falta ir recorriendo menú por menú para activar cualquier función de las habituales.

Dentro de lo que es el MENU PRINCIPAL, hay cuatro divisiones en la pantalla: una, que muestra los *comandos para desplazamientos del cursor y del texto;* otra muestra los *comandos de borrado;* en la tercera aparecen comandos de diversos tipos, agrupados bajo el nombre de *varios,* y en la cuarta, al igual que en todos los menús de WordStar (excepto el MENU SIN AR-CHIVO), aparecen los *comandos de acceso a otros menús.*

El desplazamiento del cursor se puede hacer, bien con las flechas que aparecen en la mayoría de los teclados, o con los comandos específicos de WordStar, que se activan mediante la combinación de las teclas CTRL (que se simboliza con el signo \*) y una tecla alfanumérica. Estos comandos son los siguientes:

- *CTRL-S* Desplaza el cursor un carácter a la izquierda.
- *CTRL-D* Desplaza el cursor un carácter a la derecha.
- *CTRL-A* Desplaza el cursor una palabra hacia la izquierda.
- *CTRL-F* Desplaza el cursor una palabra hacia la derecha.
- *CTRL-E* Sube el cursor una línea.
- *CTRL-X* Baja el cursor una línea.

La figura siguiente muestra la disposición de las teclas y sus funciones asignadas.

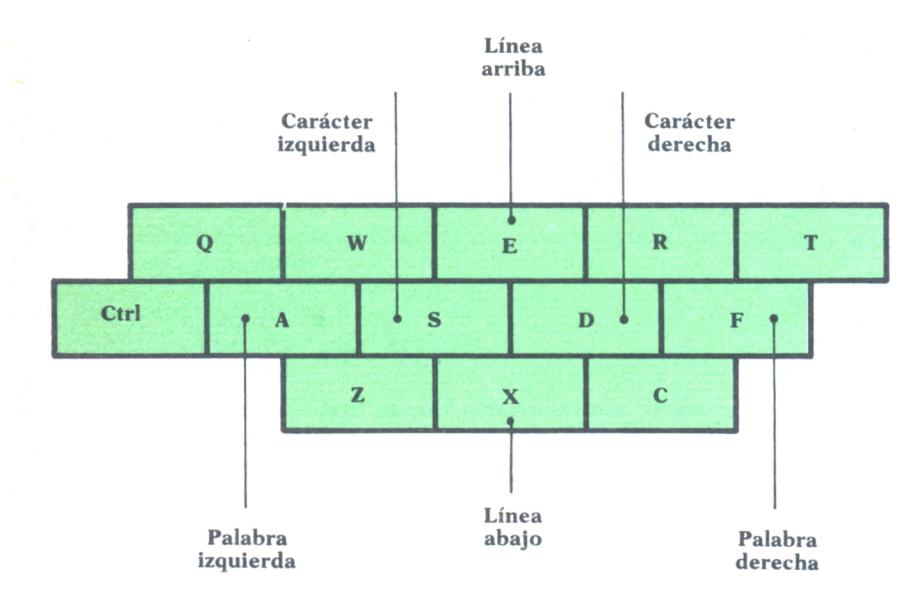

*Fig. 6. Establecimiento de las teclas que controlan el movimiento del cursor.*

Para efectuar el «scrolling» de texto se utilizan los siguientes comandos:

*CTRL-Z* Desplaza el texto una línea hacia arriba.

*CTRL-W* Desplaza el texto una línea hacia abajo.

Para desplazamientos mayores (de 3/4 de pantalla) se utilizan los comandos:

*CTRL-C* Sube el texto 3/4 de pantalla.

*CTRL-R* Baja el texto 3/4 de pantalla.

También se pueden utilizar las teclas PgUp y PgDn, respectivamente, siempre que el equipo disponga de ellas.

Estas órdenes mueven el texto, no el cursor, por lo que lo dejan en la posición en que estaba.

Dentro de los comandos de borrado, tenemos los siguientes:

*CTRL-G* Borra el carácter sobre el cual está posicionado el cursor.

Tecla *DEL* Borra el carácter situado a la izquierda del cursor.

*CTRL-T* Borra la palabra situada a la derecha del cursor.

*CTRL-Y* Borra la línea en la cual está el cursor.

Las operaciones de borrado (al igual que las de inserción de texto) influyen solamente en la línea sobre la cual está el cursor, quedando las demás intactas. De esta manera, al borrar un carácter de una línea, los caracteres situados a la derecha del borrado se desplazan una posición a la izquierda, pero no así las palabras de las líneas sucesivas, con lo que el texto se «descoloca» de los márgenes fijados, lo cual obliga a recomponer el párrafo modificado mediante el comando *CTRL-B.*

Dentro de la tercera división en pantalla del MENU PRINCIPAL, hay una serie de comandos que se agrupan bajo el título de «varios», y en los cuales se encuentran:

*CTRL-B* Reforma un párrafo.

*CTRL-I* Hace las funciones de la tecla *TAB,* es decir, sitúa el cursor en la siguiente posición de tabulación. De manera estándar, WordStar sitúa tabuladores cada cinco espacios, si bien esto se puede cambiar mediante otro comando.

*CTRL-V* Pone en funcionamiento el modo *inserción* o el modo *sobreescritura,* dependiendo del cual se estuviese al teclearle. La diferencia que hay entre estos dos modos de funcionamiento es que en el primero, al escribir texto en una línea ya existente, los caracteres se van desplazando a la derecha para dejar espacio a los nuevos, mientras que en modo «sobreescritura» no ocurre esto, con lo que se «machacan» los antiguos en beneficio de los nuevos.

*CTRL-L* Como el proceso de búsqueda o sustitución de una cadena de caracteres implica el responder varias preguntas formuladas por el ordenador, una vez que se haya realizado esto por primera vez mediante los comandos adecuados, se puede buscar y/o sustituir la siguiente ocurrencia de esa cadena de caracteres tecleando el comando *CRTL-L,* con el consiguiente ahorro de tiempo.

*CTRL-U* Cancela un comando activado.

*CTRL-N* Inserta un fin de párrafo o RETORNO.

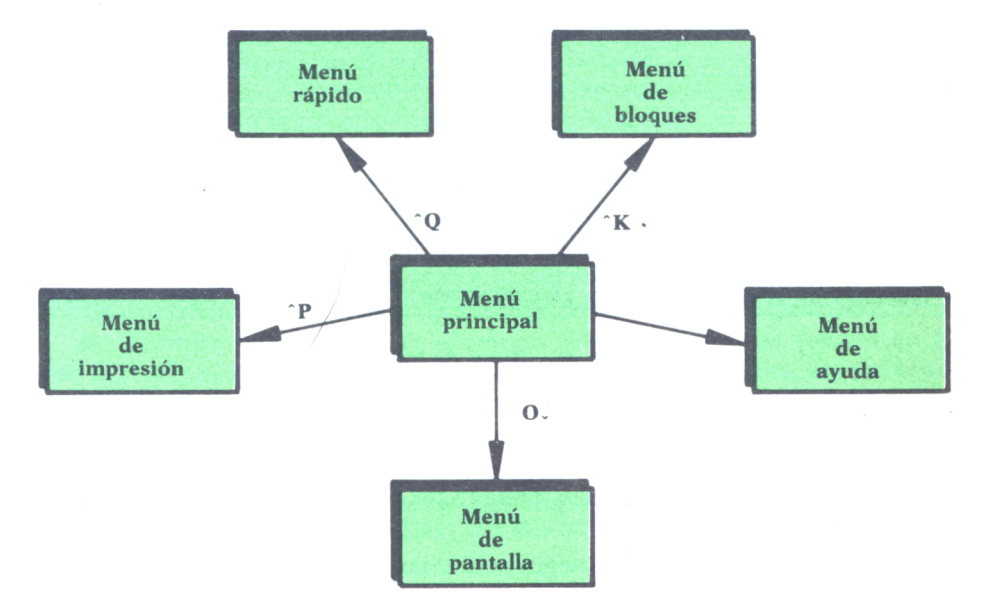

Fig. 7. Acceso a los distintos menús de wordstar.

La última sección del MENU PRINCIPAL la ocupan los comandos de acceso a los menús secundarios, que son los siguientes:

- *CTRL-J* Accede al MENU DE AYUDA.
- *CTRL-Q* Accede al MENU RAPIDO.
- *CTRL-O* Accede al MENU DE PANTALLA.
- *CTRL-K* Accede al MENU DE BLOQUES.
- *CTRL-P* Accede al MENU DE IMPRESION.

Es de resaltar que a los menús secundarios anteriormente indicados sólo se puede acceder desde el MENU PRINCIPAL, como muestra la siguiente figura. CIRL-Q Accede al MENU DE PANTALLA.<br>
CTRL-C Accede al MENU DE PANTALLA.<br>
CTRL-F Accede al MENU DE BLOQUES.<br>
CTRL-P Accede al MENU DE IMPRESION<br>
Es de resaltar que a los menús secundario<br>
sólo se puede acceder desde el MENU

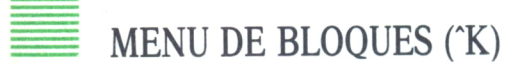

El menú de bloques contiene órdenes para guardar ficheros, operaciones con bloques de texto y operaciones con discos y ficheros, como muestra la figura siguiente.

Dentro de las órdenes para *salvar archivos* figuran las siguientes:

S Salva el fichero en edición y continúa el trabajo.

*D* Guarda el fichero y finaliza la edición, volviendo al MENU SIN AR-CHIVO.

| K<br><b>A: PRUEBA. TEX</b><br>Salvar Archivo<br>s<br>Salv y<br>contin.<br>n<br>11st0<br>Salv<br>salir<br>$5 + v$<br>arch<br>Marcas-<br>$0-9$ Ver $0$ no $0-9$ | PAG.<br><b>MRN</b><br><b>Operac</b><br>в<br>Pr i<br>H<br>Mostrar<br>Copiar<br>v<br>Mov<br>N<br>Columna | COL 01<br><b>BLOOUES</b><br>$\mathbf{r}$<br>Blogues-<br>Dperac.<br>R<br>Final<br>$-99$<br>\$1/N <sub>O</sub><br>Copiar<br>۰<br>Borrar<br>Borrar<br>On area<br>ahar<br>f(NO)<br>Cambiar<br>Directorio | <b>INSERTAR SI</b><br>Archivos-<br>Imprim.<br>Renomb.<br>E<br>de<br>$dirco-$<br><b>ESPACIO</b><br>disco<br>act.<br>$-81$ | Menus<br>Otros<br>Pral)<br>Menu<br>desde<br>-B Blog.<br>Avuda<br>Rapido<br>lleva<br>(NO) al Menú Principal. |
|----------------------------------------------------------------------------------------------------|----------------------------------------------------------------------------------------------------|----------------------------------------------------------------------------------------------------|----------------------------------------------------------------------------------------------------|----------------------------------------------------------------------------------------------------|
|                                                                                                    |                                                                                                    |                                                                                                    |                                                                                                    |                                                                                                    |

*Fig. 8. Menú de bloques.*

*X* Guarda el fichero en disco y sale del WordStar, volviendo al control del sistema operativo.

*Q* Abandona el archivo en edición sin guardarlo en disco. De todas maneras, y como motivo de seguridad, pide antes confirmación de la orden.

WordStar hace copias de seguridad cuando se hacen versiones de un mismo fichero. Por ejemplo, supongamos que creamos un fichero al cual le damos el nombre de ARTICULO.TEX, en el que escribimos unas cuantas líneas y lo almacenamos en disco. Si más tarde queremos seguir trabajando con este fichero, lo tendremos que volver a abrir, le añadiremos el texto que sea pertinente y lo volveremos a guardar al finalizar la sesión. Como de este fichero hay una versión anterior, ésta recibirá el nombre de ARTICULO.BAK (en este ejemplo), mientras que la última versión se seguirá llamando ARTICULO.TEX.

La segunda columna de órdenes de este MENU DE BLOQUES está destinada a realizar *operaciones con bloques de texto,* es decir, mover, borrar y copiar secciones de texto de un lugar a otro del documento. Es lo que se conoce como el método de «cortar-copiar-pegar». Lo primero que hay que hacer es delimitar el bloque a tratar. Para ello hay que situar el cursor en el inicio del mismo y marcar el «principio de bloque», lo que se consigue con el comando *B,* apareciendo a continuación en pantalla una <B> que descoloca el texto, pero que no es motivo de preocupación. El paso siguiente es marcar el final de la sección de texto a tratar. Para ello se sitúa el cursor en el lugar apropiado y, desde el menú de bloques de nuevo, se teclea el comando K, con lo que el texto se vuelve a colocar según los márgenes fijados (ha desaparecido la <B> que apareció anteriormente). Ahora, con ese bloque se pueden hacer tres cosas:

1. *Copiarlo en otro lugar del documento.* Para ello se sitúa el cursor donde se quiera copiar, y desde el menú de bloques se pulsa el comando *C,* con lo cual el bloque anteriormente delimitado aparece en pantalla, bajando el texto que hubiese debajo de la posición del cursor.

2. *Moverlo de lugar,* es decir, que desaparezca de donde estaba y aparezca en otro sitio (esa es la diferencia que hay con «copiar»). Para ello se sitúa el cursor en el lugar del texto donde se quiere que aparezca el bloque, y se teclea el comando V del menú de bloques.

3. *Borrarlo del documento,* lo cual se realiza pulsando el comando Y del menú de bloques.

4. *Grabarlo en otro fichero distinto.* Para ello se pulsa el comando W (siempre dentro del menú que estamos tratando), y el ordenador preguntará bajo qué nombre de archivo se graba el bloque marcado.

Otras órdenes, dentro de esta sección del menú de bloques, son:

*H* Permite mostrar (poner en vídeo inverso) u ocultar (poner en vídeo normal) el bloque tratado, si bien en algunos monitores, por no tener capacidad para ello, su efecto no es visible.

*N* Posibilita el poder escribir textos en columnas, como los artículos de periódico. En un capítulo posterior, que trata algunos ejemplos de utilización de WordStar, se verá este punto con más profundidad.

La tercera división del MENU DE BLOQUES corresponde a las operaciones con ficheros, que son:

*R* Permite tomar un fichero del disco y añadirlo al fichero que se está editando, a partir de la posición en la que se encuentra el cursor.

- *O* Copia un archivo.
	- *E* Renombra un archivo.
	- *J* Borra un archivo.
	- *P* Imprime un archivo.

En este último aspecto, decir que para imprimir un documento en WordStar se pueden seguir dos caminos: bien desde el menú sin archivo, con el comando *P,* o bien desde el menú de bloques. Uno de los puntos más importantes de WordStar es que permite imprimir un fichero mientras se está editando o corrigiendo otro. Lógicamente, cuando esto ocurre, la velocidad de ambos procesos se ve mermada, ya que el ordenador tiene que atender de forma simultánea a la impresión y a la edición.

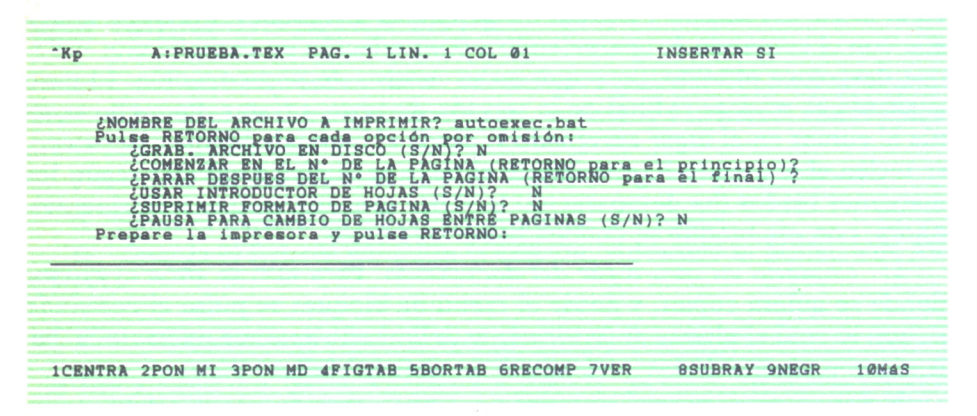

*Fig. 9. Preguntas que hace WordStar cuando se imprime un documento.*

También aquí hay órdenes relativas a los discos, como son:

- *L* Cambia la unidad de disco activada.
- *F* Activa o desactiva la visualización del directorio del disco activo.

El menú de bloques tiene también comandos para acelerar los movimientos del cursor. Una vez que se ha pulsado K para acceder a este menú, se puede escribir un número del 0 al 9, con lo que aparece un signo en la actual posición del cursor. Esto es lo que se conoce como «poner marcas», y sirve para situar el cursor directamente sobre uno de estos signos de referencia, pasando al menú rápido y pulsando la tecla del número correspondiente. Esto es de gran utilidad, porque permite al ordenador recordar posiciones estratégicas del texto, a las cuales se puede acceder de manera instantánea.

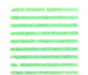

MENU RAPIDO (^Q)

Se llama menú rápido porque permite hacer muchas de las cosas que se pueden realizar desde el menú principal, pero de manera mucho más

rápida y eficiente. En concreto, en este menú se pueden encontrar órdenes para desplazamientos del cursor, borrados, búsquedas y sustituciones.

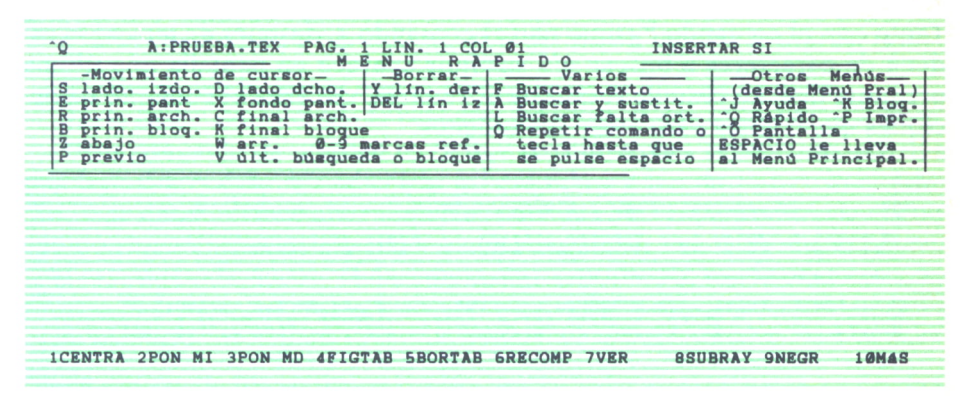

*Fig. 10. Menú rápido.*

Los comandos de *desplazamiento del cursor* son los siguientes:

- S Desplaza el cursor al comienzo de la línea en la que se encuentra.
- *D* Sitúa el cursor al final de la línea en la que se encuentra.
- *E* Lleva el cursor al comienzo de la pantalla.
- *X* Desplaza el cursor al final de la pantalla.
- *R* Posiciona el cursor al principio del fichero.
- *C* Desplaza el cursor al final del documento.

Z y *W* Desplazan el texto hacia arriba y hacia abajo de forma continua, con una velocidad ajustable mediante las teclas numéricas (1 es la mayor velocidad y 9 es la más lenta). Para parar se pulsa la barra espaciadora.

*B* y *K* Desplazan el cursor al principio y al final de un bloque previamente seleccionado.

*P* Sitúa el cursor en la posición que estaba antes de ejecutar el último comando. Es práctico cuando se utilizan órdenes que desplazan el cursor muchas líneas o pantallas.

Además, tecleando un número entre 0 y 9 se lleva el cursor a los lugares en los cuales se ha puesto una marca de referencia (ver menú de bloques).

Otras de las operaciones que se pueden realizar con los comandos de este menú son las de búsqueda y sustitución de una cadena de caracteres. Las órdenes para ello son:

*F* Busca una cadena de hasta 30 caracteres de longitud, empezando en la posición del cursor. En caso de que se encuentre en el fichero una ocurrencia de esa cadena, el cursor se detiene en la cadena especificada; si no se encuentra aparece un mensaje de «NO HALLADO» y una petición de pulsar la tecla ESCAPE.

*A* En caso de que se quiera buscar una cadena de caracteres y sustituirla por otra, habrá que teclear el comando A, con lo cual el ordenador pregunta primero la cadena a buscar, y luego, por cuál se va a sustituir. Tanto con el comando *F* como con el comando *A,* después de teclear la cadena de caracteres a buscar y/o sustituir aparece en pantalla una última pregunta que, en caso de respuesta afirmativa, visualiza el conjunto de opciones disponibles para estas dos órdenes.

| $-0t$ | A: PRUEBA.TEX                             |  | PAG. 1 LIN. 1 COL 01                                                                                                    | <b>INSERTAR SI</b> |  |
|-------|-------------------------------------------|--|----------------------------------------------------------------------------------------------------|--------------------|--|
|       | "S=borra carácter<br>"D=recupera carácter |  | "Y=borra entrada - "F=directorio archivos"<br>"R=recupera entrada "U=cancela comando"                                                                                                    |                    |  |
|       | <b>BUSCAR ordenador</b>                   |  | ¿OPCIONES? (?=INFORMACION) ?                                                                                                    |                    |  |
|       |                                           |  | Normalmente pulse sólo RETORNO, o escriba una o más de las opciones:<br>número-repite n veces, B-busca hacia atrás, U-ignora mayúscular y minúsculas<br>W-palabras enteras, N-sust. sin preguntar, G-sust. en todo el archivo. |                    |  |
|       |                                           |  |                                                                                                    |                    |  |
|       |                                           |  |                                                                                                    |                    |  |
|       |                                           |  |                                                                                                    |                    |  |
|       |                                           |  |                                                                                                    |                    |  |
|       |                                           |  |                                                                                                    |                    |  |
|       |                                           |  |                                                                                                    |                    |  |
|       |                                           |  |                                                                                                    |                    |  |

*Fig. 11. Búsqueda de una palabra.*

Estas opciones se pueden concatenar, es decir, pueden ponerse varias juntas, y aumentan en gran manera la eficacia de los comandos. Son las siguientes:

*número* Ejecuta el comando BUSCAR o el SUSTITUIR tantas veces como indica «número», que debe ser entero. Por ejemplo, si «número» es 3 y el comando es BUSCAR, busca la tercera ocurrencia de la cadena de caracteres especificada, y si el comando era SUSTITUIR, sustituye las tres primeras ocurrencias de la cadena que aparezcan en el texto.

*G* Busca o sustituye en el fichero entero, independientemente de la posición que ocupe el cursor. Además, cada vez que encuentra la cadena de caracteres especificada el ordenador detiene el proceso y aparece una pregunta en la esquina superior derecha de la pantalla, indicando que respondamos SI se desea o NO que se sustituya.

*N* Sustituye la cadena especificada de manera automática, sin que aparezca en la esquina superior derecha de la pantalla la pregunta de confirmación.

*B* La búsqueda se realiza hacia atrás, según la posición del cursor en el texto.

*U* Ignora la diferencia entre letras mayúsculas y minúsculas. Por ejemplo, reconocería como iguales las cadenas de caracteres «Procesador», «PROCESADOR» y «procesador».

*W* Encuentra solamente palabras completas. Es útil cuando se esté buscando una palabra que pueda formar parte de otra más larga, por ejemplo, «DE» y «DEDUCCION».

Como *comandos de borrado,* dentro del menú rápido, aparecen dos:

*Y* Borra desde donde está el cursor hasta el final de la línea.

*Tecla DEL* Borra desde la posición del cursor hasta el inicio de la línea. Otro comando de utilidad es *Q,* que se utiliza para repetir una orden <sup>a</sup> una frecuencia determinada (1 la más rápida y 9 la más lenta). Por ejem<sup>p</sup>lo, si se desea recomponer todos los <sup>p</sup>árrafos del texto, se llevaría el cursor al principio del documento <sup>y</sup>luego se pulsaría *'QQ B.* Primero \*Q para ir al menú rápido; luego, el comando de repetición Q, y, por último, el comando 'B de recomponer párrafos. El proceso se detiene pulsando la barra espaciadora.

### MENU DE PANTALLA (^O)

El menú de pantalla permite controlar la composición del texto y todo lo referente al formateo del mismo. Como todos los menús de WordStar se divide en cuatro zonas en la pantalla (a excepción del menú de ayuda que lo hace en tres), la última de las cuales (la de más a la derecha) sólo sirve para recordar los comandos de acceso a los otros menús.

| $^{\circ}$ O<br>G | -Márgen.<br>Poner<br>Tab.<br>Regleta | párrafo        | <b>A: PRUEBA. TEX</b><br>Tabs-<br>1zdo<br>dcho<br><b>Argenes</b><br>Borr, tab<br>des.lin. |                | PAG.<br>Funciones<br>C Centrar text<br>S Poner espa.<br>Centrar texto<br>Cambiadores<br>Trans.pal<br>Regl.lin | LIN.<br>no<br>no | COL<br>Þ<br>linea<br>H<br><b>POM</b><br>$\begin{Bmatrix} sI \\ sI \end{Bmatrix}$ | 01<br>Justific. no<br>Vari-Tabs<br>$\frac{\text{Ay}}{\text{Gui}}$<br>Ver Impr.<br>Sep. pag. | Cambiadores<br>quión<br>aut | $\frac{SI}{SI}$<br>no<br>SI <sub>1</sub><br>no<br>$\begin{array}{c}\n 81 \\  \hline\n 81 \\  \hline\n 1\n \end{array}$<br>sí<br>no<br>no | <b>INSERTAR SI</b>   | Otros<br>desde<br>Ayuda<br>Rápido<br><b>ESPACIO</b> | Menus<br>Menú Pral)<br>Blog.<br>$-K$<br>"P Impr.<br>PACIO le lleva<br>Menú Principal. |
|-------------------|--------------------------------------|----------------|-------------------------------------------------------------------------------------------|----------------|----------------------------------------------------------------------------------------------------|------------------|----------------------------------------------------------------------------------|---------------------------------------------------------------------------------------------|-----------------------------|----------------------------------------------------------------------------------------------------|----------------------|-----------------------------------------------------|---------------------------------------------------------------------------------------|
|                   | <b>ICENTRA</b>                       | <b>2PON MI</b> |                                                                                           | <b>3PON MD</b> |                                                                                                    |                  |                                                                                  | <b>AFIGTAB SBORTAB SRECOMP</b>                                                              | 7 VER                       |                                                                                                    | <b>BSUBRAY 9NEGR</b> |                                                     | 10MAS                                                                                 |

*Fig. 12. Menú de pantalla.*

En la primera zona del menú, la de más <sup>a</sup>la izquierda, aparecen las *órdenes de ajustes de los márgenes y las tabulaciones,* que contiene las siguientes órdenes:

- *L* Fija el margen izquierdo.
- *R* Fija el margen derecho.
- El ordenador pregunta el número de columna en la cual se desea po-

ner cada margen, asumiendo de manera automática la columna donde está situado el cursor en caso de que se pulse la tecla ESC.

*X* Libera los márgenes, es decir, se puede escribir texto fuera de la zona establecida por ellos.

*I* Establece las tabulaciones. El ordenador pide el número de columna en la que se desea insertar una tabulación. Si se pulsa la tecla ESC se asume, de manera automática, el número de la columna en la cual se encuentra el cursor.

En WordStar se aprecian la posiciones de los tabuladores por los signos que aparecen en la línea que está justamente debajo del menú principal, que es la llamada *línea maestra* o regleta. Hay dos tipos de tabuladores: el *tabulador normal* y el *tabulador decimal.* El tabulador normal se visualiza con un signo de admiración «!», y sirve para alinear las primeras letras o números que se insertan en una columna, es decir, es una justificación a la izquierda. El tabulador decimal se distingue porque se visualiza con el signo «#», y sirve para alinear cifras en torno a la coma decimal, es decir, todo lo que vaya antes de la coma decimal se pondrá a la izquierda del lugar de tabulación, y la parte decimal (si existe) se situará a la derecha.

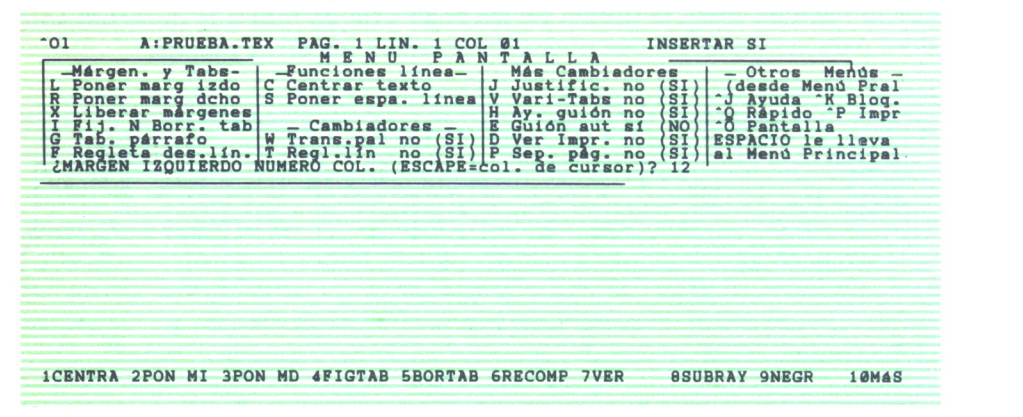

*Fig. 13. Establecimiento del margen izquierdo.*

*N* Sirve para quitar las tabulaciones. Se pueden quitar de una en una, bien indicando el número de la columna donde están o pulsando la tecla ESC para indicar la columna del cursor, o todas a la vez tecleando la opción *A* (de «All» —todas—, en inglés).

*G* Sirve para introducir un margen para cada una de las líneas del texto de un párrafo. Toma como punto de partida la primera posición de tabulación de la línea maestra. Dos pulsaciones sucesivas de este comando hacen que tome como referencia el segundo tabulador, y así sucesivamente.

*F* En caso de que se necesiten crear posiciones de tabulación especiales, es preferible desechar las que tiene WordStar como estándar mediante la creación de una nueva línea maestra, que posteriormente habrá que «activar» mediante el empleo del comando *F.* Esto se explica con más detalle en un capítulo posterior que trata sobre ejemplos prácticos de utilización del WordStar.

En la segunda división del menú de pantalla se encuentran algunas *funciones de línea,* entre las cuales se encuentran:

C Centra el texto. Esta función es muy útil sobre todo para títulos y encabezamientos.

S Permite modificar el espacio entre líneas (interlineado), que por defecto es una línea.

*W* Controla el «wordwrap», es decir, la forma en la que terminan las líneas. Por defecto está activado, por lo que el ordenador desplaza las palabras a la línea siguiente de forma automática, sin dividirlas. El desactivarlo permite tener más información en una línea, pero a costa de una lectura más confusa del texto.

*T* Sirve para hacer desaparecer la línea maestra; sigue estando operativa, pero ahora se visualiza una línea más de texto. Otra ejecución de este comando permite visualizarla de nuevo.

La tercera zona del menú de pantalla aparece bajo el título *«Más Cambiadores»,* y todos los comandos que hay en ella son del tipo «interruptor».

*J* Permite realizar la justificación a la derecha, es decir, todo el texto se alinea en la zona derecha de pantalla (y del papel).

*V* Cambia las características de las posiciones de tabulación. Cuando está desactivado, los tabuladores están puestos cada ocho espacios, aunque la línea maestra muestre otra cosa. Si está activado (opción por defecto), los tabuladores atienden a las posiciones de la regleta.

*E y H* Sirven para separar por medio de guiones las palabras que no caben en la misma línea. Ya que las reglas de separación de una palabra en sílabas no son las mismas para todos los idiomas, WordStar ofrece al usuario la posibilidad de efectuar la división de manera manual, desplazando el cursor donde sea correcto, tal como muestra la figura siguiente.

*D* Oculta los caracteres de control introducidos por WordStar en el texto para controlar las operaciones de impresión especiales, tal como negrillas, subrayados, etc. Lo más conveniente es trabajar con este comando desactivado, y activarlo solamente para comprobar el formateado del documento.

*P* Activa o desactiva la visualización del cambio de página, que está indicado por una línea de trazos o una doble línea continua.

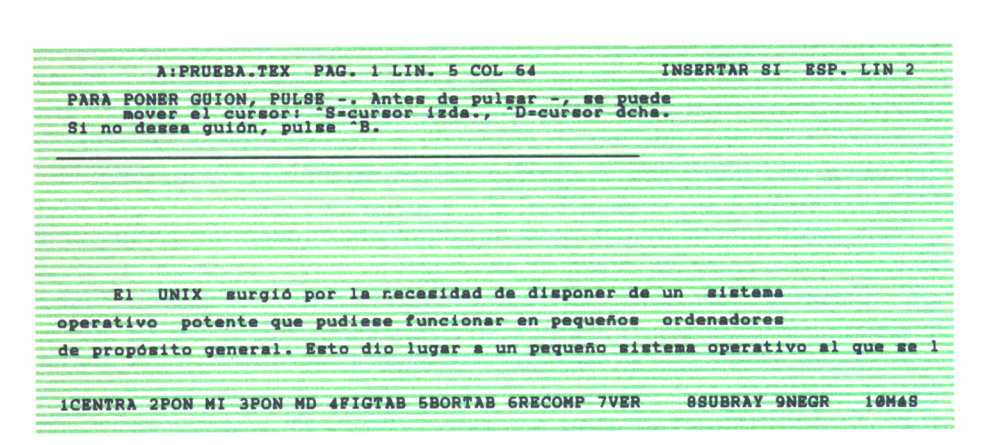

*Fig. 14. Mensaje que aparece cuando separamos una palabra con el guión.*

## MENU DE IMPRESION (^P)

Este menú visualiza órdenes para controlar efectos especiales de la impresión, así como diversas funciones de control de la impresora.

| -Cambios Impresión-<br><b>Efector Expeciales</b><br>Menus<br>Paso alternativo<br>de cada)<br>princ.<br>D Doble H Sobreinor, carác.<br>"K Blog.<br>vuda<br>Subravado<br>O Esp. irrompible<br>Pausa<br>en impresión<br>"O Ranido<br>p Impr<br>٠ō<br><b>achado</b><br>Espacio fantas<br>Cinta otro color<br>$\mathbf{G}$<br>Subindice<br><b><i><u>Deuario</u></i></b><br>Borrado<br><b>ESPACIO</b><br>lleva<br>1 <sub>o</sub><br>RET Sobreimp. linea<br>T Sobreindice<br>$Q(1)$ W(2) E(3) R(4) al Menú Principal. |
|----------------------------------------------------------------------------------------------------|
| <b>ICENTRA 2PON MI 3PON MD AFIGTAB 5BORTAB 6RECOMP 7VER</b><br><b><i>BSUBRAY GNEGR</i></b><br><b>10MAS</b>                                                                                                    |

*Fig. 15. Menú de impresión.*

En la primera zona del menú aparecen los comandos que controlan funciones que hay que activar y desactivar, como, por ejemplo, el subrayado, que si no se desactivase haría que todo el texto apareciera subrayado. Estos comandos son los siguientes:

- *B* Escribe en negrilla.
- *D* Imprime en doble pasada (algo menos intenso que la negrilla).
- S Escribe subrayado.
- *X* Escribe tachado.
- *V* Escribe en modo subíndice.
- *T* Imprime en modo superíndice.

En la segunda zona se encuentran los comandos que controlan efectos que solamente hay que activarlos una vez. Son los siguientes:

*H* Sobreimprime un carácter, es decir, escribe en la posición inmediatamente anterior.

*O* Espacio irrompible. Es muy útil cuando hay nombres compuestos que no pueden ir en dos líneas diferentes, como, por ejemplo, «CP/M 2.2». Para hacer que el espacio de separación entre esos dos elementos sea «irrompible», se teclearía «CP/MTO2.2».

*F* y *G* Espacio fantasma y borrado fantasma, que permiten escribir en el papel caracteres especiales.

*tecla RETURN* imprime una línea encima de la anterior.

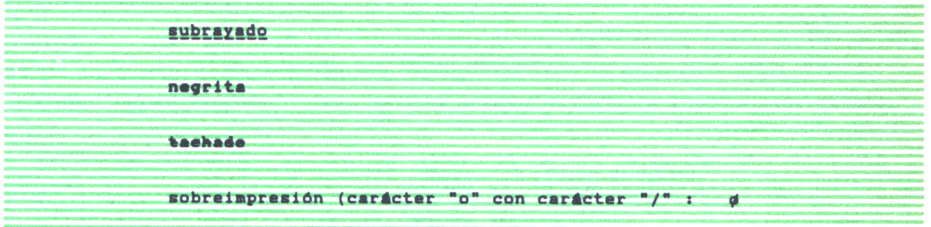

*Fig. 16. Distintos efectos de impresión disponibles en Wordstar.*

La tercera zona del menú muestra diversas órdenes para controlar *funciones de la impresora:*

*A* Permite hacer una impresión condensada, si la impresora tiene esa opción. Es una función muy útil si se está trabajando con líneas que sobrepasan los 80 caracteres.

*N* Vuelve al modo de impresión normal.

*Y* En caso de que se utilice una cinta de dos colores (por ejemplo, rojo y negro), se puede controlar el color de la impresión tecleando el comando *Y* antes y después de la sección que vaya a imprimirse de otro color.

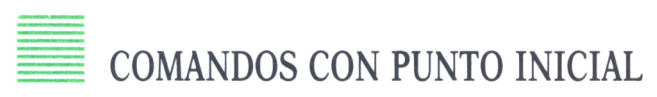

Existen otros comandos que controlan la impresión, y que se utilizan para cambiar los parámetros estándar que usa WordStar para imprimir textos. Son los llamados *comandos con punto inicial.* Se llaman asíporque estas órdenes comienzan con un punto que ha de aparecer en la columna 1, en el margen izquierdo de la pantalla. No se ha de dejar ningún espacio dentro de la orden, aunque se puede poner un espacio entre el comando y los números de formato que se introduzcan. Cada comando con punto inicial se completa pulsando RETURN, y cada uno ha de escribirse solo en una línea, sin que figure nada más en la misma. Los comandos con punto incial no se reflejan en el papel cuando se imprime un fichero que los contenga.

| $^{\circ}$ Jd | LOS CARACTERES DE CONTROL DE IMPRESION se pueden poner en<br>cualquier lugar de una linea para subrayar, imprimir en<br>negrilla, etc. Se insertan pulsando ^P y una letra. En MENU<br>PREFIJADO ^P se muestran la mayoría de los controles;<br>consulte el manual para más información.<br>LOS COMANDOS DE PUNTO son lineas especiales que comienzan con<br>un punto y un código de 2 letras. Controlan encabezamientos,<br>finales de página, numeración, etc. Los comandos de punto<br>se teclean como texto normal.<br>Pulse ESPACIO para RESUMEN DE COMANDOS DE PUNTO, "U le lleva a edición: | <b>A: PRUEBA. TEX</b> | $PAG = 1$                     | LIN. 33 COL 01 |                |      | INSERTAR SI           |                            | ESP. LIN 2          |
|---------------|----------------------------------------------------------------------------------------------------|-----------------------|-------------------------------|----------------|----------------|------|-----------------------|----------------------------|---------------------|
|               | <b>2PON MI</b>                                                                                                    | <b>3PON MD</b>        | <b><i>AFICTAB SBORTAB</i></b> |                | <b>GRECOMP</b> | 7VER | <b><i>BSUBRAY</i></b> | <b><i><u>ONEGR</u></i></b> | $1$ $0$ $M$ $A$ $S$ |

*Fig. 17. Explicación sobre los comandos con punto inicial que aparece en el menú de ayuda.*

Antes de empezar a especificar estos comandos, vamos a ver algunos de los formatos normalizados incorporados en WordStar:

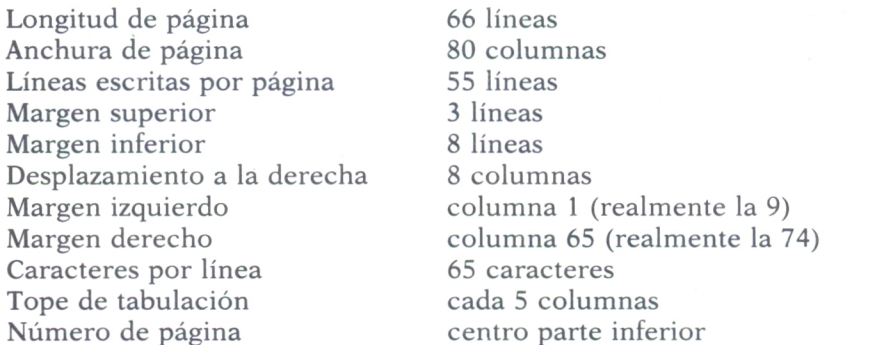

Las órdenes con punto inicial que permiten cambiar estos parámetros son las siguientes:

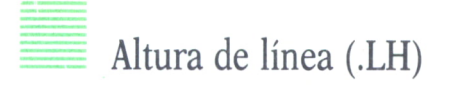

Este comando controla el espaciamiento de las líneas impresas. Su unidad de medida es 1/48 de pulgada, y su valor por defecto es 8. Esto quiere decir que el espacio entre línea y línea es 8/48 de pulgada, lo que da un total de 6 líneas por pulgada. Si quisiéramos poner otro valor, por ejemplo, 10, habría que escribir *.LH 10.* Esta orden puede ser de utilidad cuando se quiere ajustar la distancia entre líneas para hacerlas coincidir con las de un formulario preimpreso, por ejemplo, la declaración de la renta.

## Anchura de carácter (.CW)

Con esta orden se especifica la amplitud o anchura de los caracteres. La unidad de base de anchura es 1/120 pulgadas, y el valor estándar que toma WordStar es de 12, lo cual quiere decir 12/120 pulgadas, o lo que es lo mismo, 1/10, que son 10 caracteres por pulgada. En algunas impresoras no se puede controlar la anchura del carácter con la orden *.CW.*

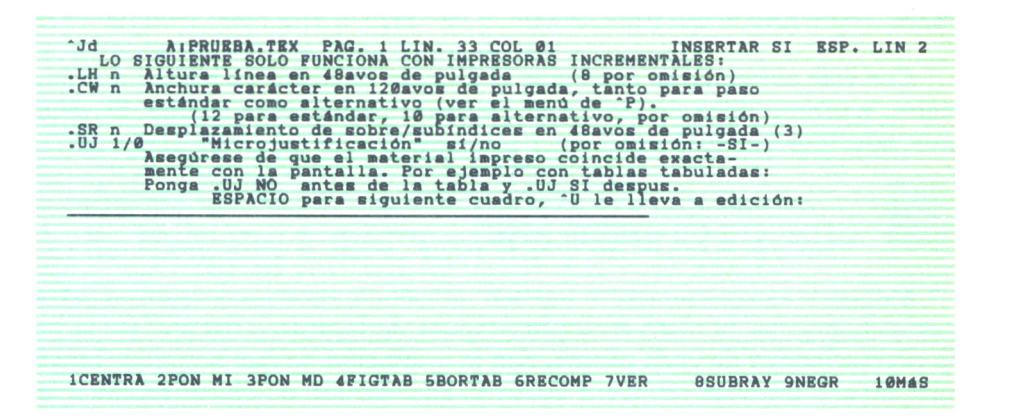

*Fig. 18. Resumen de comandos punto visualizado mediante el menú de ayuda.*

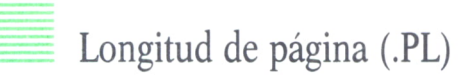

Este comando controla la longitud de la página, expresada en líneas. Su valor implícito es de 66 líneas por página. Si se tiene papel de longitud no estándar o si se cambia la altura de línea, se puede cambiar el número de líneas que se imprimen por página, introduciendo ese número después de la orden .PL.

# Desplazamiento de página (.PO)

Esta orden controla el margen izquierdo, y su unidad de medida es 1/10 de pulgada, siendo su valor implícito de 8 (es decir, 8/10 de pulgada). Este comando se emplea cuando se deba controlar en el papel donde se va a imprimir el fichero, en vez de cambiar la posición del papel en la impresora.

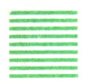

#### Margen superior (.MT)

Este comando controla el número de líneas en blanco que hay desde el comienzo de la página hasta la primera línea de texto. El valor estándar es de 3, pero puede modificarse poniendo otro número detrás de la orden *MT.* Otra forma de controlar el margen superior, particularmente para documentos de una sola página, es insertar líneas en blanco en la parte superior del fichero.

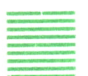

#### Margen inferior (.MB)

Con este comando se controlan el número de líneas en blanco que hay entre la última línea de texto y el margen inferior de la página. El valor por defecto o estándar es 8.

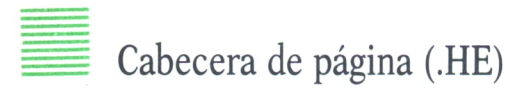

Mediante este comando se pueden introducir encabezamientos o cabeceras de página. El texto tecleado después de la orden .HE aparecerá en la parte superior de cada página, con la limitación de que no puede haber más de una línea de cabecera de texto. El centrado o la justificación a izquierda o derecha no son operaciones válidas para el encabezamiento, por lo cual deben realizarse manualmente introduciendo los espacios adecuados.

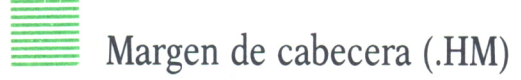

Esta orden permite controlar el espacio entre la cabecera y el principio del fichero de texto. El valor que se le da al margen superior debe ser lo suficientemente grande para que contenga la cabecera y el margen de cabecera.

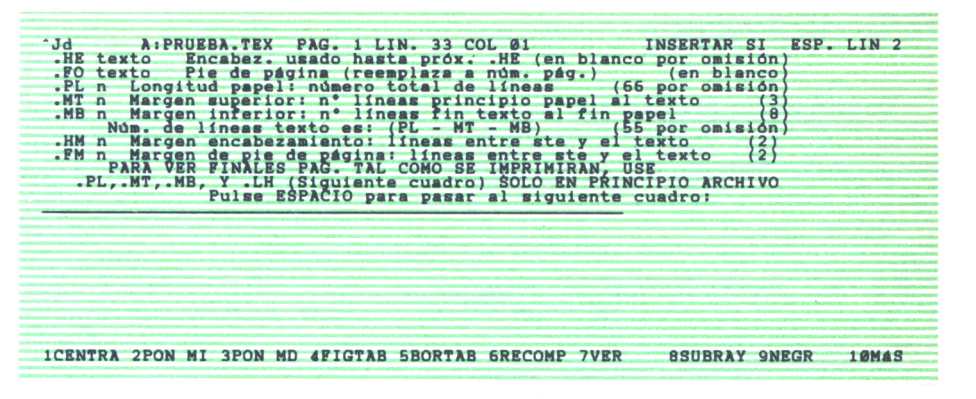

*Fig. 19. Resumen de comandos punto.*

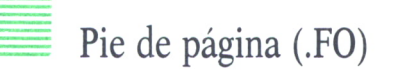

.Si no se especifica nada, en este espacio se imprime el número de página, pero se puede utilizar esta orden para imprimir de manera automática cualquier texto que se desee en el pie de cada página del fichero. Existe la limitación de una línea de pie de texto.

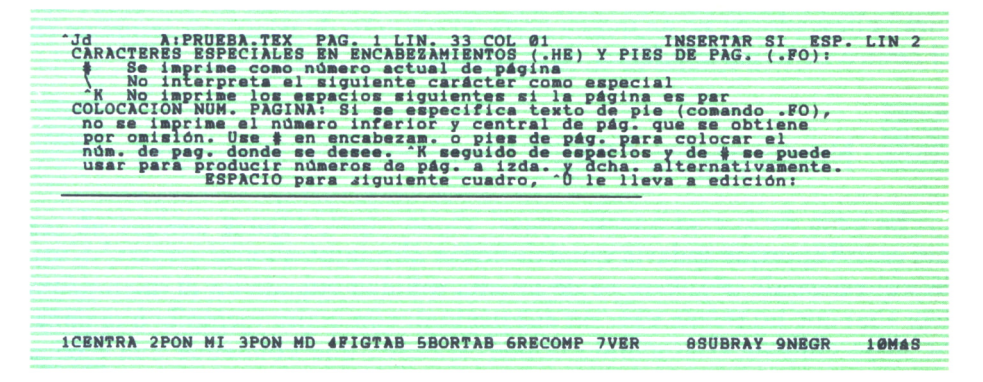

*Fig. 20. Resumen de comandos punto.*

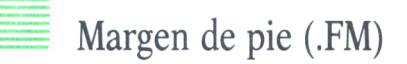

Mediante este comando se puede controlar el espacio entre el texto del fichero y el número de página o pie de texto. El espacio para el margen de pie y el pie de texto debe estar incluido en la orden del margen inferior.

#### Omisión de los números de página (.OP)

WordStar, de manera estándar, imprime de forma automática un número correlativo de página. Tecleando *.OP* al principio del fichero se suprime la numeración de las páginas. Introduciendo de nuevo *.OP* se prosigue la numeración.

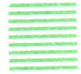

#### Números de página (.PN)

La numeración de las páginas empieza, de manera estándar, por 1, pero si se quiere iniciar con otra numeración se puede especificar mediante el comando *.PN* seguido del número por el cual se desee empezar a numerar. Esta orden es útil cuando se tenga un documento contenido en dos o más archivos, porque permite que la numeración de la última página de un fichero y la primera del siguiente sean correlativas.

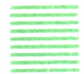

#### Columna de número de página (.PC)

Con esta orden puede especificarse en qué columna se quiere el número de página, para lo cual hay que teclear *.PC* seguido del número de columna deseado. Si no se indica nada, el número de página se imprime en el centro de la parte inferior de la misma.

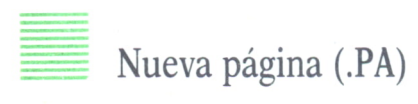

En caso de que se necesite pasar a una nueva página, aunque no sea necesario (porque todavía queden líneas disponibles en la actual), se utiliza el comando *.PA.* Esto es de mucha utilidad cuando en el documento hay algo que no puede caer en dos páginas, como, por ejemplo, una tabla. Se debe colocar el comando donde se desee que comience una página nueva.

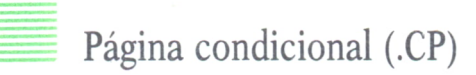

Otra forma de evitar roturas de página indeseadas es la orden *.CP* seguida de un número, que indica el número de líneas que debe contener la página. Esto permite pasar a la página siguiente si no hay un número especificado de líneas.

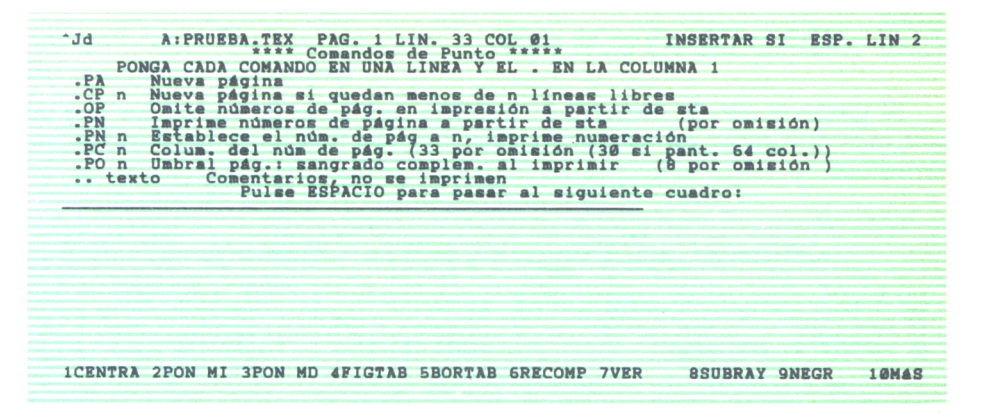

*Fig. 21. Resumen de comandos punto.*

### Microajuste (.UJ)

La orden de microajuste es muy útil cuando se tengan ficheros que contengan tablas o datos en columnas, y la impresora ajuste espacios proporcionalmente. En caso de que.al reformar un párrafo se produzca un error, el fichero puede aparecer correctamente en pantalla, pero al imprimirlo las columnas no quedarán perfectamente alineadas. Este problema se puede solucionar introduciendo *.UJ 0* (microajuste desactivado), antes de la tabla, *y .UJ 1* (microajuste activado), después de la tabla.

# Impresión bidireccional (.BP)

Esta orden permite imprimir en las dos direcciones. Con *.BP 0* se permite la impresión de izquierda a derecha, mientras que con *.BP 1* se permite en las dos direcciones, si bien las impresoras que no dispongan de impresión bidireccional no se ven afectadas por esta orden.

# Ignorar  $(IG, ...)$

Esta orden permite insertar cosas en el texto que pueden verse en pantalla, pero que no se imprimen. Es lo mismo poner *.IG* que dos puntos en las dos primeras columnas. Un ejemplo de la utilidad de este comando se verá en un capítulo posterior, EJEMPLOS PRACTICOS DE LA UTILIZA-CION DEL WORDSTAR, cuando se trate acerca de crear nuevas líneas maestras.

# MENU DE AYUDA (J)<br>El menú de ayuda muestra en pantalla un

El menú de ayuda muestra en pantalla una serie de comandos que no son más que otras ayudas, acerca de diversas funciones importantes de WordStar.

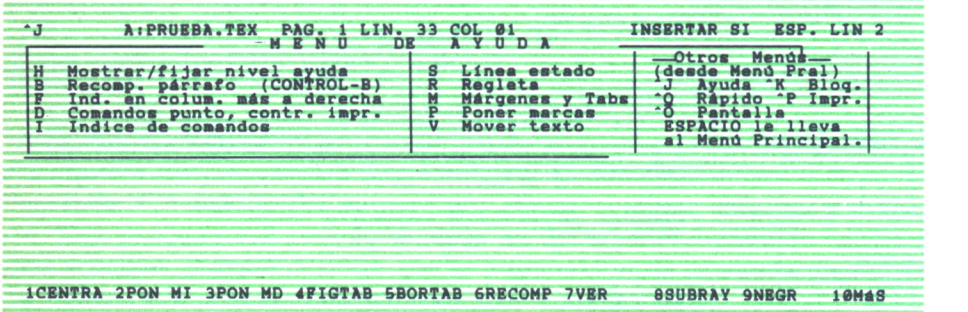

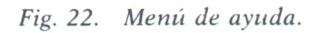

A veces estas ayudas requieren más de un cuadro de pantalla (e incluso hasta seis), por lo que cuando se acaba de leer uno, se debe pulsar la barra espadadora para que aparezca el siguiente.

Los comandos que aparecen en el menú de ayuda son los siguientes:

*H* Disponible también en el MENU SIN ARCHIVO, permite fijar el nivel de ayuda deseado. El nivel máximo es el 3, con el cual se muestran todos los menús y explicaciones. Con el nivel de ayuda 2 se suprime el menú principal; con el nivel 1 se suprimen además los menús secundarios, excepto el menú de ayuda, y con el nivel 0 se suprime cualquier tipo de explicación. El programa así gana en velocidad, pero es necesario cierta experiencia para manejar WordStar a este nivel.

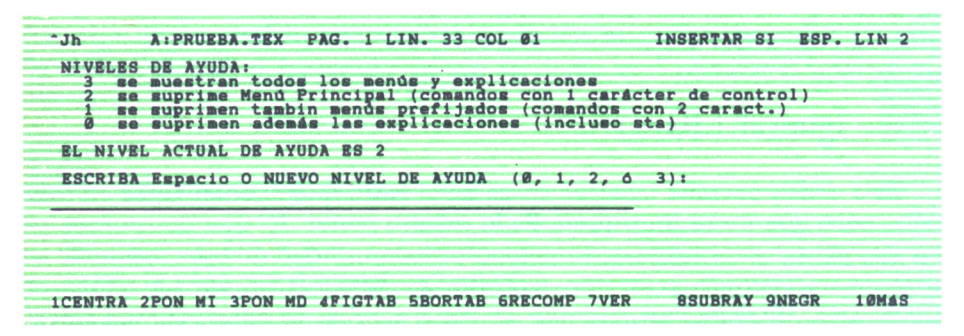

*Fig. 23. Establecimiento del nivel de ayuda.*

*B* Recompone un párrafo. También se usa cuando no queremos poner guiones al final de una línea. La ayuda mostrada es la que aparece en las tres figuras siguientes:

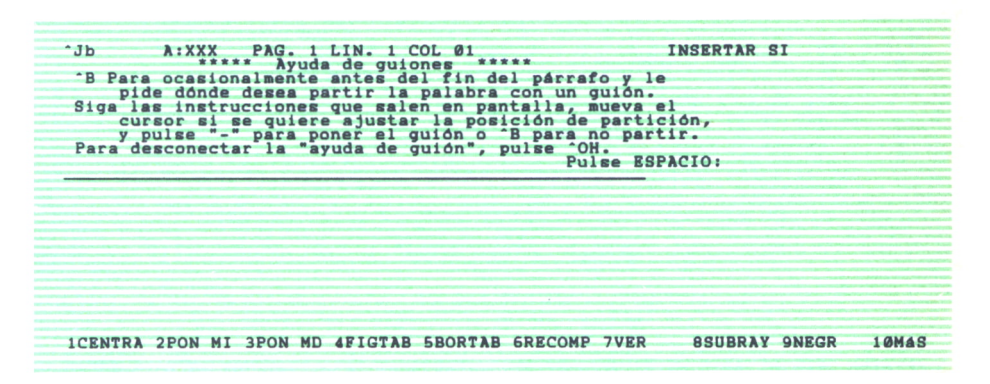

*Fig. 24. Ayuda mostrada por Wordstar para el comando ~B.*

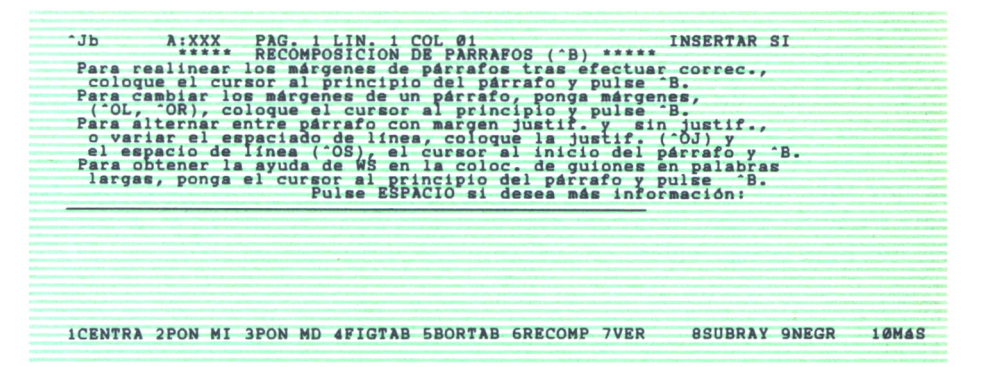

Fíg. 25.

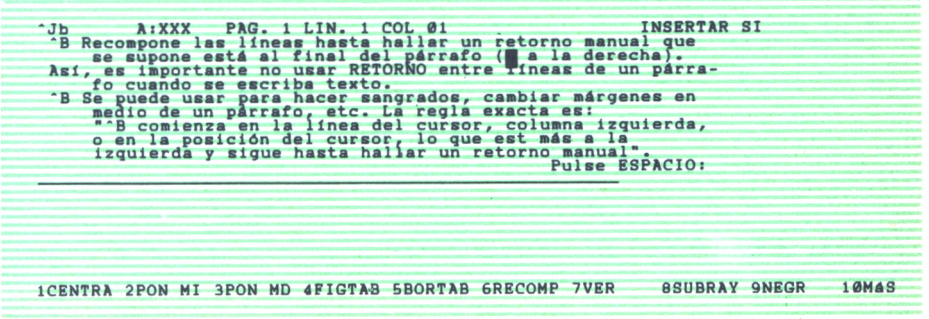

*Fig. 26.*

*F* Muestra una breve explicación sobre los indicadores que aparecen en la columna de más a la derecha de la pantalla.

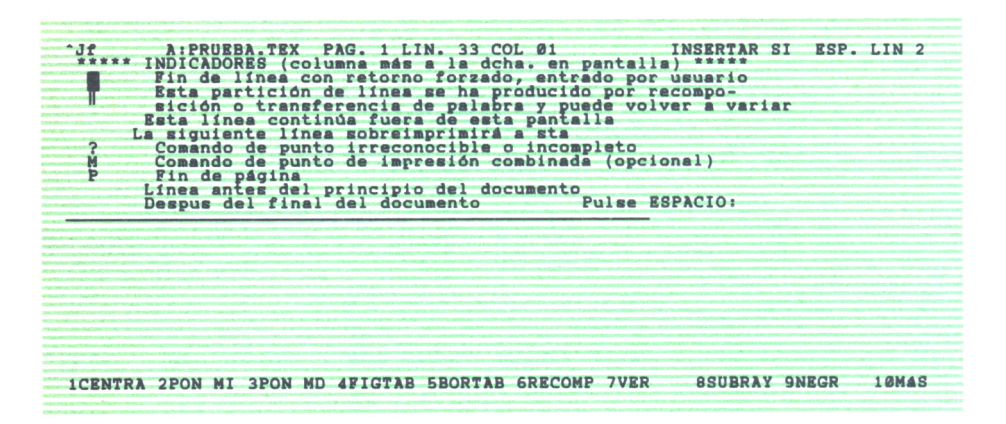

*Fig. 27. Breve explicación sobre los distintos indicadores que aparecen en la parte derecha de la pantalla.*

*D* Muestra los comandos punto, tanto los utilizados por WordStar como los del programa Mailmerge.

*I* Este comando es una valiosa ayuda, sobre todo para el principiante, ya que muestra dónde (en qué menú) encontrar las órdenes adecuadas para cada necesidad. Las pantallas de ayuda que visualiza se muestran en las dos figuras siguientes:

| $-J_1$<br>LOS COMANDOS PARA--<br>Mover cursor<br>Deslizar arch. arr. y ab.<br>Borrar texto<br>Mover o copiar texto<br>Fin edic./ salvar arch.<br>Imprimir (durante edic.)<br>tabs y márgenes<br>Fijar<br>Recomponer texto<br>Buscar cadena; reemplazar <sup>-</sup> OF; <sup>-</sup> OA; <sup>-</sup> L repite ultima<br>Pulse ESPACIO para "introducción de texto": | <b>COL</b><br>$\mathbf{0}$<br><b>ESTAN EN--</b><br>Menús<br>Menú<br>Menús Pral.<br>Menú de "K<br>KD; ver mend<br>Menú<br>$\hat{ }$ $\hat{ }$<br><b>B</b> :<br>$\mathbf{J}$ $\mathbf{B}$<br>$\Box$ | $de$ $^{\circ}$<br>localiza tambin ("OF)<br>y 'Q; tambin 'KY<br>ΛK<br>información | <b>INSERTAR SI</b> |  |
|----------------------------------------------------------------------------------------------------|----------------------------------------------------------------------------------------------------|-----------------------------------------------------------------------------------|--------------------|--|
|                                                                                                    |                                                                                                    |                                                                                   |                    |  |

Fig. *28. Indice de comandos visualizado mediante la orden «I» del menú de ayuda.*
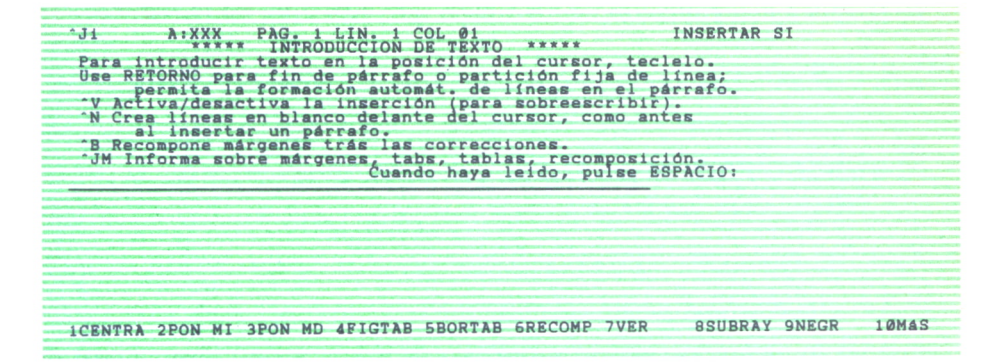

*Fig. 29.*

*S* Visualiza por pantalla un resumen de la información que aparece en la línea de estado (la primera de la pantalla), tanto en ficheros de tipo documento como en los de tipo no-documento.

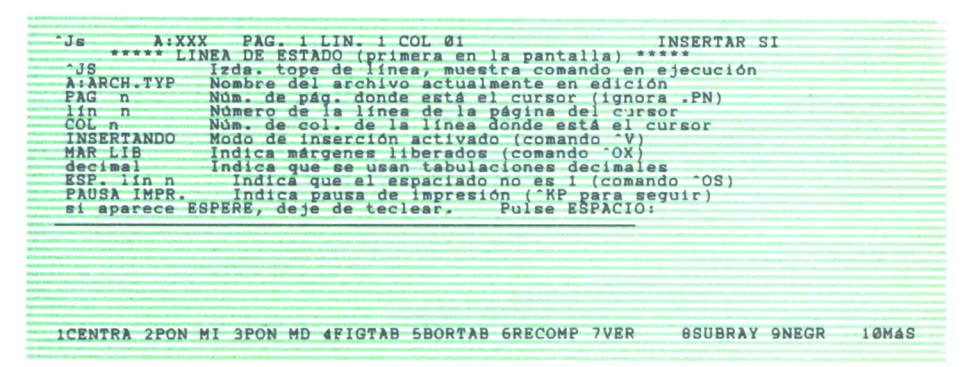

*Fig. 30. Explicación de los campos que aparecen en la línea de estado.*

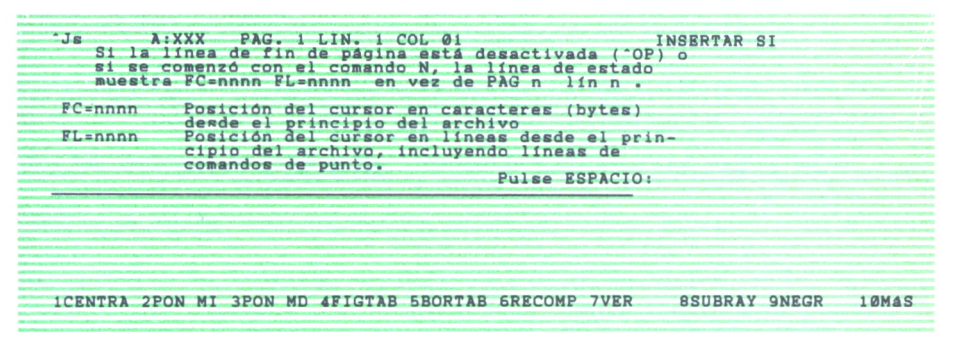

*Fig. 31. Explicación de algunos de los campos que aparecen en la línea de estado cuando se abre un fichero en modo no-documento.*

*R* Explica el significado de los signos que aparecen en la regleta.

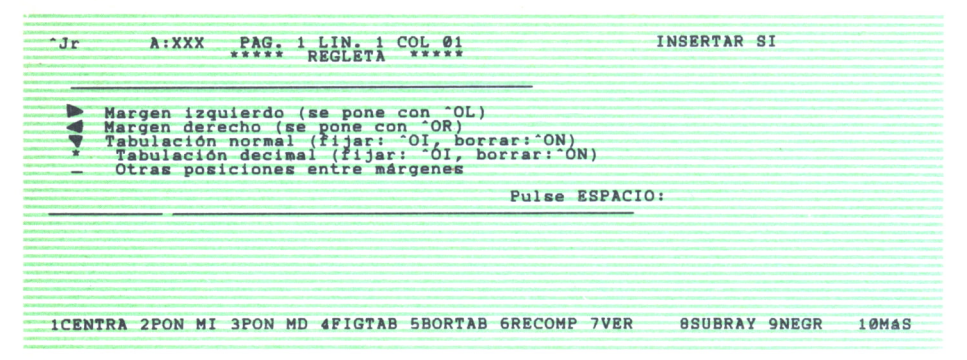

Fig. 32. Explicación de los símbolos que aparecen en la regleta.

*M* Explica cómo utilizar los márgenes (izquierdo y derecho), lo relativo al espaciado de línea y justificación y el uso de tabuladores.

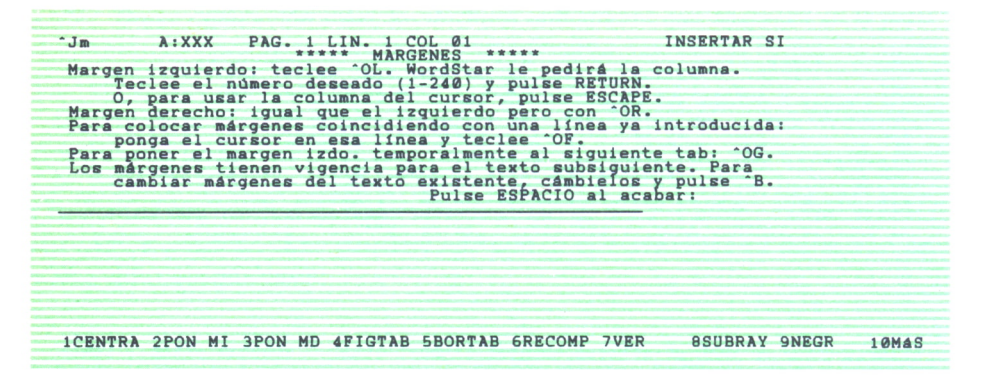

*Fig. 33. Explicación del uso de los márgenes.*

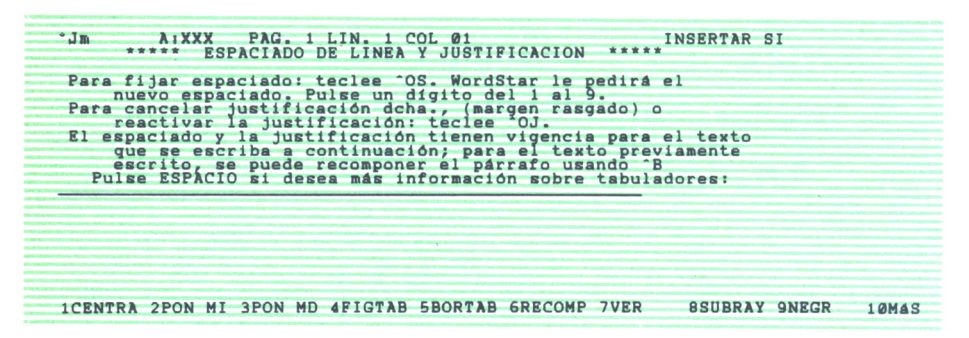

*Fig. 34. Pantalla de ayuda para lo relativo al espaciado de linea y justificación.*

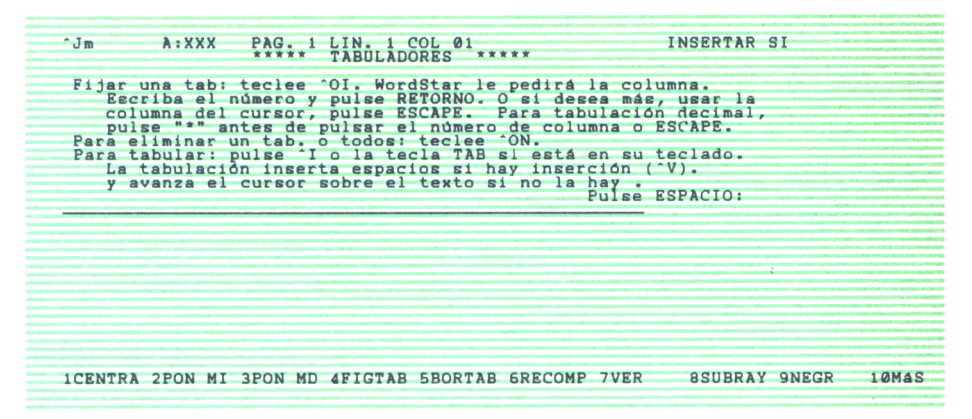

Fig. 35. Explicación sobre el uso de tabuladores.

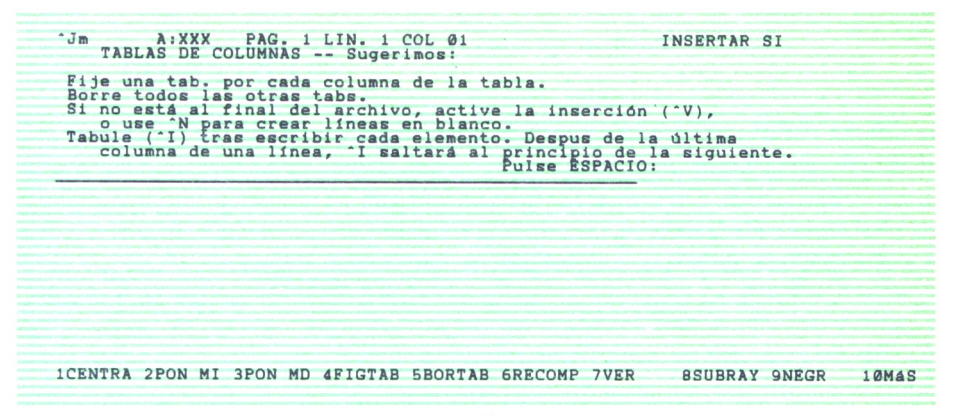

*Fig. 36.*

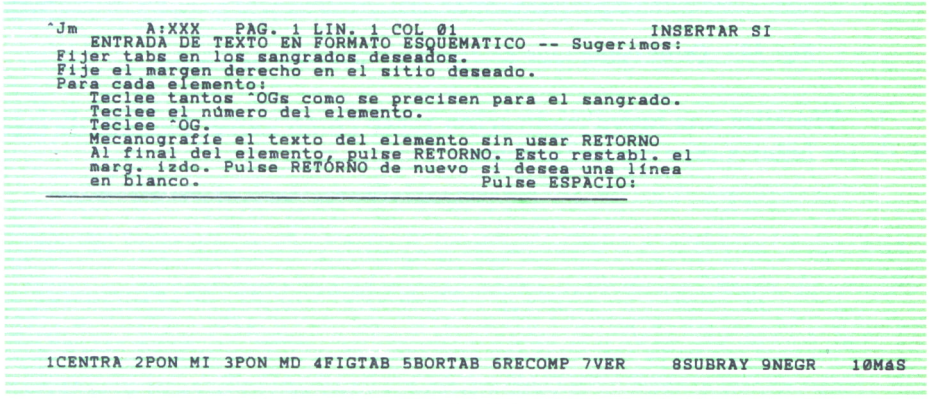

*Fig. 37.*

*P* Explica cómo poner marcas de referencia para el movimiento rápido del cursor.

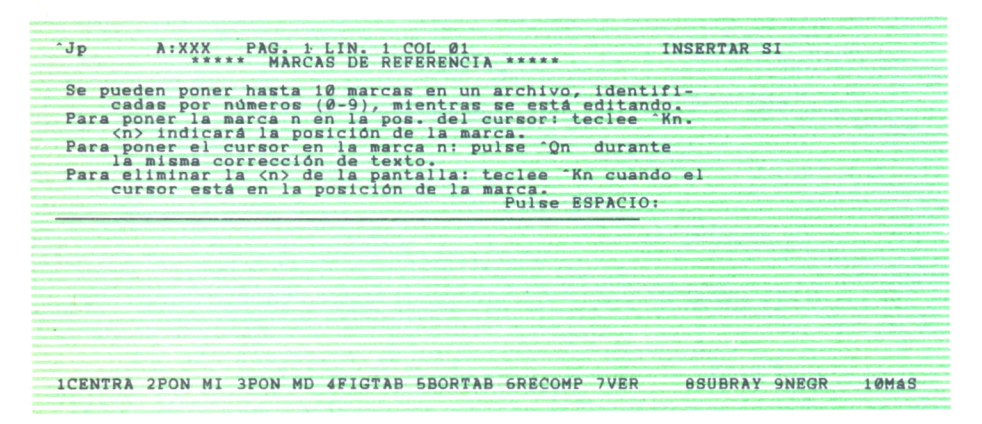

Fig. 38. Explicación sobre las marcas de referencia.

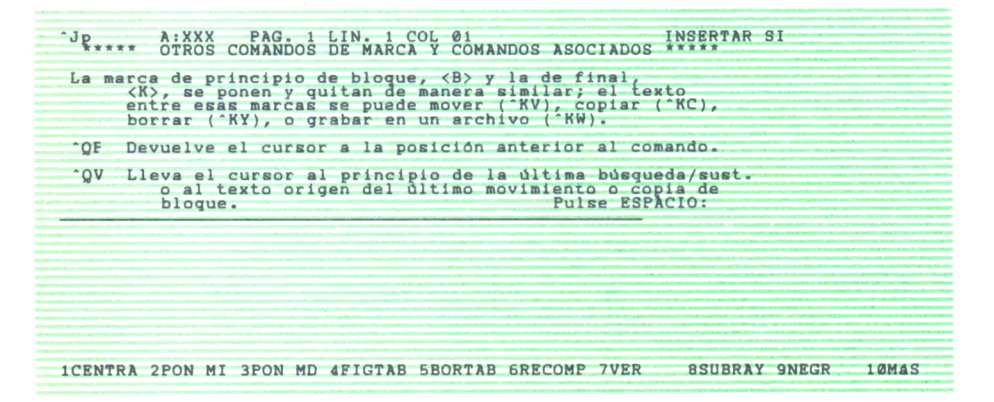

Fig. 39. Otros comandos de marca y comandos asociados.

*V* Visualiza una breve explicación sobre cómo mover bloques de texto de un lugar a otro del documento.

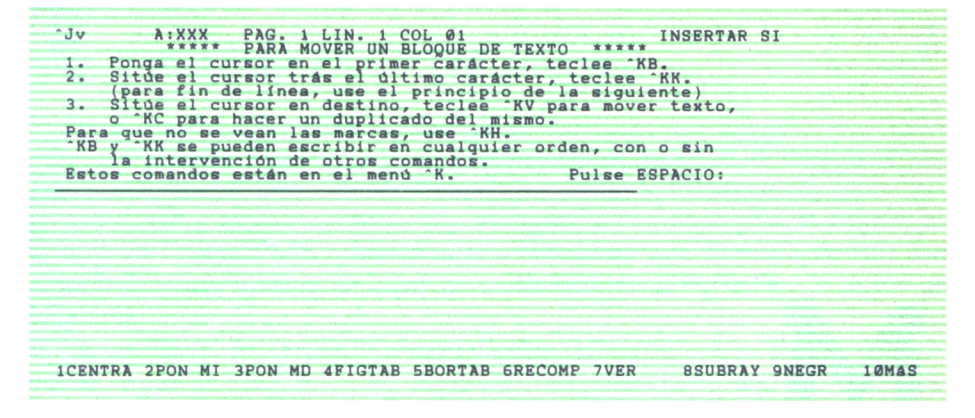

Fig. 40. Explicación de cómo se mueven bloques de texto.

#### **CONCLUSION**

WordStar es un procesador de textos que, aunque tiene un diseño un tanto antiguo, sobre todo en lo que a comunicación con el usuario se refiere (excepción hecha de la última versión, WordStar 2000), tiene un carácter marcadamente profesional. Además, no es difícil de aprender (mucho menos que WordPerfect, por ejemplo), ya que con poco tiempo de práctica se puede sacar partido de un gran número de posibilidades del programa. Si a esto añadimos que se pueden encontrar versiones de WordStar para casi todo tipo de microordenadores, ya sea para los de ocho bits como para los micros profesionales de 16 bits, nos daremos cuenta rápidamente del motivo del gran éxito obtenido por este programa para tratamiento de textos.

#### MAILMERGE: UN COMPLEMENTO X PARA WORDSTAR

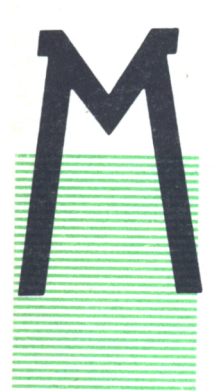

AILMERGE es un programa que trabaja en combinación con WordStar y que permite la combinación o fusión automática de la información guardada en dos ficheros diferentes. Mailmerge proporciona una serie de órdenes que se pueden intercalar en los ficheros de WordStar, de ma nera que éste conozca dónde puede encontrar la información que le sea necesaria y dónde debe insertarse en nuestro documento.

Las aplicaciones del MailMerge son muy variadas, pero quizá la más típica sea la de crear cartas o informes personalizados, aspecto en el cual proporciona una ayuda inestimable, como veremos en el capítulo siguiente sobre EJEMPLOS PRACTICOS DE LA UTILIZACION DE **WORDSTAR** 

#### USO DE LAS ORDENES DEL MAILMERGE

Normalmente, las órdenes de MailMerge se introducen al principio del documento y tienen el mismo formato que las órdenes con punto inicial de WordStar, de manera que siguen las mismas reglas:

1. Todas las órdenes o comandos empiezan por un punto.

2. El punto ha de aparecer en la primera columna, independientemente de los márgenes que se estén usando.

3. Después del punto aparece el comando de MailMerge, sin ningún espacio entre ambos, ni en el interior de la orden.

4. Cada comando va seguido de un espacio en blanco y los parámetros adecuados de esa orden.

5. Cada orden ha de aparecer en una línea exclusiva para ella, sin que figure nada más. El final de la orden se indica pulsando la tecla RETURN (o cualquiera similar).

### s VARIABLES EN UN DOCUMENTO

Cada elemento de información que se inserta en un fichero, procedente de otro fichero o del teclado, se llama variable, porque cambia cada vez que se imprime el documento. Cuando se usa el MailMerge hay que asignar un nombre a cada variable. Por ejemplo, a una se le podría asignar el nombre de DIRECCION, para indicar á WordStar que donde aparezca esa variable hay que insertar el lugar de residencia de la persona a la cual nos dirigimos.

Los nombres de variables tienen ciertas restricciones y siguen también ciertas reglas:

1. Cada nombre de variable utilizado en un mismo fichero debe ser único, es decir, dos variables no se pueden llamar de la misma manera.

2. Un nombre debe tener un mínimo de 1 y un máximo de 40 caracteres, y debe empezar necesariamente por una letra, no importa si es mayúscula o minúscula.

3. Dentro del nombre pueden incluirse números e incluso guiones, pero no otros signos de puntuación. Tampoco se incluirán espacios dentro del nombre de una variable.

#### ORDENES DE MAILMERGE

Aunque pueden dar lugar a confusión, hay que distinguir las órdenes de MailMerge con las órdenes con punto inicial de WordStar. Esto se logra fácilmente, porque para cada orden de Mailmerge aparece en pantalla, en la columna situada más a la derecha, una *m* que la identifica.

Los comandos a los que hacemos referencia son los siguientes:

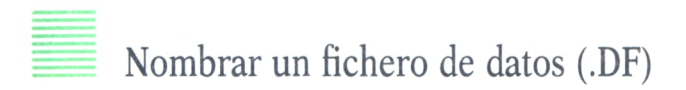

Antes de utilizar MailMerge hay que crear un fichero donde aparezcan todos los datos que más tarde se incluirán en el documento a imprimir. Es decir, habrá un fichero «principal» donde está el modelo de documento y en el cual no figuren los datos específicos, sino los nombres de variables, y otro fichero «secundario» o «fichero de datos», donde aparezcan los datos reales correspondientes a esas variables.

Para referenciar este fichero de datos se utiliza el comando *.DF* seguido de un nombre, que es el que recibe el fichero.

# Declaración de variables (.RV)

Como se ha dicho antes, se deben asignar nombres de variables a cada uno de los elementos de información que varían para cada impresión del documento. Estos nombres se deben declarar a continuación de la sentencia .RV, y deben aparecer en el mismo orden en que se introdujeron en el fichero de datos.

# Inserción de una variable en el texto (&&)

Una vez que estamos en el documento WordStar no tiene ninguna forma de averiguar si lo que se encuentra es una variable de MailMerge o es un texto normal. Para evitar este problema se utiliza el símbolo &, que se pone al principio y al final del nombre de la variable sin que haya espacios en blanco de separación. De esta forma, las variables aparecen en el documento como *&NomhreDeVariable&.*

# Omisión de líneas en blanco (/O)

En caso de que para una variable no exista alguna vez dato en concreto, se puede evitar el que se quede una línea en blanco haciendo que la orden */O* aparezca con los caracteres de inserción && de esa variable.

#### ===== Entrada por teclado de una variable .(AV)

No sólo es posible que WordStar lea datos de un fichero. Mediante la orden *.AV* se puede introducir un dato por teclado. Por ejemplo:

#### *.AV EDAD*

indicaría a WordStar que el dato correspondiente a la variable «EDAD» no lo busque en ningún fichero, sino que lo tome del teclado.

En caso de que queramos que aparezca un mensaje explicativo de qué es lo que el ordenador pide en un momento determinado, se puede añadir a la orden *.AV* alguna frase entre comillas, de manera que la petición de datos no pudiera dar lugar a ninguna confusión por parte del usuario. Por ejemplo: *.AV «EDAD ACTUAL »,EDAD*

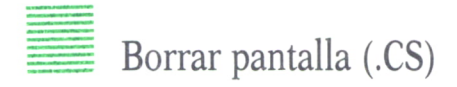

Muchas veces, y por motivos normalmente de claridad, se hace necesario borrar la pantalla, sobre todo antes de la utilización de la orden *.AV.* Para lograr esto se introduce la orden *.CS,* de manera que si se coloca en el fichero delante de *.AV,* cada vez que MailMerge pida que introduzcamos un dato, la petición se hará con la pantalla limpia.

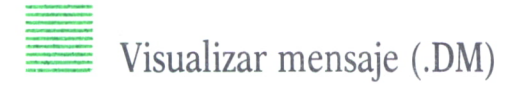

Con este comando se permite visualizar por pantalla un mensaje, que normalmente contendrá una explicación de algo que se va a hacer, por ejemplo, la petición de un dato por teclado mediante la orden *.AV.* En este mensaje se pueden incluir nombres de variables que se hayan declarado en la orden *.RV.* Un ejemplo de utilización de este comando podría ser el siguiente:

DM INTRODUZCA LA EDAD DE &NOMBRE&:

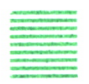

Repetir (.RP)

Mediante la orden *.DF* se procesa un fichero tantas veces como registros haya en el fichero de datos. En caso de que nuestro fichero no contenga ninguna orden *.DF,* porque todos los datos se introducen por teclado, es necesario indicar cuántas veces se va a procesar el fichero «principal», para lo cual se utiliza la orden *.RP.* Por ejemplo, *.RP 9* indicaría que el fichero se debe procesar 9 veces, es decir, cada petición de datos por teclado se efectuaría 9 veces, así como las demás órdenes programadas.

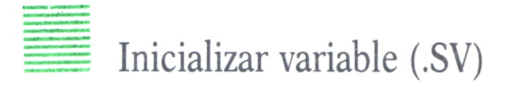

Normalmente, en un proceso de correo personalizado, cada carta tiene unos valores diferentes para cada variable, pero hay situaciones donde una variable será la misma en varias cartas, o la misma variable puede cambiar varias veces en la misma carta. Por ejemplo, pongamos el caso de una empresa que cada día manda varias cartas a clientes. Un dato que durante todo el día (y, por tanto, para varias cartas) será constante es la fecha. Esta se puede introducir al principio del fichero mediante la orden .SU de la manera siguiente:

.SV *FECHA* 7 *de ABRIL de 1987*

y en el texto, la fecha se indicará como *&FECHA&.*

#### Insertar un fichero (.FI)

Mediante esta orden se puede insertar en un fichero texto de otro fichero como si fuese parte del primero. Después de .FI hay que introducir el nombre del fichero que se desea insertar. En caso de que el archivo a insertar esté en otro disco distinto, MailMerge pide que se inserte ese disco en la unidad correspondiente, y más tarde pedirá que se reinserte el disco donde está el fichero «principal» con la orden *.FI.*

| A: PRUEBA.TEX PAG. 1 LIN. 33 COL 01<br>$hL$ <sup>*</sup><br>Journalist Commando de Punto para Impresión Combinada ****<br>.RV nombre de acchivo Especifica el acchivo de datos para .RV<br>.RV nombre nombre, nombre Le valores de variab. del arch. datos<br>.RV nombre Le valores de var<br>siendo una letra el primer carácter.<br>I nombre de archivo inserta archivo documento<br>.FI nombre de archivo<br>.DM mensaje<br>Consulte el manual si desea más información sobre otros comandos.<br>La Impresión Combinada es una característica opcional que sólo<br>funciona si el MAILMRGE.OVR está en su diskette.<br>funciona si<br>Pulse una tecla para volver a edición: | ESP. LIN 2<br>INSERTAR SI            |
|----------------------------------------------------------------------------------------------------|--------------------------------------|
| <b>ICENTRA 2PON MI 3PON MD 4FIGTAB 5BORTAB 6RECOMP 7VER</b>                                                                                                    | <b><i>BSUBRAY GNEGR</i></b><br>10MAS |

*Fig. 1. Resumen de los comandos de MailMerge, visualizado mediante el menú de ayuda.*

#### EJEMPLOS PRACTICOS DE UTILIZACION DE WORDSTAR

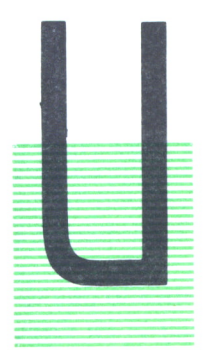

# CREACION DE UNA CARTA CIRCULAR<br>10 de los trabajos más usuales dentro del ámbito de los

NO de los trabajos más usuales dentro del ámbito de los tratamientos de textos, es el envío de cartas circulares.<br>Una carta circular es un documento que consta de una parte de información que no varía, que es el esqueleto NO de los trabajos más usuales dentro del ámbito de los tratamientos de textos, es el envío de cartas circulares. Una carta circular es un documento que consta de una parte de información que no varía, que es el esqueleto o modelo de la carta, y otra parte de información variable, que son los datos particulares de las personas a las cuales va dirigida la misma.

> Un ejemplo de utilización de una carta circular podría ser una empresa que necesite nuevos empleados, y escri-

ba una carta normalizada a todas aquellas personas que hayan solicitado el puesto de trabajo, para confirmarles la recepción de sus datos e informarles de que serán llamados para hacer ciertas pruebas de selección. Otro ejemplo podría ser el de una compañía que envíe una carta normalizada de respuesta, cuando envían información de la compañía solicitada por un cliente potencial.

En este capítulo, vamos a ver paso a paso cómo se construye una carta circular utilizando WordStar y MailMerge. La carta constará únicamente de una hoja, y se enviará a distintas empresas, cuyos datos de interés son «nombre de la empresa», «nombre de la persona a la cual va dirigida la carta», «dirección» y «ciudad».

Lo primero que hay que hacer es crear el fichero donde estarán los datos de cada una de las personas a las cuales se les va a enviar una carta. Para ello se abre un fichero con formato no-documento, mediante el comando *N.* Una vez hecho esto, y empezando en la fila 1, columna 1, se introducen los datos pertinentes. El fichero debe quedar como aparece en la figura 1.

Cada línea del fichero de datos se denomina registro. Cada elemento de información del registro está separado por una coma, y finaliza con RE-TURN. Si un elemento tiene como carácter componente una coma, el elemento entero debe encerrarse entre corchetes. En caso de que en algún

**SOFTWARE MODULAR,JORGE IAREZ GALAN,GRAN VIA 3,MADRID NUEVAS APLICACIONES S .A.,JUSTO CALVO MONTES,CLAVELL 34,BARCELONA INFORMATICA APLICADA,LUIS JIMENEZ ALVAREZ,SOL 4,MADRID MUNDOSOFT S .A.,ALBERTO ALVAREZ RUIZ,VIA LAYETANA 2,BARCELONA INFOSOFT,JOSE DE LA ANTONIA PEREZ,ALCALA 45,MADRID**

*Fig. 1. Fichero de datos utilizable por MailMerge.*

registro no deba aparecer algún elemento (porque no exista, por ejemplo), se debe introducir la coma, sin dejar espacios de separación con la anterior; de esta manera se mantiene la posición de todos los elementos de datos. Cuando se está creando un fichero de datos, si los registros son tan grandes que no caben en la pantalla, se pueden colocar en dos líneas para visualizarlos mejor. Para realizar esto hay que finalizar un elemento del registro con RETURN, en vez de con coma (no con los dos), y continuar con el registro en la siguiente línea.

Una vez que se ha creado el fichero de datos, y se ha verificado que todas las comas y corchetes están en su sitio adecuado, se guarda en disco mediante la orden XD.

El siguiente paso es confeccionar el modelo de carta, que debe quedar como aparece en la figura siguiente, y cuyo contenido se explica a continuación.

```
.90.mt
.df b» DATOS.MRG
. r u EMPRESA ,NOMBRE, DI RECCI ÜN, CI UDAD
APLICACIONES MODULARES S.A.
 c/Alcila 132
 Tfnos.: 4-32-32-3 / 5-23-54-3
                                      &EMPRESAS,
                                      &NOMBRE&
                                      &DI-RECCIQN&
                                      &.CIUDAD&,
                                      Madrid, 2 de Ábril de 1985
Est imado Sr . : En el mundo de la Informática estamos asistiendo a un
proceso vertiginoso. Cada día salen nuevos productos, nuevas
técnicas, nuevas herramientas y nuevos entornos, Por ello,
solemos facilitar a nuestros técnicos el acceso a revistas y
```

```
•fuentes de información y documentación que les permitan estar
siempre actualizados.
    Sin embargo, en general , este proceso de reciclaje suele ser
lento y frustrante : no siempre se da con la fuente de
documentación adecuada ni, en muchas ocasiones nuestro*
disponen del tiempo suficiente para analizar y contrastar todas
estas fuentes.
   APLICACIONES MODULARES S.A., consciente de la importancia que
representa dispo er de una información actualizada, y contrastada,
tiene 1a. satisfacción de informarle sobre los temas que tratarán
sus próximos seminaries :
   - Control e Ingeniería del Software
   - Telecomunicaciones y Redes
   - Microinformática empresarial y Uso de Aplicaciones
   Esperando que estas iniciativas, cuyos programas
características se describen en folletos adjuntos, satisfagan las
inquietudes de su departamento, y quedando a su entera
disposición, reciba. un cordial saludo.
                           Pedro Pablo Alarcon Caver o Director General
```
*Fig. 2. Modelo de carta personalizada, con todos los comandos utilizados.*

Lo primero que hay que poner en este fichero son las órdenes con punto inicial adecuadas para que MailMerge y WordStar tengan conocimiento del formato de carta deseado. La primera orden que aparece es *.OP,* para omitir los números de página, ya que la carta a confeccionar sólo tiene una página. En la siguiente línea (cada orden con punto inicial debe ir en una), aparece *MT 1,* que indica que debe ir una línea en blanco desde el principio del papel al texto, es decir, modifica el margen superior, que por defecto es de tres líneas. Abajo aparece *.DF* seguida del nombre asignado al fichero de datos cuando se abrió, por ejemplo, B:DATOS.MRG (lo abrimos en la unidad de disco B:), y en una cuarta línea se escribe la orden *.RV,* seguida de los nombres de variables que les damos a cada uno de los elementos de los registros del fichero de datos, que en este caso son: EM-PRESA, NOMBRE, DIRECCION y CIUDAD. Estos nombres de variables deben listarse en el mismo orden en que se introdujeron los datos en los registros del fichero de datos. Pueden contener hasta 40 caracteres (letras y números), y deben separarse unos de otros por comas.

Una vez realizado este paso, ya se está en disposición de teclear el texto de la carta en sí, con la salvedad de que cuando se haga referencia a un dato particular de una persona, se tendrá que introducir el nombre de la variable asociada con ese dato. Por ejemplo, si en la carta debe aparecer «D. José Jiménez», se tecleará «D. &NOMBRE& &PRIMERAPELLIDO&». El símbolo «&» que aparece antes y después del nombre de variable es un

delimitador, necesario para que MailMerge conozca dónde debe introducir datos procedentes del fichero de datos. Al final de la carta aparece la orden *.PA,* que indica la rotura de página, es decir, asegura que la impresión de cada carta consecutiva aparezca en una nueva hoja.

Hay que tener en cuenta un dato importante, y es que, aunque en el texto no aparezcan todos los nombres de variables, se debe tener un nombre de variable en la sentencia *.RV* que corresponde a cada dato del fichero de datos que se está utilizando.

Cuando ya se tiene la carta modelo confeccionada, se guarda en disco con el comando *~KD.* Ahora, desde el MENU SIN ARCHIVO de WordStar, se teclea el comando *M* para ejecutar MailMerge. Se responden a las preguntas que aparecen en pantalla, que son casi las mismas que cuando se imprime un fichero utilizando el comando *P,* y el proceso ha finalizado, en espera de que la impresora acabe de hacer su trabajo. La siguiente figura muestra un ejemplo de cómo quedarían las cartas para los dos primeros registros del fichero de datos.

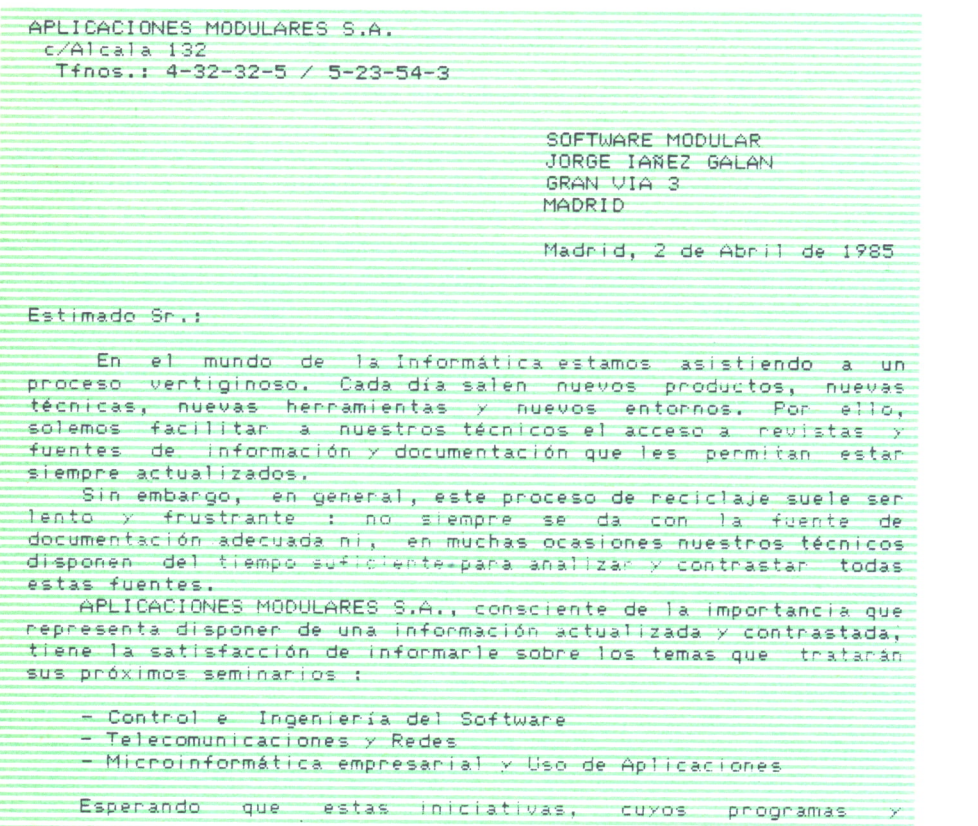

características se describen en folletos adjuntos, satisfagan las inquietudes de su departamento, y quedando a su entera disposición, reciba un cordial saludo. Pedro Pablo Alarcon Cauero Director General

*Fig. 3. Primera carta personalizada utilizando los datos del fichero de datos de la figura anterior.*

APLICACIONES MODULARES S.A. c/Al cala 132  $Tfnos.: 4-32-32-5 / 5-23-54-3$ NUEVAS APLICACIONES S.A. JUSTO CALVO MONTES CLAVELL 34 **BARCELONA** Madrid, 2 de Abril de 1985 Estimado Sr.: En el mundo de la Informática estamos asistiendo a un proceso vertiginoso. Cada día salen nuevos productos, nuevas técnicas, nuevas herramientas y nuevos entornos. Por ello, solemos facilitar a nuestros técnicos el acceso a revistas y fuentes de información y documentación que les permitan estar siempre actualizados. Sin embargo, en general, este proceso de reciclaje suele ser lento y frustrante : no siempre se da con la fuente de documentación adecuada ni, en muchas ocasiones nuestros técnicos disponen del tiempo suficiente para analizar y contrastar todas estas fuentes. APLICACIONES MODULARES S.A., consciente de la importancia que representa disponer de una información actualizada y contrastada, tiene la satisfacción de informarle sobre los temas que tratarán sus próximos seminarios : - Control e Ingeniería del Software - Telecomunicaciones y Redes - Microinformática empresarial y Uso de Aplicaciones Esperando que estas iniciativas, cuyos programas y características se describen en folletos adjuntos, satisfagan las inquietudes de su departamento, y quedando a su entera disposición, reciba un cordial saludo, Pedro Pablo Alarcon Cavero Director General

*Fig. 4. Carta personalizada con otros datos.*

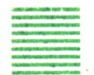

#### **USO DE TABULADORES NORMALES** Y TABULADORES DECIMALES

El uso de tabuladores normales es frecuente en cualquier tipo de documentos. Estos tabuladores nos permiten desplazarnos a una columna determinada con la sola pulsación de una tecla. De igual manera a la que se establecen tabuladores normales se pueden utilizar los decimales, de manera que podemos saltar de una columna a otra y caer siempre en el lugar correcto para la introducción de una coma decimal perfectamente alineada.

Cuando se introduce un tabulador decimal, los números se introducen de la misma forma que se haría en una calculadora, es decir, se van desplazando de derecha a izquierda (en contra de lo habitual) hasta que se introduce la coma decimal, momento en el cual WordStar empieza a escribir los números a la derecha de ella y en el sentido normal, de izquierda a derecha.

El uso del tabulador decimal es conveniente siempre que se tengan que alinear columnas de números, aunque éstos no tengan parte decimal. No hay que preocuparse del número de cifras que tenga cada uio. Todos se alinearán correctamente.

En este ejemplo vamos a ver cómo se confeccionaría un documento que bien podría ser un presupuesto de ingresos y gastos de una determinada empresa. Se borrarán primero todos los topes de tabulación, y se establecerán sólo dos topes, uno normal y otro decimal. Para saltar de un tope a otro se puede usar la tecla TAB del teclado o el comando 7 del WordStar.

Los pasos a dar son los siguientes:

1. Cuando aparezca en pantalla el MENU SIN ARCHIVOS abrimos un archivo en modo documento, y le damos un nombre adecuado.

2. El siguiente paso es borrar todos los tabuladores existentes, que están marcados en la línea maestra como signos de admiración o flechas apuntando hacia abajo. Esto se consigue utilizando el comando *\*ON* con la opción *A* (de All —todos—). Es de resaltar que en la línea maestra han desaparecido todos los signos de tabulación.

3. Ahora fijamos el primer tope de tabulación, que será el normal. Deberemos teclear para ello el comando *'OI,* y como es un tabulador normal lo que se va a poner ahora, respondemos a la pregunta que nos hace el ordenador con un número de columna solamente, por ejemplo, 8. En la línea maestra ha aparecido un signo de admiración en la columna 8.

4. Fijamos el segundo tope de tabulación, esta vez el decimal. Para ello se teclea de nuevo *OI,*y cuando el ordenador nos pregunte en qué columna deseamos poner el tabulador, tecleamos *#50* (en algunas versiones de WordStar en vez del carácter «#» se teclea el «\*»). Ahora ha aparecido en la columna 50 de la línea maestra un signo # (o un «\*»), lo cual quiere decir que ahí se ha fijado un tope de tabulación decimal.

| $\degree$ 01<br>-Margen. y Tabs-<br>Poner marg izdo<br>Poner marg dcho<br>Liberar margenes<br>N Borr, tab<br>F11. | $M - R$<br><b>NU</b><br>Funciones linea-<br>C Centrar texto<br>S Poner espa. linea V<br>≔<br>Cambiadores | <b>PRN</b><br>Más Cambiadores<br>IJ<br>Justific. no<br>Vari-Tabs<br>Ay, guión no<br>H<br>E<br> G Tab. partato   W Trans.pal no (SI) D Ver Impr. si (NO) <br> F Regleta des.lín. T Regl.lín no (SI) P Sep. pag. no (SI) <br>!Fara tabulación decimal entre "" y la columna de la coma<br> ZFIJAR TAB EN COLUMNA (ESCAPE=col. de cursor | A: PRUEBA. TEX PAG. 1 LIN. 33 COL 01 INSERTAR SI EST. LIN 2<br>Otros<br>w<br>(SI)<br>(desde)<br>$\begin{pmatrix} 81 \\ 81 \\ No \end{pmatrix}$<br>-J Ayuda K Blog.<br>-0 Rapido P Impr.<br>-0 Pantalla<br>n <sub>o</sub><br>(NO) ESPACIO<br>al Menú Principal. | Menus<br>Menú Pral)<br>"K Blog.<br>le lleva |
|----------------------------------------------------------------------------------------------------|----------------------------------------------------------------------------------------------------|----------------------------------------------------------------------------------------------------|----------------------------------------------------------------------------------------------------|---------------------------------------------|
|                                                                                                    |                                                                                                    | <b>ICENTRA 2PON MI 3PON MD AFIGTAB SBORTAB SRECOMP 7VER BSUBRAY 9NEGR</b>                                                                                                    |                                                                                                    | 10MAS                                       |

*Fig. 5. Fijación de un tabulador decimal en la columna 50.*

5. Ahora es el momento de teclear el presupuesto, que es el que viene en la figura siguiente. Para pasar de un tope a otro de tabulación no debemos utilizar la barra espadadora, sino la tecla TAB o el comando *OI.* Es importante que nos fijemos sobre todo en cómo se desplazan los números antes y después de teclear la coma decimal.

|                 | PRESUPUESTO PARA EL AÑO 1987 |
|-----------------|------------------------------|
|                 | En millones de pesetas       |
| <b>PERSONAL</b> | 1,344,345                    |
| <b>SOFTWARE</b> | 234.856,397                  |
| <b>HARDWARE</b> | 975,096                      |

*Fig. 6. Ejemplo de alineación de columnas numéricas utilizando tabuladores decimales.*

#### ESCRIBIR EN FORMATO DE DOS COLUMNAS

El formato de dos columnas es una disposición de página bastante usual dentro del mundo de la información, ya que se ve frecuentemente en revistas, periódicos, etc. El texto se distribuye en dos columnas estrechas, leyéndose la de la derecha a continuación de la de la izquierda.

Básicamente, lo que se va a hacer es ajustar los márgenes para poder teclear todo el documento empleando una longitud de línea que sea el ancho de cada columna. Ya que no se puede hacer ninguna operación de edición una vez que se tengan las dos columnas en su sitio, ya que se descoloca todo el texto, es necesario asegurarse que no hay errores en el texto antes de trasladar a su lugar la columna de la derecha.

Los pasos a dar son los siguientes:

1. Abrir un fichero en modo documento. Para ello deberemos teclear *D* y dar al archivo un nombre adecuado.

2. Reajustar con el comando *OR* el margen derecho para hacer la columna estrecha de texto. Ajustarlo en la columna 30.

3. Ordenar a WordStar mediante el comando *.PO 2* que empiece a imprimir en la segunda columna a partir del borde izquierdo del papel, para que las dos columnas quepan en una página.

La amplia información del sistema operativo UNIX ha creado la necesidad de utilizar un lenguaje de programación que emplee los recursos de una forma ef i caz . Sin embargo, este lenguaje no sólo queda reducido al ámbito de los grandes sistemas que incorporan UNIX; ,también está adquiriendo una rápi-

4. Teclear el texto de la figura siguiente:

| da popularidad entre los   |                |
|----------------------------|----------------|
| usuarios de los ordena-    |                |
| dores personales, los      |                |
| amantes de la programación |                |
| estructurada, los progra-  |                |
| madores que necesiten,     |                |
| para ciertos trabajos es-  |                |
| peciales, el tratamiento y | $\overline{a}$ |
| manipulación de bits, los  |                |
| apasionados por los jue-   |                |
| gos, y muchas otras carác- |                |
| teristicas.                |                |

*Fig.* 7. *Texto a una columna.*

5. Revisar cuidadosamente el documento.

6. Activar el modo de desplazamiento de columna mediante el comando *KN.*

7. Desplazar el cursor hasta el principio de la columna derecha, e introducir mediante la orden *KB* la marca de principio de bloque.

8. Llevar el cursor a la columna 31 de la última línea de texto y marcar mediante el comando *KK* el fin de bloque.

9. Situar el cursor al principio del documento.

10. Cambiar el margen derecho para poder «pegar» la columna derecha. Esto se hace tecleando *X)R 70.*

11. Llevar el cursor a la primera línea de texto del documento. Desplazar luego el cursor a la columna 40 de la misma línea, que es donde debe empezar la primera línea de la columna derecha de texto. Si el cursor se va a la línea siguiente cuando se pasa por la columna 31, desplazarlo con la barra espaciadora a partir de la columna 31.

12. Decir a WordStar mediante la orden *~KV* que coloque en su sitio la columna derecha, desplazando el bloque que hemos marcado.

14. El texto debe quedar como la siguiente figura:

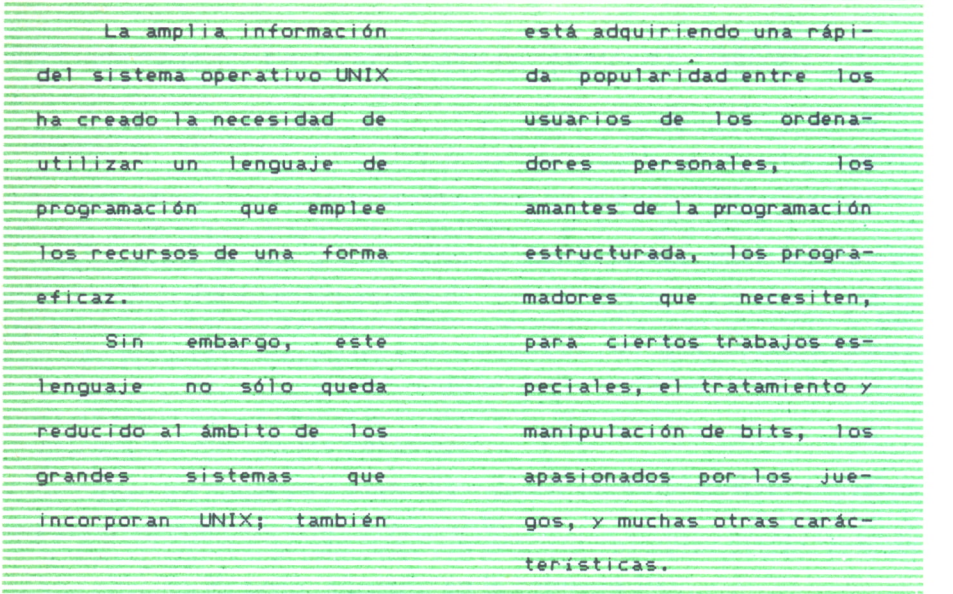

*Fig. 8. Texto a dos columnas.*

# $\equiv$  COMO CREAR LINEAS MAESTRAS

En el ejemplo anterior hemos visto cómo se cambiaban los tabuladores y cómo los reflejaba la línea maestra. Sin embargo, en caso de que se utilice con frecuencia un formato poco usual, es muy engorroso tener que estar cambiando cada vez los márgenes y tabuladores. Lo mejor en estos casos es guardar el formato con el documento, es decir, crear y activar una línea maestra particular. En este ejemplo vamos a crear y a poner en vigor una nueva línea maestra, con unos tabuladores específicos.

Vamos a explicar los pasos a dar uno a uno:

1. Abrimos un archivo de tipo documento con el comando *D y* le damos un nombre apropiado.

2. Lo primero que hay que hacer, una vez estemos en el menú principal, y, por tanto, en la fase de edición, es indicar a WordStar que a continuación vantos a poner algo que debe aparecer en pantalla, pero no imprimirse con el documento. Para ello se teclea .. P y RETURN. Los dos puntos en la primera y la segunda columnas indican que no debe imprimir el texto que venga detrás, y *P RETURN* indica a WordStar que se imprima la línea siguiente sobre la precedente.

3. Ahora es el momento de teclear una línea similar a la que WordS-

tar presenta en su parte superior. Estará formada por guiones («-») para los espacios normales, signos de admiración («!») para los tabuladores normales y signos de almohadilla («#») o asterisco («\*») para los tabuladores decimales. En particular, la línea maestra de este ejemplo es la siguiente:

------i---------------------\*-----------------\*-------------------------\*--------

con tabuladores normales en la columna 6, y tabuladores decimales, en las columnas 22, 35 y 54.

4. Pero eso por ahora es simplemente una línea de texto, que para WordStar no tiene ningún sentido en especial. Hace falta activar la línea maestra. Para ello hay que posicionar el cursor encima de ella y teclear el comando *OF,* con lo que automáticamente aparece debajo del menú, señal inequívoca de que se ha activado.

5. Ahora sólo queda introducir el texto, recordando que para ir de un tope de tabulación a otro basta con pulsar la tecla TAB o el comando 7.

# LOCOSCRIPT

#### **INTRODUCCION**

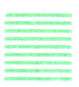

A versión de Locoscript utilizada para escribir este libro ha sido la 1.21, lo cual quiere decir que si algún usuario dispusiera de otra versión distinta es posible que encuentre algunos problemas. Lo normal es que algunas opciones del Gestor de Discos no estén disponibles, o que la configuración del teclado pueda variar. Para informar sobre estos cambios, Locoscript incorpora un fichero especial llamado LEA.ME, el cual contiene la información actualizada. Este fichero no está pensado para el principian-

te, por tanto, si apenas se ha tenido ocasión de manejar un procesador de textos es preferible olvidarlo. Cuando el usuario crea tener la suficiente experiencia para abordarlo, es recomendable que lo edite como un texto cualquiera.

#### = FILOSOFIA DE LOCOSCRIPT

Para Locoscript, como para todos los procesadores de texto, los textos o documentos son simplemente ficheros de datos. Precisamente, es esto lo que le concede la potencia y flexibilidad características de los tratamientos de textos. Pero para Locoscript es importante el que estos ficheros estén organizados. Las divisiones que realiza se pueden apreciar en la siguiente figura.

En primer término se ve el estado de los tres discos (unidad A, B y M, esta última simulada en memoria RAM). Si no tenemos instalada la segunda unidad (la B) el propio programa nos lo indicará. A continuación están los grupos en que está dividido el disco y los Kbytes que ocupa cada uno. Por último, aparece el desarrollo de cada grupo, con los ficheros que contiene y su extensión.

Para elegir un fichero determinado deberemos mover el cursor de se-

|                                                                                                    | C=Crear documento nuevo - E=Editar docum existente - I=Imprimir docum<br>f1=Qambio de disco f2=Inspecc f3=Copia f4=Mover f5=CambNombre f6=Borr | Gestion de discos.                                                      |                                                        | Impr. libre.                            | Unidad: ning<br>D=escritura Directa<br>f7=Modos f8=Opciones                       |                              |
|----------------------------------------------------------------------------------------------------|----------------------------------------------------------------------------------------------------|-------------------------------------------------------------------------|--------------------------------------------------------|-----------------------------------------|-----------------------------------------------------------------------------------|------------------------------|
| Unidad A <sub>1</sub><br>18k libr<br>155k ocup<br>97k<br><b>CARTAS</b>                                   | LOCOSCRP, V2<br>30 fichs 170k ocup<br>grupo 4                                                                                                  | Unidad B:<br><b>OK TEXTOS</b><br>38k                                    | <b>LAZARO</b><br>21 fichs<br>3k libr<br>grupo 4        | Unidad M:<br>4k ocup<br>OKICARTAS       | LOCOSCRP, V2<br>352k libr<br>2 fichs<br>2k<br>grupo 4                             | $\theta$ k                   |
| 12k<br><b>NUESTRAS</b><br>30k<br><b>CONT</b><br>PLANTILL<br>16k                                          | $\mathbf{0}$ k $\mathbf{1}$<br>grupo<br>$\bullet$ k  <br>grupo<br>grupo                                                                        | 7 <sub>k</sub><br><b>CARTAS</b><br>ISTALKY<br>49k<br>OK ARTICULO<br>76k | 0k<br>grupo 5<br>s<br>grupo<br>0k<br>grupo 7           | <b>INVESTRAS</b><br>Ok CON1<br>PLANTILL | $\mathbf{\theta}$<br>grupo 5<br>2k<br>grupo 6<br>Øk<br>grupo                      | <b>Ok</b><br>Øk<br><b>Ok</b> |
| <b>A: PLANTILL</b><br>13<br><b>O</b> fichs en<br>2k<br>CART2PAG.PCM                                      | fichs B: TEXTOS<br><b>A</b> fichs<br>limbo<br><b>CONSTRUC, TOR</b>                                                                             | inbo<br>P <sub>n</sub><br><b>Sk</b>                                     | fichs B:CARTAS<br><b>O</b> fichs<br>en<br>PLANTILL.EST | fichs B: STALKY<br>limbo<br>1k          | fichs<br>fichs<br>limbo<br>en<br>3k                                               |                              |
| s<br>CART2PAG.PSM<br>$\frac{1}{1}$<br>.PCN<br>PSN<br><b>CARIA</b><br>CARTA<br><b>FRASES</b><br>MAT<br>1k | <b>TRABAJO</b>                                                                                                    | 5k<br>ATO.COS<br>.ES1<br>1k<br>26k<br>$.$ $CM$                          | <b>RAMON</b>                                           | 6k                                      | 00.50-03<br>DIA<br>1 <sup>k</sup><br>2k<br><b>STL</b><br>$\frac{2k}{12k}$<br>.CAR |                              |
| . UAC<br>lk<br><b>FRASES</b><br>2k<br>MANUSCRI<br>3k<br>MENO<br>PAG'CON<br>.NUM                          |                                                                                                    |                                                                         |                                                        |                                         | CIA.<br>SUBUENCI.ON1<br>11k                                                       |                              |
| $\frac{1}{1}$<br><b>PAG'NUM</b><br>DER.<br><b>NUM</b><br>1k<br>PAC'S IN<br>PLANTILL, ETI<br>1k           |                                                                                                    |                                                                         |                                                        |                                         |                                                                                   |                              |
|                                                                                                    |                                                                                                    |                                                                         |                                                        |                                         |                                                                                   |                              |
|                                                                                                    |                                                                                                    |                                                                         |                                                        |                                         |                                                                                   |                              |

*Fig. 1. Gestión de las distintas unidades de disco por Locoscript.*

lección hasta el disco y grupo que corresponda y después hasta el fichero en cuestión. El cursor de selección es la barra en vídeo inverso, y se traslada con las teclas del bloque numérico que contienen una flecha señalando la dirección que controlan.

Cada grupo se caracteriza por una plantilla. Se denomina *plantilla* a la estructura particular para cada texto o grupo. Con ella se definen la anchura y longitud de página, tipo, estilo y ancho de letra, espaciado entre líneas, posición de la tabulación, numeración de páginas en el encabezamiento o en el pie, etc.

Ya el Disco Maestro contiene una serie de plantillas estándar para comunicaciones internas, informes, cartas con encabezamientos, con membrete, textos literarios, memorándums, textos paginados a la derecha o a la izquierda, etiquetas postales, presupuestos, cartas de varias páginas y algunas más.

En principio no hay límite para el número de plantillas que se pueden usar. Incluso dentro de un mismo grupo se pueden tener almacenadas varias, con la condición de que tengan nombres distintos, teniendo en cuenta que el ordenador al crear un documento tomará como plantilla para el mismo el fichero PLANTILL.EST que haya en el grupo elegido.

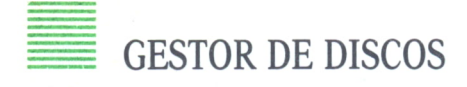

En la figura 1 se muestra el llamado Gestor de Discos. La pantalla está dividida en tres secciones diferentes. En la parte superior hay tres líneas en modo inverso. Esta es la *Barra de Estado,* que proporciona una lista de las principales opciones o bien instrucciones sobre lo que debe hacer.

En la parte inferior está la información de las tres unidades de disco, y por debajo de esto, los ficheros que contienen los distintos grupos de la unidad con la que se está trabajando en ese momento.

La función principal del Gestor de Discos es permitir al usuario una manipulación sencilla y rápida de los ficheros. Para ello ofrece ocho opciones que se accionan con otras tantas teclas, las cuales son las siguientes:

*Cambio de disco (Fl):* Cada vez que se quite un disco de una unidad o se introduzca uno nuevo se le debe comunicar al ordenador, para que éste registre el nuevo estado y sea capaz de reconocer el contenido del disco.

*Inspección (F2):* Permite examinar el contenido de un documento sin tener que editar el fichero.

| midad A:<br>33k ocup                                              |                                                             | Inspeccionar documento                                                       | Gestión de discos.<br>The Continue of Continue of Continue of Continue of Continue of Continue of Continue of Continue of Continue<br>Technologic disco d'a Inspecce de Conta d'Elous de Canadidade de Conte d'Elous d'Elous de Opos<br>网面<br>finidad N:<br>LOCOSCRP. U2<br>21 fichs 22k ocup 334k<br>lior<br>3 fichs |
|-------------------------------------------------------------------|-------------------------------------------------------------|------------------------------------------------------------------------------|----------------------------------------------------------------------------------------------------|
| LAZARO<br>grupo 1<br>grupo 2<br>grupo 3                           | Nonbre:<br>Grupor<br>Unidad:                                | ESTATUTO STL<br>CONT<br>Ĥ                                                    | ak<br>Ok<br><b>OK CARTAS</b><br>$\frac{\partial k}{\partial k}$<br>tupo 4<br>grupo 4<br>rupo S<br>grupo S<br>$\ddot{\bullet}$ k<br>·upo 6<br>20K<br>grupo 6<br>Øk<br>ORINANI ILA<br><b>ok</b><br>rupo<br>grupo                                                                                                    |
| <b>BISTALKY</b><br><b>A</b> fichs<br><b>ACTA1</b><br>ESTATUTO.SIL | ESTATUTOS DE<br>183                                         | LA ASOCIACION<br>CULIURAL Y JUVENIL<br>STALKY & Cia.<br>Tik<br>10k           | fichs<br><b>ARTAS</b><br>fichs M: CONT<br>2<br>fichs en<br>limbo<br>fichs en limbo<br><b>NTILL.EST</b><br>2k<br><b>ESTATUTORSTOWERK</b><br><b>PARTICIPAL AND STATE</b>                                                                                                    |
| <b>ORDEN</b><br>SOLICITO<br><b>STALKY</b><br>SUBUDNCI.ON1         | 业改改<br>.DIA<br>STI<br>.CAN<br>C <sub>IA</sub><br>12k<br>IIk | <b>MAY AREA</b><br>$\frac{15k}{3k}$<br>$\frac{9}{11}$<br><b>LOCOSCRITTLE</b> |                                                                                                    |
|                                                                   |                                                             | <b>PCM</b><br><b>UIDEO</b>                                                   |                                                                                                    |
|                                                                   |                                                             |                                                                              |                                                                                                    |
|                                                                   |                                                             |                                                                              |                                                                                                    |

*Fie. 2. Inspección del contenido de un documento.*

Para ello es necesario indicar qué texto es el que se desea inspeccionar con el Cursor de Selección. El texto que aparece explicando el contenido del fichero puede ser modificado entrando en el propio documento con el Modo Edición.

| <b>A CONTRACTOR OF BUILDING AND STATES OF A CONTRACTOR</b><br>dur all also that the<br>Hl=Mostran id=Eonnato IS=Entasis i4=Iipos i5=Lineas, i5-Fas in=Modos iS=Entales SHD                                                                                                    | <b>ENDY There</b> Indian Art<br>rad 6 11083 1 08,54 |
|----------------------------------------------------------------------------------------------------|-----------------------------------------------------|
| <b>1. 1999 - 1999 - 1999 - 1999 - 1999 - 1999 - 1999 - 1999 - 1999 - 1999 - 1999 - 1999 - 1999 - 1999 - 1999 - 1999 - 1999 - 1999 - 1999 - 1999 - 1999 - 1999 - 1999 - 1999 - 1999 - 1999 - 1999 - 1999 - 1999 - 1999 - 1999 - 1</b>                                                                                                    |                                                     |
| donde se ve en primer termino el estado i<br>A, h y h), si usted no tiene instalada la segunda unidad el<br>propio programa se lo indicará. A continuación están los grupos<br>en que esta dividido el disco y los Rb que ocupa eada un<br>último el desarrollo de cada grupo, con los ficheros que contiene<br>4 su extension.4                         |                                                     |
| Para elegir un fichero determinado deberá nover el cursor de<br>selección hasta el disco y grupo que corresponda y después hasta<br>el fichero en cuestion. El cursor de selección, es la harra en<br>vídeo inverso y se traslada con las teclas (, 3, S y , del bloque<br>numerico (las que tienen una flecha señalando la dirección que<br>controlán). |                                                     |
| Ĉada grupo se caracteriza por una plantilla. Se denomina<br>plantilla a la estructura particular para cada texto o grupo. Con<br>ella se definen la anchura y longitud de la página, tipo, estilo                                                                                                    |                                                     |
| y ancho de letra, espaciado entre líneas, posición de la<br>tabulación y numeración de páginas en el encabezamiento o en el<br>pie, etc.e                                                                                                    |                                                     |
| <u>la el Disco Maestro contiene una serie de plantillas estándar</u>                                                                                                    |                                                     |

*Fig.* 3. *Edición del texto de identificación de un documento.*

*Copia (F3):* Con esta opción se copia un fichero bien de un grupo a otro, o de un disco a otro. Las instrucciones para llevar a cabo esta acción aparecen en la parte inferior de la Barra de Estado. El fichero original no se ve afectado en ningún aspecto.

*Mover (F4):* Realiza lo mismo que Copia, con la excepción de que el fichero original se borra.

*Cambiar Nombre (F5):* Permite renombrar cualquier fichero, disco o grupo con sólo seleccionarlo con el Cursor de Selección. Además hace posible la recuperación de ficheros borrados que aún no hayan sido «pisados» por otros, y que, por tanto, se encuentren en el «limbo».

*Borrar (F6):* Borra el fichero seleccionado, aunque realmente el fichero no se borra físicamente, sino que más bien se puede decir que su nombre desaparece del directorio. Pero si para almacenar un nuevo fichero es

| Unidad A:<br>33k ocup 140k libr                                                                                                    | 3 fich                         | Copiar documento                                                   |                              |                         | f1=Cambio de disco f2=Inspecc RS=Copia f4=Nover f5=Cambiombre f6=Borr f7=Nodos f8=Opciones<br>LOCOSCRP. U2<br>nidad M:<br>4k ocup 352k<br>2 fichs<br>libr |
|----------------------------------------------------------------------------------------------------|--------------------------------|--------------------------------------------------------------------|------------------------------|-------------------------|----------------------------------------------------------------------------------------------------|
| <b>LAZARO</b><br>33k<br>grupo 4<br>$\mathbf{0}$<br>gr upo<br>grupo<br>$\frac{\partial k}{\partial k}$<br>grupo<br>grupo <sub>2</sub> |                                | M. nuevo:<br>Grupo:<br>Unidad:                                     | <b>PEACED</b><br>CARTAS<br>В | $\overline{\mathbf{u}}$ | 앉았<br>$\frac{\theta k}{\theta k}$<br><b>ARTAS</b><br>UESTRAS<br>grupo 4<br>grupo 5<br>Øk<br>grupo 6<br>LΠ<br><b>Ok</b><br><b>ANTIFIAL</b>                 |
| grupo<br>grupo<br><b>A:LAZARO</b><br>limbo<br>10 finhs<br>$_{en}$                                                                    | fichs B:TEX                    | N. antiguo:<br>Grupo:<br>Unidad:                                   | LAZARO<br>LAZARO<br>A        | JLD                     | <b>grupo</b><br>fichs<br><b>STALKY</b><br>limbo<br>bo                                                                                                    |
| <b>DOM TWENZ</b><br>$\eta$<br>17k<br>.na<br>74 M<br><b>Sk</b><br>LOCOSCRT.JLD                                                        | <b>CONST</b><br><b>TRABAJO</b> | m cns<br>51.<br><sub>1k</sub><br><b>TILL, EST</b><br>26k<br>$. C0$ | <b>TRAMON</b>                |                         | 3k<br>.SIL<br><b>ACTA1</b><br>18k<br>6k<br>STL<br>$\frac{1}{2}$                                                                                           |
|                                                                                                    |                                |                                                                    |                              |                         | 12k<br>CI.<br>11k                                                                                                    |
|                                                                                                    |                                |                                                                    |                              |                         |                                                                                                    |
|                                                                                                    |                                |                                                                    |                              |                         |                                                                                                    |

*Fig. 4. Mediante la orden «copia» se pueden copiar ficheros a otro disco o a otro grupo.*

| Unidad At<br>33k ocup 140k libr<br>LAZARO<br>33k<br><b>O</b> k<br>grupo<br>ok<br>Ok<br>grupo<br>grupo | Ok<br>grupo 4<br><b>grupo</b><br>$\bullet$<br>grupo<br>grupo                                                  | Unidad B:<br>3 fichs 170k ocup<br><b>TEXTOS</b><br><b>38k</b><br>CARIAS<br>7k<br>$\frac{49k}{76k}$<br><b>SY (ORK)</b> | LAZARO<br>3k libr<br>21 fichs<br>grupo d<br><b>grupo</b><br><b>grupo</b><br>grupo | Modos posibles<br>Editar documento<br>Imprimir documento<br>crear documento<br>Escritura directa                                                    | chs<br>$\bullet$<br><b>Ok</b><br>$\frac{\partial k}{\partial k}$ |
|----------------------------------------------------------------------------------------------------|----------------------------------------------------------------------------------------------------|----------------------------------------------------------------------------------------------------|-----------------------------------------------------------------------------------|----------------------------------------------------------------------------------------------------|------------------------------------------------------------------|
| A:LAZARO<br>$10$ fichs<br>$-9n$<br>DOMINGO2, JLD<br>LAZARO<br>J <sub>1</sub><br>LOCOSCRI.JLD          | <b>BATEXTOS</b><br>fichs<br>limbo<br>0 fichs<br>$\eta$<br>17 <sub>k</sub><br>9 <sub>k</sub><br><b>TRABAJO</b> | limbo<br><b>6k</b><br><b>CONSTRUC, TOR</b><br>$\frac{5k}{26k}$<br><b>CONTRATO.COS</b><br><b>DATE OF A ST</b><br>.COM  | fichs B: CARTAS<br>$f$ ichs<br>12月12日19月 33日<br><b>EXECUTE</b>                    | V Hacer fichero ASCII<br>Ħ<br>Tk<br>$\cdot$ STL<br><b>ACTA1</b><br>67<br><b>ESTATUTO</b><br>.STL<br><b>CAR</b><br>.CIA<br><b>STALKY</b><br>SUBUENCI | hs<br>3 <sub>k</sub><br>18k<br>ak<br>2k<br>12k<br>Hł             |

*Fig. 5. Menú visualizado en pantalla activando la orden «modos» del gestor de discos.*

|                                                                                                    | Gestion de discos.                                                                                                    | Impr. libre.                                                                                               | Unidad:<br>mina<br>C=Crear documento nuevo - E=Editar docum existente - I=Imprimir docum - D=escritura Directa<br>f1=Cambio de disco f2=Inspecc f3=Copia f4=Mover f5=CambNombre f6=Borr f7=Modos f8=Upoiones |
|----------------------------------------------------------------------------------------------------|----------------------------------------------------------------------------------------------------|----------------------------------------------------------------------------------------------------|----------------------------------------------------------------------------------------------------|
| Unidad A:<br>LOCOSCRP.V2<br>155k ocup<br>18k<br>libr                                                              | Unidad B:<br>30 fichs 170k ocup                                                                                                | Unidad M<br><b>LAZARO</b><br>3k libr 21 fichs<br>4k ocul                                                   | Mostrar:                                                                                                    |
| 97k<br><b>CARTAS</b><br>grupo 4<br>13K<br>HUESTRAS<br>grupo 5<br>30k<br>CONT<br>grupo<br>16k<br>PLANTILL<br>grupo | <b>OK TEXTOS</b><br>$\frac{38k}{7k}$<br><b>OKICARTAS</b><br>OK STALKY<br>49k<br>$\sqrt{6}$<br><b>76k</b><br><b>Ok ARTICULO</b> | OK CARTAS<br>grupo 4<br>OK MUESTRAS<br>grupo 5<br>Ok CONT<br>grupo<br>OK PLANTILL<br>$\mathbf{Z}$<br>grupo | Limbo<br>Ocultos<br>√<br>Øk<br>0k<br>grupo                                                                                                    |
| <b>A:CARTAS</b><br>O fichs en limbo                                                                               | fichsin: MUESTRAS<br>0 fichs en limbo                                                                                          | fichsiA:CONT<br>limbo<br>1 fichs<br>en                                                                     | fichs A: PLANTILL<br>12<br>fichs<br>O fichs en limbo                                                                                                    |
| <b>FRASES</b><br>.EST<br>1k<br>J21SLOCO.EMS<br>44k 0<br>LEA<br>9k<br>.KE<br>COM<br>SESJIAM<br>$4k$ <sup>0</sup>   | ANUNCIO<br>.EJ<br>1k<br>4k<br><b>DIGURIA DE 20</b><br>π<br><b>MELINO</b><br>J.<br><b>PRESUP</b><br>.£J<br>3k                   | .PSM<br><b>Sk</b><br>CARTA<br>.EST<br>1k<br><b>TNTER</b><br>1k<br>JLD<br>12k<br>JLD<br><b>REPOR</b>        | 2k<br><b>CART2PAG.PCM</b><br>2)<br>CART2PAG.PSM<br>1k<br>.PCM<br>CARTA<br>.PSM<br>1k<br>CARTA                                                                                                    |
| .ES1<br>7k O<br><b>MATRIZ</b><br><b>PLANTILL, EST</b><br>łk<br>J0Y<br>$31k$ <sup>0</sup><br><b>SCRIPT</b>         | 3k<br>.EJ<br><b>TEXTO</b>                                                                                                    | <b>SOBRES</b><br>1k<br>JLD<br><b>UIDEO</b><br>PCW<br>9k<br>.PCH<br><b>UIDEO</b><br>10 limbo                | Īk<br><b>.MAT</b><br><b>FRASES</b><br>Īk<br>$. \forall AC\overline{2k}MANUSCRI2kMENO$                                                                                                    |
|                                                                                                    |                                                                                                    |                                                                                                    | .NUM<br><b>PAG'CON</b><br>1k<br><b>DER</b><br><sup>1</sup> k<br><b>NUM</b><br>PAG'S IN<br>1k<br>1k<br>Partited to the                                                                                        |

Fig. 6. Menú que aparece con la opción «opciones» del gestor de discos.

necesario el espacio ocupado por el fichero borrado anteriormente, este último será definitivamente eliminado del disco.

*Modos (F7):* Activa un menú que duplica las opciones de Crear, Editar, Imprimir y Escritura Directa. Quizá lo más interesante es que está hecho con vistas a posibles ampliaciones de Locoscript.

*Opciones (F8):* Permite visualizar los ficheros Ocultos del Limbo. Para mostrar estos ficheros basta con pulsar la tecla «+» en la opción elegida. Si se pulsa la tecla «-» se vuelven a ocultar.

## LAS PRIMERAS PALABRAS

A continuación se describen los pasos necesarios para componer, imprimir y salvar en disco un texto cualquiera. Es innegable que Locoscript tiene muchas más potencialidades y sin duda muy interesantes, pero no es todavía momento de tratarlas, ya que muchas de ellas entrañan gran complejidad para el neófito y en general requieren, ante todo, práctica con el propio programa.

En este sentido es recomendable que el usuario del AMSTRAD PCW no tenga miedo a realizar todo tipo de «investigaciones» por su cuenta sobre una copia del Disco Maestro (primer disco del sistema por la cara 1). Quien

se decida a esto ha de tener por seguro que, al final, obtendrá un disco que apenas tendrá que ver con el que inicialmente comenzó, lo cual no es problema, ya que siempre se puede (y será lo primero que se deberá hacer) copiar de nuevo el disco. Sin duda, para esta experiencia deberá tener en cuenta el resumen de las principales teclas que figura al final de este capítulo.

Lo mejor que puede hacer el lector, si dispone de un PCW, es seguir paso a paso los siguientes apartados. Cuando termine sabrá al menos cómo escribir cualquier texto. Después, la experiencia le irá descubriendo cómo mejorar la presentación de lo escrito.

1. Lo primero que deberemos hacer es elegir o crear una plantilla adecuada para el trabajo que vamos a realizar. En caso de que optemos por crearla hemos de tener en cuenta que una plantilla no es ni más ni menos que un texto y su formato base, el cual servirá de modelo para documentos posteriores, y que será seleccionado automáticamente por el ordenador si lleva el nombre PLANTILL.EST.

2. El siguiente paso consiste en pulsar la opción C en el Gestor de Discos para crear un nuevo documento. Locoscript nos sugerirá un nombre para el fichero, pero podemos cambiarlo con sólo escribir el que deseemos.

| Unidad Ar<br>LOCOSCRP.U2<br>155k ocup<br>18k libr                                                                                                    | Gestion de discos.<br>Crear documento<br>30 fich                                                                                        | Impr.<br>nidad N:                                                                                                    | libre.<br>Unidad<br>B:<br>C=Crear documento nuevo → 1971, ar docum existente → O <i>mprimir docum → 2escritura Pirecta</i><br>[12eanJio de disco   20Inspect #Etopia   12.hver #2CanbNombre   6-Borr   7-Hodos   8-Opciones<br>LOCOSCRP.U2<br>4k ocup 352k libr<br>2 fichs |
|----------------------------------------------------------------------------------------------------|----------------------------------------------------------------------------------------------------|----------------------------------------------------------------------------------------------------|----------------------------------------------------------------------------------------------------|
| 97 <sub>k</sub><br><b>CARTAS</b><br>grupo 4<br>12k<br><b>NUESTRAS</b><br>grupo<br>30k<br>CON <sub>1</sub><br><b>grupo</b><br>PLANT TLL<br>16k<br>grupo<br><b>AIPLANTILL</b><br>13                                                   | Hombre:<br>Θł<br>Grupo:<br><b>e</b> il<br>Unidad:<br>fichs B: TEXTOS                                                                    | <b>ARTAS</b><br><b>ANAINDAL AND</b><br><b>JESTRAS</b><br><b>TEXTOS</b><br>B<br><b>ANTITLE</b><br><b>fichs B: CARTAS</b><br>fichs | 2k<br>Øk<br>grupo 4<br>êk<br>Øk<br>grupo 5<br>21<br>$\theta$ k<br>grupo 6<br>Øk<br>Øk<br>gr upo<br><b>B:STALKY</b><br>fichs                                                                                                    |
| linbo<br><i><b>A</b></i> fichs<br>en<br><b>CART2PAG, PCM</b><br>2k<br>邵<br>CART2PAG.PSM<br><b>PSK</b><br>Ĺk<br>MAT<br><b>FRASES</b><br>1k<br><b>FRASES</b><br>1k<br><b>UAC</b><br>2k<br><b>HAMILSCRT</b><br>2k<br>MDNO <sup>1</sup> | fiche<br>limbo<br>$-911$<br><b>CONSTRUC, TOR</b><br><b>Sk</b><br><b>CONTRATO.COS</b><br><b>Sk</b><br>Ik<br>PLANIILL.<br>TRABAJO CON 26k | limbo<br>$f$ iche<br>PLANTILL, EST<br>$\mathbf{1}$<br><b>RAMON</b><br>6k                                                         | fichs<br>limba<br><b>Pit</b><br><b>ACTA1</b><br>STL<br>3k<br>ESTATUTO STL<br>18k<br><b>DIA</b><br><b>Ik</b><br>SOLICITO.<br>2k<br><b>STI</b><br><b>STALKY</b><br>2k<br>.CAR<br>l 2k<br>.CTA<br>SUBUENCI.OM1<br>11x                                                         |
| Ik<br><b>HIM</b><br>m<br><sub>1</sub> k<br><b>PAG 'NUP</b><br>DER<br><b>NU.</b><br>1k<br><b>PAG'SIN</b><br><b>PLANITIAL AND</b><br>₩                                                                                                |                                                                                                    |                                                                                                    |                                                                                                    |

*Fig.7. Creación de un documento.*

3. La pantalla del Gestor de Discos desaparecerá y dará paso a otra vacía que sólo contendrá la Barra de Estado y el texto de la plantilla si ésta tuviera. Hemos entrado en el modo edición.

4. Una vez en el Modo Edición ya podemos empezar a escribir el texto que configurará nuestro documento. Si no tenemos experiencia en la utilización de procesadores de texto es conveniente que tengamos el manual cerca de nosotros.

5. Una vez escrito todo el texto, deberemos pulsar la tecla *SAL.* Aparecerá en la esquina superior derecha una ventana con las opciones de salida, entre las cuales deberemos elegir la que figura con el nombre *Grabar e Imprimir.* El texto se grabará en el disco con el nombre que se le había asignado al principio de todo el proceso, y a continuación se imprimirá (deberemos cuidar que la impresora esté preparada para ello).

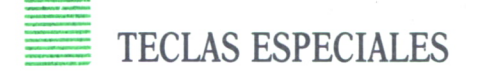

Las teclas que aparecen en la figura siguiente, marcadas con más intensidad, son de una importancia relevante, ya que con ellas se desarrolla casi la totalidad del trabajo y tienen un significado especial dentro del propio programa de tratamiento de textos, significado que, por otra parte, varía en otras aplicaciones.

| 匙<br>Ye<br>6                                                  | =          |  |     |
|---------------------------------------------------------------|------------|--|-----|
| p<br>E<br>R                                                   | <br>a<br>⊟ |  | PAR |
| <b>FIJA</b><br>MAYS<br>$\bf D$<br>н<br>S<br>G                 | E<br>#     |  |     |
| <b>MAYS</b><br>$\mathbf v$<br>M<br>в<br>$\mathbf c$<br>A<br>≖ |            |  |     |
| <b>ALT</b><br><b>LAIM</b>                                     |            |  |     |

*Fig. 8. Teclas especiales de Locoscript.*

Empezando por la izquierda, encontramos la tecla *STOP.* Con ella se puede detener todo aquello que hayamos ordenado una vez que el ordenador haya empezado a ejecutarlo (determinadas tareas, como, por ejemplo, las relacionadas con la gestión de disco, no pueden detenerse una vez que alcanzan un punto donde el proceso es irreversible). Tras pulsar *STOP* aparecerá en la Barra de Estado una línea pidiendo que se confirme la interrupción. Si se vuelve a pulsar *STOP* ésta se llevará a cabo. Si, por el contrario, se pulsa cualquier otra tecla, la tarea que estuviera desarrollando el ordenador continuará.

La siguiente es la tecla «+», que junto con «-» forma el dúo de teclas más importante para la elaboración de textos. Con ellas se puede seleccionar cualquiera de las funciones que ofrece Locoscript para la presentación definitiva de textos. Tan sólo decir que con la primera se activa aquella función elegida, mientras que con la segunda se desactiva.

Al lado de la tecla «-» está *IMPR* (la palabra «impresora» reducida). Pulsando la tecla entramos en el Modo Impresora. Esto quiere decir que la Barra de Estado informará sobre cómo está la impresora y todas las acciones que se pueden llevar a cabo con ella, así como la posibilidad de variar los parámetros de trabajo que la corresponden (tamaño del papel, tipo de papel, tipo de impresión, etc.)

Cierra el bloque alfanumérico la tecla SAL. El concepto que encarna esta tecla es «salir». Básicamente se utiliza para llamar a las opciones de salida dentro del Modo Edición y para abandonar el Modo Impresora.

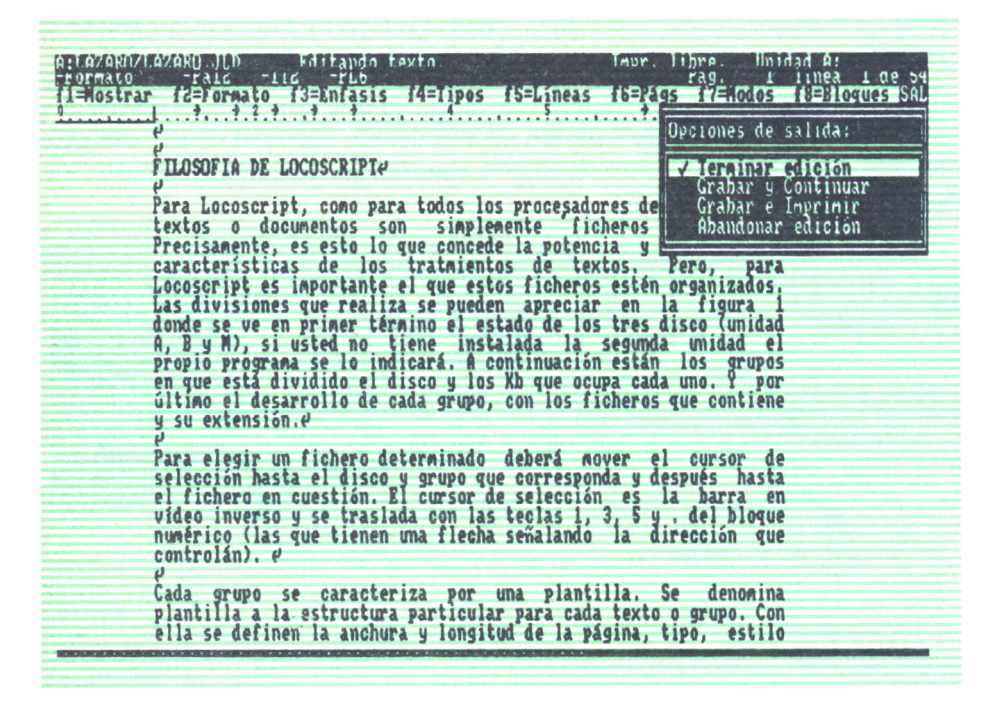

*Fig.* **9.** *Opciones que se muestran al pulsar la tecla «SAL» en el Modo Edición.*

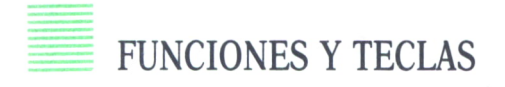

Estas teclas se denominan así porque normalmente están especialmente definidas para ejecutar una labor concreta. En este caso cada una tiene asignada una función que varía en los tres estados en que puede estar Locoscript: Gestor de Discos, Modo Impresora y Modo Edición.

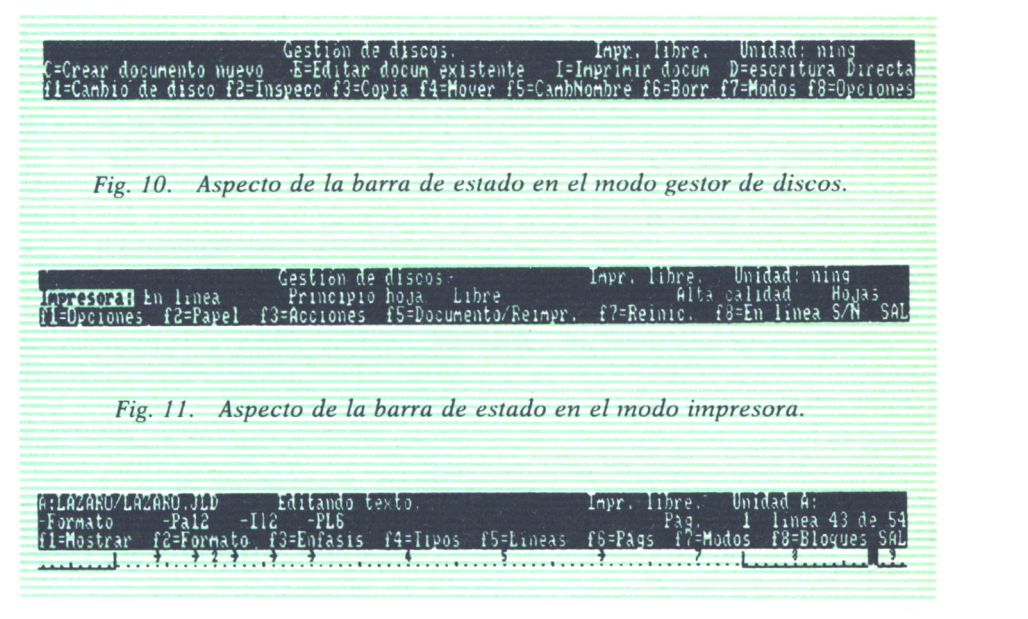

*Fig. 12. Aspecto de la barra de estado en el modo edición.*

Como se puede observar, en cada estado aparece una Barra de Estado en donde la última línea está ocupada por una serie de «igualdades», que indican precisamente la labor que tienen en ese momento encomendadas las teclas de función. Eso quiere decir que si, por ejemplo, pulsamos la tecla F2 (obsérvese que para activar la parte superior de todas la teclas es necesario pulsar simultáneamente la tecla deseada y MAYS), en el Gestor de Discos, podremos inspeccionar —Inspecc de forma abreviada— el contenido de un texto.

Justo encima de la última tecla de función se encuentra *CAN.* Su cometido es «cancelar» cualquier opción elegida y abandonarla. Quizá sea una de las teclas más utilizadas en los primeros momentos, pues es frecuente no tener muy claro si para hacer una cosa se debe pulsar tal o cual tecla, sin embargo, poco a poco su uso se va viendo cada vez más reducido. Se puede llamar la tecla del «arrepentimiento», pues permite corregir una mala elección cuando aún se está a tiempo (y nunca se está más a tiempo de arreglar una cosa que antes de hacerla).

Ahora entramos en la parte del teclado que en términos informáticos se conoce como bloque numérico por estar dedicado exclusivamente a números. En este caso, junto con los números se encuentran las teclas exclusivas de Locoscript, y que se reconocen por una abreviatura de la palabra que define lo que desempeñan. Además, a excepción de *INTRO,* ninguna de ellas sirve para nada fuera del Modo Edición.

En primer lugar, y junto a *CAN,* está *CORT* (cortar). Si la pulsamos podremos borrar todo el texto que queramos. Para ello bastará con marcar el bloque de texto deseado y volver a pulsar *CORT.* El usuario inexperto deberá tener mucho cuidado con esta tecla, pues el texto que se borre no se podrá recuperar.

La tecla *COPIA,* que está al lado de la anterior, permite almacenar cualquier parte del texto en memoria para más tarde insertarlo en otro lugar del documento. Para ello se debe seguir el mismo procedimiento que con *CORT,* con la opción de que en este caso se puede optar por almacenar el texto.

A la derecha de *COPIA* se halla *INS* (insertar). Esta tecla completa el proceso iniciado por *COPIA,* ya que inserta el bloque de texto anteriormente seleccionado en el lugar que deseemos.

En la línea inferior está *BUSC* (buscar). Con ella se pone en marcha el «rastreo» de una cadena de caracteres, situándose el cursor encima del primer carácter de la cadena una vez que la haya localizado. En la parte superior de la misma tecla está *CAM* (cambiar), similar a la anterior, pero con la peculiaridad de que hay que darle dos cadenas: una para que la busque, y otra para que la ponga en el lugar de la primera.

Las siguientes cuatro teclas se pueden considerar como de movimiento, ya que permiten desplazarnos a través del texto de diversas formas. La función *PAG* (página) nos lleva al principio de la siguiente página. *DOC* (documento), al final del documento. Con *PAR* (párrafo), el cursor se sitúa al principio del siguiente párrafo. *UNID* (unidad), al principio de la siguiente unidad. *FDL* (Fin De Línea) desplaza el cursor al final de la línea en curso. *LINEA* (línea), al principio de la siguiente línea. *CARC* (carácter), al siguiente carácter, y *PAL* (palabra), al principio de la siguiente palabra.

Por último, ya llegamos a las dos últimas teclas del bloque numérico: *JUST* (justificar), que alinea el texto a la derecha, e *INTRO* (introducir), que debe utilizarse siempre que se quiera confirmar alguna operación.

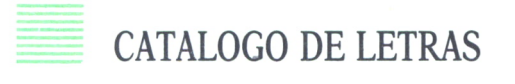

Una de las cosas que más gratamente sorprenden de Locoscript es el gran número de tipos de letras que se pueden sacar por impresora. Estas posibilidades son sin duda muy interesantes a la hora de preparar textos de forma concienzuda y en los que se desea un acabado perfecto. A continuación explicamos cómo utilizar los principales tipos de letra y los más usados.

Todos los tipos de letra son accesibles mediante opciones del menú principal que figura en la línea inferior de la Barra de Estado. Empezando de izquierda a derecha encontramos en primer lugar la denominada *Enfasis,* que se activa con la tecla F3. En pantalla aparece una ventana con el menú de esta opción.

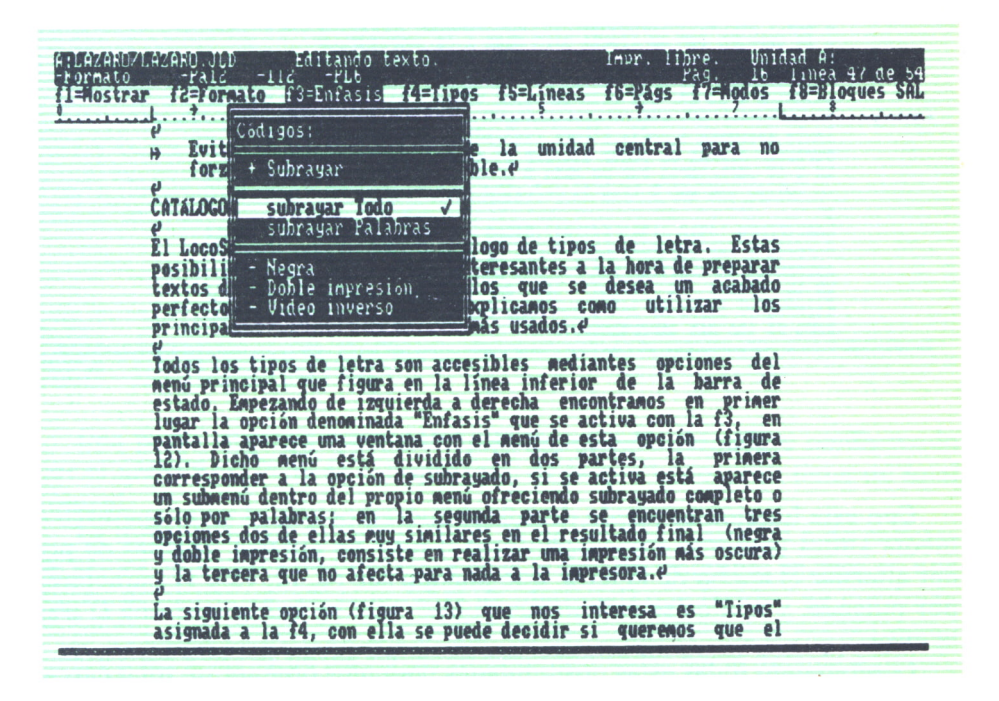

*Fig. 13. Menú mostrado por la opción «énfasis».*

Dicho menú está dividido en dos partes: la primera corresponde <sup>a</sup>la opción de subrayado, que si se activa hace aparecer un submenú ofreciendo las opciones de subrayado completo o sólo por palabras. La segunda parte

del menú contiene tres opciones, dos de ellas muy similares en el resultado final («negrilla» y «doble impresión» consisten en realizar una impresión más oscura de los caracteres), y la tercera (vídeo inverso) que no afecta para nada a la impresora.

La siguiente opción que nos interesa es *Tipos,* asignada a la tecla F4.

| <b>CRECOMMENTATION COMMENT AT Lands Lot Comments</b><br>Formato -Pai2 -II2 -PL6 | Inpr. libre. Unidod A:<br>Pag. 16 linea 33 de 54                                                                                                    |
|---------------------------------------------------------------------------------|----------------------------------------------------------------------------------------------------|
|                                                                                 | Trinstant de Caracter de la contrata de la contrata de la contrata de la contrata de la contrata de la contrata de la contrata de la contrata de la contrata de la contrata de la contrata de la contrata de la contrata de la |
|                                                                                 |                                                                                                    |
|                                                                                 | Table 18 and 18 and 18 and 18 and 18 and 18 and 18 and 18 and 18 and 18 and 18 and 18 and 18 and 18 and 18 and 18 and 18 and 18 and 18 and 18 and 18 and 18 and 18 and 18 and 18 and 18 and 18 and 18 and 18 and 18 and 18 and |
|                                                                                 | y la tercera que no afecta para nada a la impresora.e<br>La siguiente opción (figura 13) que nos interesa es "Tipos"<br>asignada a la f4, con ella se puede decidir si queremos que el                                         |
| se indica con una D tras la cifra).e                                            | texto aparezca a nedia altura (subindice o superindice) o bien en<br>cursiva, además de poder alterar el ancho (los anchos son 10, 12,<br>15 y 17 caracteres por pulgada y a ellos se suman sus dobles que                     |
|                                                                                 | Combinando todas estas posibilidades podemos obtener un total<br>cercana a los cuatrocientos tipos de letra, pero en la práctica<br>apenas si se utilizan una docena, más no suelen ser necesarios.                            |
|                                                                                 | En la figura la podenos ver un pequeño auestrario de los<br>diferentes tipos de letra que hay, desde luego no estan todos,<br>pero sí los más importantes.7                                                                    |
|                                                                                 |                                                                                                    |

*Fig. 14. Menú mostrado por la opción «tipos».*

Con esta función se puede decidir si queremos que el texto aparezca a media altura (subíndice o superíndice) o bien en cursiva, además de poder alternar el ancho de la letra, que pueden ser 10, 12, 15 y 17 caracteres por pulgada, y a ellos se suman sus dobles, que se indica con una *D* tras la cifra.

Combinando todas estas posibilidades podemos obtener un total cercano a los cuatrocientros (¡400!) tipos de letra, pero en la práctica apenas si se utilizan una docena, ya que no suelen ser todos necesarios a menos que hagamos cosas especiales. En la figura siguiente podemos ver un pequeño muestrario de los diferentes tipos de letra que hay. Desde luego que no están todos, aunque hemos elegido aquellos que creíamos eran más representativos.

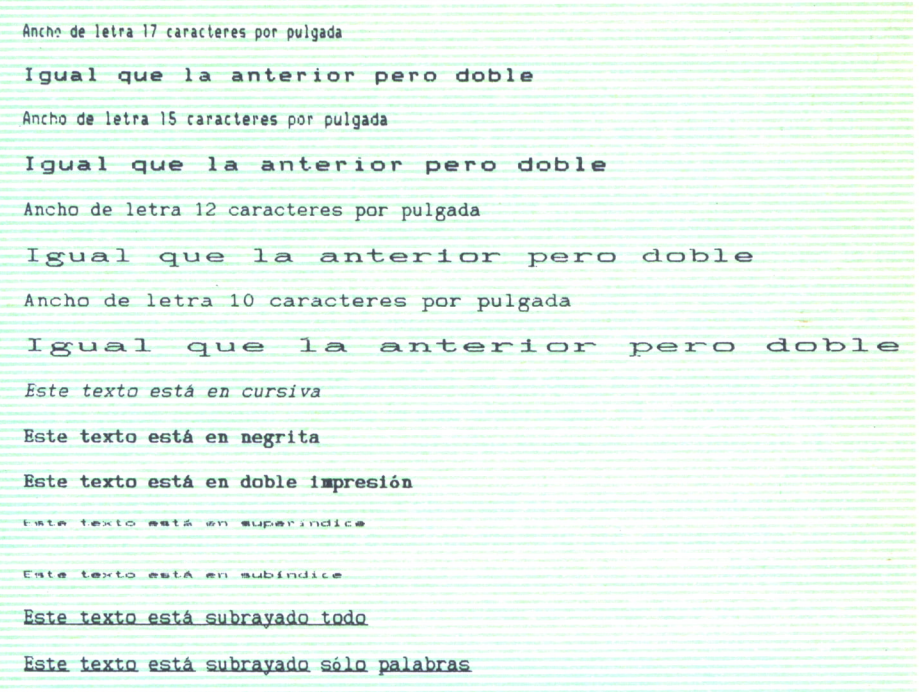

*Fig. 15. Distintos tipos de letra.*

#### LA IMPRESORA

Una parte muy importante del sistema microinformático conformado por el AMSTRAD PCW es la impresora, de la que Locoscript tiene un total control.

La impresora que incorpora el PCW es del tipo matricial o de cabezas de agujas. El sistema de impresión de este tipo de máquinas se basa en una matriz de agujas (de ahí el nombre de matricial) que forman un cuadrado completo. Por medio de unos pequeños electroimanes que actúan como «martillos», algunas de las agujas se ven impulsadas hacia delante golpeando sobre la cinta entintada que «mancha» el papel. Así, con un poco de atención se pueden ver perfectamente los puntos que componen cada carácter impreso y que corresponden a las agujas activadas en ese caso.

La impresora del PCW en comparación con otras máquinas de prestaciones similares es de muy reducidas dimensiones, debido en gran parte a que toda la circuitería principal está en el propio monitor (que integra la circuitería del ordenador, de la impresora, del teclado, de las unidades de disco y del mismo monitor). Esto, además de hacerla más pequeña y compacta, la dota de una robustez fuera de lo normal.

Prácticamente la única operación que se realiza de forma manual con la impresora es la carga de papel. Para ello basta con poner la hoja por detrás del carro hasta que tope con los rodillos encargados de arrastrarla. Tras esto, se debe traer hacia delante la palanca de control que se encuentra a la derecha de la máquina; al hacer esto la barra de sujeción se levantará y el carro girará haciendo entrar al papel. Todo este proceso termina con el retorno de la cabeza impresora a su posición original (el margen izquierdo de la máquina).

A continuación se debe comprobar que la hoja de papel está alineada correctamente. Para ello se puede comparar su horizontalidad con la propia barra de sujeción; en caso de no hallarse bien se puede mover la hoja sin ningún problema. Es importante que el cabezal imprima sobre la hoja, ya que de lo contrario las agujas sufrirían mucho, perdiendo rápidamente su vida útil.

Durante todo este proceso la Barra de Estado de Locoscript ha ido camcargando papel.

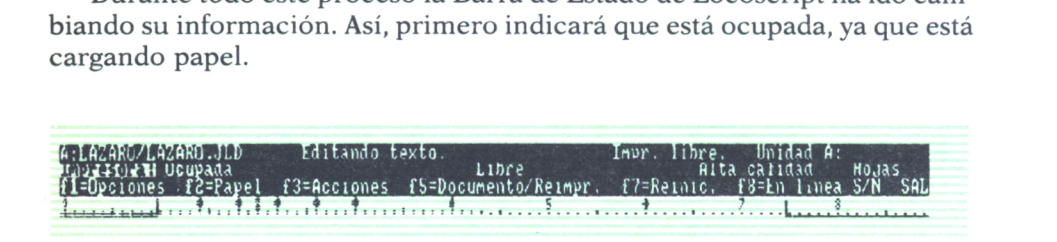

*Fig. 16. Barra de estado indicando que la impresora está ocupada.*

Después pasará a decir que tiene la barra de sujeción levantada, y una vez que hayamos vuelto la palanca de control a su sitio (cosa que deberemos hacer en cuanto terminemos de cargar papel) se visualizará el mensaje «en línea», que indica que está preparada para imprimir.

| saje «en línea», que indica que está preparada para imprimir. |                 |                                                                                                    |  |
|---------------------------------------------------------------|-----------------|----------------------------------------------------------------------------------------------------|--|
| (新闻化分别为有效分别用)特别                                               | Editando texto. | Impr. libre. Unidad A:<br>- Hill House - Frincipio hoja - Libre - Frincial House - House - House - House - House - House - House - House<br>- Hill House - Frincipio - House - Frincipio - Frincipio - Frincipio - Frincipio - Frincipio - Frincipio - SAL<br> |  |

*Fig. 17. Barra de estado indicando que la impresora está preparada para imprimir.*

Por el contrario, cuando aparece el mensaje «fuera de línea» la impresora no puede imprimir. Cuando está la impresora en línea, si se pulsa la
tecla *SAL* se abandona el Estado de Impresión, y se puede continuar con otra cosa.

Algunas precauciones que se deben tener con la impresora son:

 $-$  Vigilar que nunca imprima sin papel, ya que, como ya hemos dicho, esto puede causar daños en el cabezal y también en el carro.

— Cambiar la cinta entintada para mantener una buena calidad de impresión (aproximadamente cada mil páginas escritas con alta calidad).

— NO introducir papel demasiado grueso o demasiadas hojas en caso de optar por realizar copias.

— Limpiar frecuentemente la máquina de polvo y restos de papel, siempre con un paño seco o poco húmedo (ojo, no mojado) o con un aspirador.

— Evitar instalarla muy lejos de la unidad central para no forzar en demasía el corto cable.

## **CONCLUSION**

Hemos visto de forma un tanto esquemática y muy general cómo es Locoscript, sin embargo, aún quedan muchas opciones que no se han podido ver y que dotan a este procesador de textos de una flexibilidad y potencia que hacen que no se parezca en nada a una simple máquina de escribir.

# WORD PERFECT

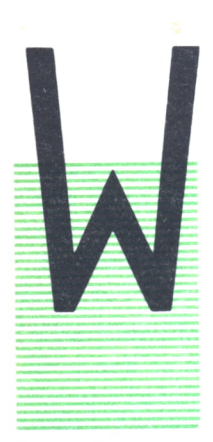

ORD Perfect es un procesador de textos con una concepción bastante diferente a la que tiene WordStar. La versión que vamos a tratar aquí es la 3.1, traducida al castellano, aunque ya se encuentran en el mercado las versio $nes\ 4.0\ v\ 4.1.$ 

En Word Perfect 3.1 todas las funciones se obtienen mediante combinaciones de las *teclas de función,* la *tecla :== de control* (Ctrl) y la *tecla de alternativa* (Alt). Además, otras funciones se obtienen combinando esta última con

las *teclas numéricas.* En versiones más avanzadas, como Word Perfect 4.0 y 4.1, esta última posibilidad se ha desechado, con lo cual la totalidad de las operaciones aparecen pulsando las *teclas de función, mayúsculas, control* y *alternativa.* Esto puede suponer una pequeña confusión para las personas que «emigren» de la versión 3.1 a las posteriores, ya que la mayoría de las funciones aparecen con combinaciones diferentes de teclas.

De todas formas, para trabajar con Word Perfect es del todo necesario utilizar la plantilla que se proporciona con el programa, de manera que se coloca sobre las teclas de función y vemos en todo momento para qué sirve cada una, con todas sus posibles combinaciones. Solamente los muy expertos podrían trabajar sin ella, en caso de pérdida de la misma o que se esté trabajando con una copia ilegal del programa, posibilidad esta última que no consideramos correcta.

## CARACTERISTICAS GENERALES

Word Perfect es un procesador de textos en el que todas las funciones se seleccionan a través de menús que tienen opciones numeradas, siendo necesario teclear el número adecuado para acceder a la función requerida. Por tanto, vemos un método radicalmente distinto al utilizado por WordStar y Locoscript.

La primera impresión que da Word Perfect (versión 3.1) al empezar a trabajar con él es de programa difícil y complicado, ya que no aparece en pantalla más que una línea de estado indicando en qué documento nos encontramos, y la posición del cursor (línea y columna). Nada más. El resto de la pantalla aparece limpia y dispuesta a que empecemos a escribir nuestro texto.

Tiene un sistema de ayudas bastante completo, que nos muestra un pequeño texto explicativo para cada función requerida, si bien esta ayuda ocupa toda la pantalla, lo cual hace que se pierda de vista el texto sobre el cual se está trabajando.

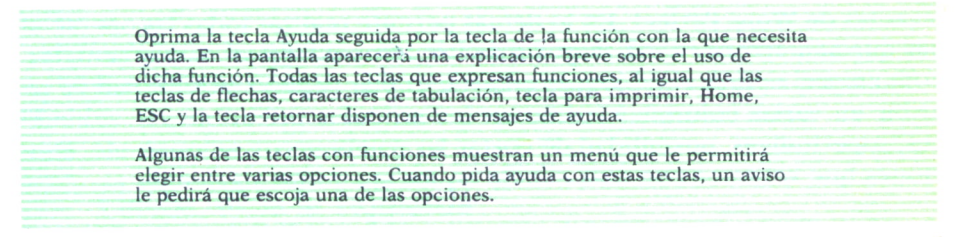

*Fig. 1. Mensaje que visualiza Word Perfect cuando se desea saber algo sobre la ayuda que presta.*

Word Perfect tiene capacidad para trabajar con dos documentos simultáneamente. El paso de uno a otro se realiza de manera sencilla mediante el consiguiente comando.

El formateo en pantalla no es del tipo WYSIWYG (lo que se ve en pantalla es lo que se obtiene), ya que la justificación a la derecha no aparece, es decir, en pantalla los párrafos aparecen con la líneas acabando de forma irregular, si bien, a la hora de imprimirse, los textos aparecen perfectamente alineados. Si se reflejan en pantalla aspectos tales como negrillas, subrayados y algunos más.

Una característica de Word Perfect que es difícil de encontrar en otros procesadores de textos es la posibilidad de proteger los ficheros mediante una palabra clave, de manera que nadie que no la sepa puede ver su contenido. Esto es sumamente útil cuando la información de un archivo es confidencial, o no nos interesa que alguien pueda modificarla.

Otro aspecto a resaltar es la posibilidad de mandar imprimir varios ficheros mientras nos dedicamos a editar otro. Los archivos se ponen en una cola de impresión e irán saliendo por la impresora uno tras otro, sin que tengamos que dejar de atender el trabajo actualmente en pantalla.

Word Perfect dispone de la función de «MailMerge» o «Mailing» de forma estándar, con la cual se pueden confeccionar cartas circulares y documentos similares. Además, y también a tener en cuenta, es la existencia de un diccionario para correcciones ortográficas (si bien sólo tenemos noticia de su versión inglesa), además de un diccionario de sinónimos (también en inglés).

Otro aspecto importante es la posibilidad de utilizar parte de un documento para realizar operaciones matemáticas, lo cual permite obtener subtotales, totales y totales generales, además de las operaciones aritméticas básicas.

Word Perfect también permite trabajar con «macros», es decir, «órdenes» definidas por el usuario que son un conjunto de órdenes básicas de Word Perfect, lo cual evita el tener que pulsar toda la secuencia de teclas cada vez que se necesiten.

Hasta aquí hemos visto un breve resumen de las características más relevantes de Word Perfect. En lo demás permite realizar todas las operaciones que son comunes a la mayoría de los procesadores de textos actuales, como son el operar con bloques («cortar-copiar-pegar»), posibilidad de escribir en varias columnas (como en los artículos periodísticos), subíndices, superíndices, posibilidad de cortar las palabras con guiones, etc. Funciones que veremos con más detalle en los apartados siguientes.

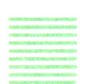

#### MOVIMIENTOS DEL CURSOR Y FUNCIONES DE BORRADO

Para el desplazamiento del cursor, Word Perfect dispone de las siguientes teclas y funciones:

- Tecla de la *flecha hacia arriba.*
- Tecla de la *flecha hacia abajo.*
- Tecla de la *flecha hacia la izquierda.*
- Tecla de la *flecha hacia la derecha.*
- Tecla HOME.
- Tecla *ESC.*
- Función *Vaya a* (teclas *Ctrl + HOME).*

#### Flecha hacia arriba

Mueve el cursor una línea hacia arriba. Se puede combinar con las teclas antes indicadas de la manera siguiente:

*[Home] [flecha hacia arriba].* El cursor se desplaza hasta la parte superior de la pantalla.

*[Home] [Home] [flecha arriba].* El cursor se desplaza hasta el principio del documento.

*[ESC] N.° [flecha arriba].* El cursor se desplaza N.° líneas hacia arriba.

*[Vaya a] [flecha arriba].* El cursor se desplaza hasta la parte superior de la página actual.

### Flecha hacia abajo

Mueve el cursor una línea hacia abajo. Se puede combinar con las otras teclas de la manera siguiente:

*[ [Home] flecha abajo].* Desplaza el cursor hasta la parte inferior de la pantalla.

*[Home][Home][flecha abajo].* Mueve el cursor hasta el final del documento.

*[ESC] N.° [flecha abajo].* Desplaza el cursor N.° líneas hacia abajo.

*[Vaya a] [flecha abajo].* Lleva el cursor hasta el final de la página actual.

#### Flecha hacia la izquierda

Desplaza el cursor una posición hacia la izquierda. Si el cursor se encuentra al comienzo de una línea, se deplaza hasta el final de la línea anterior. Sus posibles combinaciones son:

*[Home] [flecha izqda.].* Desplaza el cursor hasta el extremo izquierdo de la pantalla.

*[Home] [Home] [flecha izqda.].* Desplaza el cursor hasta el extremo izquierdo de la línea.

*[ESC] N.° [flecha izqda.].* Desplaza el cursor N° de espacios hacia la izquierda.

Si el cursor está posicionado a la derecha de un carácter de función (los que se escriben cuando utilizamos una determinada función de Word Perfect, pero que en el texto no se ven), y se pulsa la tecla de la flecha izquierda, no se verá que el cursor se mueva, sin embargo, el cursor se ha posicionado a la izquierda del carácter de función.

## Flecha hacia la derecha

Mueve el cursor una posición a la derecha. Si el cursor se encuentra al final de una línea, se desplaza hasta el principio de la línea siguiente. Las posibles combinaciones de esta tecla son las siguientes:

*[Home] [flecha deha.].* Desplaza el cursor hasta el extremo derecho de la pantalla.

*[Home] [Home][flecha deha.].* Desplaza el cursor hasta el extremo derecho de la línea.

*[ESC] N.° [flecha deha.].* Desplaza el cursor N° espacios hacia la derecha.

Si el cursor está situado a la izquierda de un carácter de función y se pulsa la tecla de la flecha derecha, no se verá cuándo se mueve el cursor, sin embargo, el cursor se desplazará hacia la derecha del carácter de función.

Vaya a

Con esta función se puede llevar el cursor a cualquier posición del documento. El formato es el siguiente:

*[Vaya a] [flecha arriba].* El cursor se sitúa en la parte superior de la página actual.

*[Vaya a] [flecha abajo].* El cursor se sitúa en la parte inferior de la página actual.

*[Vaya a] N.°* El cursor se desplaza hasta la parte superior de la página con el número indicado.

*[Vaya a] x.* El cursor se sitúa en la posición donde se encuentre el carácter «x» (puede ser cualquiera), si éste se encuentra dentro de los próximos 2.000 caracteres.

En cuanto a las funciones de borrado, Word Perfect dispone de las siguientes:

#### Borrar un carácter

Para borrar un carácter, Word Perfect hace uso de dos teclas especiales:

—Tecla *DEL:* Elimina el carácter sobre el cual está situado el cursor. Utilizando la secuencia *[ESC] N.° [DEL]* se borran N.° de caracteres situados a la derecha del cursor.

— Tecla de *borrado izquierda* (flecha apuntando hacia la izquierda, situada en la parte superior del teclado): elimina el carácter situado a la izquierda del cursor.

Para borrados más amplios existen las siguientes funciones:

#### Borrar hasta Fin De Línea [FDL]

Esta función se consigue mediante la combinación de las teclas *Ctrl + End,* y elimina todos los caracteres que van desde la posición del cursor hasta el final de la línea.

También se puede utilizar la combinación de teclas ESC N.° *[borrar FDL]* para borrar «N.°» (cualquiera) de líneas que estén situadas delante del cursor.

## Borrar hasta fin de página

Esta función, accesible mediante la combinación de teclas *Ctrl + PgDn,* elimina todos los caracteres que van desde el cursor hasta el final de la página actual. En la línea de estado aparecerá antes un aviso que pide la confirmación del borrado.

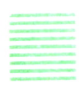

#### OPERACIONES DEL SISTEMA Y DEL CONTROL DE LA IMPRESORA

Dentro de este apartado se engloban en Word Perfect todas las órdenes relativas a la administración de archivos, así como el manejo de la impresora.

La pantalla de la figura anterior aparece al elegir el comando *mandatos del sistema e impresora,* que se obtiene con la combinación de teclas *Alt+3.* Aparecen tres menús: uno con operaciones relativas al manejo de ficheros, y dos, de órdenes relativas a la impresora.

| Mandatos del sistema             | Mandatos de la impresora<br>WP 3.1<br>29/10/84 |
|----------------------------------|------------------------------------------------|
| 1 - Administración de archivos   | A - Alimentador de hojas (S/N)                 |
| 2 - Cambie unidad asumida        | C - Cancele un trabajo de impresión            |
| 3 - Muestre espacio en disco     | D - Detenga impresora                          |
| 4 - Borre archivo                | E - Informe estado de la impresora             |
| 5 - Renombre archivo             | I - Imprima un documento                       |
| 6 - Tamaño actual del documento  | M - Muestre trabajos de impresión              |
|                                  | R - Reinicie impresora                         |
|                                  | S - Envíe un «SIGA» a la impresora             |
| Preparación de impresoras        |                                                |
| 7 - Muestre impresoras y estilos |                                                |
| 8 - Fije atributos de impresión  |                                                |
| 9 - Seleccione impresoras        |                                                |
|                                  |                                                |
| Escriba # de menú: 0             |                                                |

*Fig. 2. Menú que aparece con el comando «mandatos de sistema e impresora».*

En el menú de operaciones del sistema, situado en la parte superior izquierda de la pantalla, aparecen las siguientes opciones:

1. *Administración de archivos:* Permite hacer una lista, recuperar, renombrar, imprimir y eliminar los ficheros de un disco. Una línea de estado que aparece en la parte inferior de la pantalla muestra una plantilla con «\*.\*» para mostrar todos los archivos del disco, pero se puede cambiar tanto la unidad de disco, como los nombres de los ficheros que se quieren visualizar (en el supuesto de no querer sacarlos todos por pantalla). En caso de no modificar la plantilla y contestar sólo con la pulsación de la tecla RETURN, aparece en pantalla una lista de todos los archivos del disco tomado por defecto, aparte de algunos datos de interés, como el espacio libre en disco, la fecha del sistema y algunos más. Los ficheros se seleccionan mediante las flechas del cursor, poniéndose en vídeo inverso el archivo elegido. En la línea de estado aparece ahora un menú con las siguientes opciones:

*\* Recuperar texto,* que inserta el texto del fichero indicado en el documento que se está editando.

- *\* Borrar un fichero,* previa confirmación del usuario.
- *\* Renombrar un fichero.*
- *\* Imprimir un documento.*

Cualquier orden no sólo de este menú, sino de cualquier otro, se puede anular mediante el comando *cancelar,* que se ejecuta pulsando simultáneamente las teclas *Alt+1 ,*

| Nom arch        |            | Ext Tama-      |          |       |                |            | Espacio disponible: |          | 2048  |
|-----------------|------------|----------------|----------|-------|----------------|------------|---------------------|----------|-------|
|                 |            | ño             | Fecha    | Hora  | Nom arch       |            | Ext Tama-<br>ño     | Fecha    | Hora  |
| <b>FONT</b>     | .TST       | 1115           | 29/10/84 | 12:15 | <b>PRINTER</b> | .EXE       | 21120               | 29/10/84 | 12:14 |
| <b>PRINTER</b>  | .TST       | 1430           | 29/10/84 | 12:15 | <b>PS</b>      | <b>TST</b> | 1545                | 29/10/84 | 12:15 |
| <b>TEMARIO</b>  | <b>TEX</b> | 2720           | 29/06/84 | 02:28 | WP             | <b>EXE</b> | 74496               | 29/10/84 | 12:14 |
| WP <sub>3</sub> |            | 1905           | 29/06/84 | 01:34 | <b>WPDCTOV</b> | .FIL       | 16208               | 29/10/84 | 12:14 |
| <b>WPDEFOV</b>  | .FIL       | 6736           | 29/10/84 | 12:14 | <b>WPERROR</b> | .FIL       | 2197                | 29/10/84 | 12:14 |
| <b>WPFEED</b>   | .FIL       | 1280           | 20/01/85 | 13:23 | <b>WPFONT</b>  | .FIL       | 52224               | 01/01/80 | 00:37 |
| <b>WPHELP</b>   | .FIL       | 61218          | 29/10/84 | 12:15 | <b>WPMENU</b>  | .FIL       | 13773               | 29/10/84 | 12:14 |
| <b>WPRINTER</b> | .FIL       | 17408          | 01/01/80 | 00:37 | <b>WPSYS</b>   | .FIL       | 92                  | 01/01/80 | 05:42 |
| <b>WBV11</b>    | <b>TMP</b> | $\mathbf{0}$   | 01/01/80 | 00:02 | [WBV2]         | .TMP       | $\theta$            | 01/01/80 | 00:04 |
| <b>WP1</b>      | О.         | $\overline{0}$ | 09/04/87 | 00:24 | <b>WTV11</b>   | .TMP       | $\mathbf{0}$        | 01/01/80 | 00:02 |
| <b>WPTV21</b>   | .TMP       | $\mathbf{0}$   | 01/01/80 | 00:04 |                | <b>BLK</b> | 21                  | 10/04/87 | 00:09 |
|                 | .OVR       | $\mathbf{0}$   | 01/01/80 | 00:17 |                |            |                     |          |       |

*Fig. 3. Pantalla obtenida con la opción «administración de archivos», teniendo en la unidad A el disco de Word Perfect 3.1.*

*2. Cambiar la unidad de disco actual:* Permite tanto cambiar la unidad, como cambiar de directorio dentro de un disco.

3. *Mostrar espacio en disco:* Permite mostrar (expresado en número de caracteres) el espacio libre disponible en disco.

4. *Borrar archivos:* Posibilita el borrar muchos ficheros a la vez mediante el uso de plantillas, utilizando los caracteres comodín «\*» (cualquier cadena de caracteres) y «?» (cualquier carácter simple).

5. *Renombrar archivo:* Cambia el nombre de un documento que ya existe en disco.

6. *Tamaño actual del documento:* Muestra en la línea de estado el número total de caracteres del documento que se está editando.

En el menú que aparece debajo del de «operaciones del sistema» se muestran las siguientes opciones:

7. *Mostrar impresoras y estilos;* Visualiza en pantalla una lista de las impresoras actualmente seleccionadas, junto con los nombres de los estilos correspondientes.

| Epson FX/MX-Graftrax/Type III                                                |                                                                              |  |
|------------------------------------------------------------------------------|------------------------------------------------------------------------------|--|
| 1 Epson FX&Type3<br>3 Epson FX&Type3<br>5 Epson FX&Type3<br>7 Epson FX&Type3 | 2 Epson Graftrax<br>4 Epson FX&Type3<br>6 Epson FX&Type3<br>8 Epson FX&Type3 |  |
| Oprima cualquier tecla                                                       |                                                                              |  |

*Fig. 4. Tipos de impresoras y estilos que están definidos en Word Perfect 3.1.*

8. *Fijar atributos de impresión:* Al seleccionar esta opción aparece un menú con las siguientes opciones:

\* Especificar el número de la impresora a la cual se enviarán los documentos a imprimir.

\* Elegir entre papel continuo u hojas sueltas.

Especificar el número de copias que deben imprimirse.

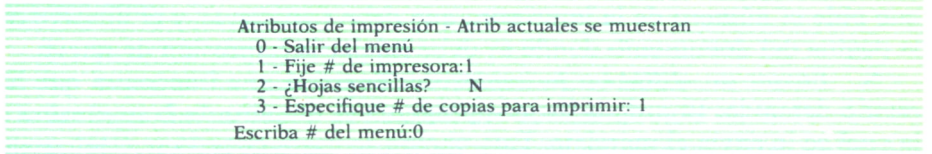

*Fig.5. Menú que se visualiza en pantalla al elegirla opción «fijar atributos de impresión».*

9. *Seleccionar impresoras:* Permite especificar el número y el tipo de impresoras que se usarán para imprimir los documentos.

Por último, dentro de las operaciones disponibles mediante el comando «MANDATOS DEL SISTEMA E IMPRESORA», figuran las operaciones referentes a la impresora, que figuran en un menú situado en la parte derecha de la pantalla. En él aparecen las siguientes opciones:

A. *Alimentador de hojas:* Permite especificar que una de las impreso-

ras ha sido equipada con un alimentador de hojas, o que se ha quitado el mismo.

C. *Cancelar un trabajo de impresión:* Detiene la impresión de un documento y/o lo borra de la lista que está en espera de impresión.

D. *Detener impresora:* Detiene una de la impresora, sin borrar de la cola de impresión el documento que se va a imprimir.

E. *Informe del estado de la impresora:* Proporciona el estado actual de la impresora, que puede ser uno de los siguientes:

*\* Activo:* La impresora está actualmente imprimiendo.

*\* Inactivo:* La impresora está preparada, pero no se está usando.

*\* Esperando:* La impresora está parada, pero en fase de impresión de un documento, a la espera de un «SIGA».

I. *Imprimir un documento:* Permite imprimir un documento que está actualmente en disco. En la línea de estado aparece un aviso que pide el nombre del documento. Se pueden imprimir páginas seleccionadas de un fichero, dando el nombre del archivo seguido de la cantidad de páginas que se van a imprimir. Por ejemplo, si se indicase B:TEXTO.DAT 6,12 se imprimiría de la página 6 hasta la 12 del documento TEXTO.DAT.

M. *Mostrar trabajos de impresión:* Muestra una lista de los documentos que han sido enviados a la impresora y cuya impresión aún no se ha terminado. En pantalla aparece el número de impresora, el número de trabajo, el número de copias pedidas y el nombre del fichero. Si no hay ficheros en espera de impresión, aparece un mensaje en pantalla indicándolo.

R. *Reiniciar impresora:* Reinicia la impresión del documento que se está imprimiendo en el momento. En la línea de estado aparece un aviso que pide el número de la impresora que debe reiniciarse, y el número de la página del documento donde se debe iniciar la impresión de nuevo.

S. *Enviar un «SIGA» a la impresora:* Reactiva una impresora que ha estado detenida. El ordenador nos pregunta el número de la impresora a la cual se le envía el mandato. Esta opción se usará cuando se estén usando hojas sueltas o después de haber ejecutado la orden *«Detener impresora».*

Ya fuera de la orden *Mandatos de sistema e impresora,* hay otros dos comandos que realizan funciones similares a las anteriormente vistas sobre manejo de archivos. Son los siguientes:

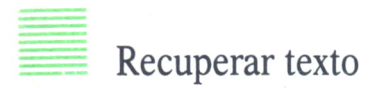

Utilizando esta orden, disponible mediante la combinación de teclas *Alt* + 7, podemos recuperar un documento archivado en disco y visualizarlo por pantalla para modificarlo. El documento que se va a recuperar se inserta a partir de la posición donde está di cursor en la pantalla, sin que ello signifique borrar nada del texto en el que se estaba trabajando (si había alguno en edición). El documento que se recupera no se borra del disco, únicamente aparece una copia en pantalla.

Si no damos un nombre de archivo cuando el ordenador nos pregunta el documento a recuperar, y solamente pulsamos la tecla RETURN, entonces el texto que hubiese en el área de memoria utilizada para «cortar-pegar» (esto se verá más adelante) es el que aparecerá en pantalla.

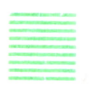

#### Archivar texto

Esta orden se ejecuta utilizando la combinación de teclas *Alt + 8,* y permite archivar en disco el documento actual después de haberle dado un nombre. Este nombre puede tener hasta ocho caracteres, luego un punto, y después hasta tres caracteres más (lo que se conoce como la extensión del fichero). Si el nombre que le damos al documento coincide con algún otro que ya está almacenado en el disco, en pantalla aparecerá un mensaje preguntando si deseamos sustituir el antiguo documento y reemplazarlo con el que está actualmente en edición y que queremos guardar.

También, fuera de los menús de la orden *Mandatos de sistema e impresora,* hay otra orden que permite imprimir documentos. Esta es *Imprimir,* que se obtiene pulsando simultáneamente las teclas *Ctrl + PrtSc.* Esta orden permite imprimir todo o parte del documento que está en edición. Al activar el comando aparece en la línea de estado un menú con las siguientes opciones:

- 1. *Imprimir el texto completo.*
- 2. *Imprimir la página donde se encuentra el cursor.*

3. *Fijar los atributos de impresión,* opción que permite, en el texto completo y en las páginas impresas, cambiar el número de la impresora actual, el número de copias a imprimir y el tipo de papel empleado (continuo u hojas sueltas).

El tener un bloque de texto activado con esta orden, hace que se imprima este bloque de texto.

OPERACIONES DE BUSQUEDA

Algo muy común en todos los procesadores de texto son los comandos de búsqueda y/o sustitución. En este aspecto, Word Perfect tiene cuatro modalidades:

## Búsqueda hacia atrás

Con esta orden se busca una cadena de caracteres y/o funciones, empezando desde la posición donde está actualmente el cursor y acabando en el principio del documento.

Cuando se ejecuta la orden, en la línea de estado aparece el mensaje «<Busque:». A continuación hay que teclear el texto objeto de la búsqueda, y pulsar la tecla de escape (ESC). En caso de no encontrar el texto escogido, en la línea de estado aparece el mensaje *«No se encuentra»,* y el cursor volverá a su posición original.

Para ejecutar esta orden hay que pulsar la tecla de función *F1.*

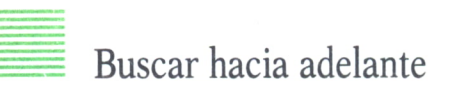

Efectúa la búsqueda desde la posición actual del cursor hasta el fin del documento. El modo de operación es igual que con la orden anterior. A este mandato se accede pulsando la tecla de función *F2.*

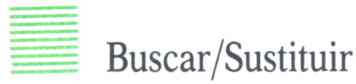

Con esta orden es posible buscar una cadena de caracteres y sustituirla por otra. Cuando se ejecuta el comando, el ordenador nos pide el texto a buscar, y después de escribirlo y de pulsar la tecla ESC, nos pide el texto por el que se quiere hacer el cambio. Se oprime de nuevo la tecla ESC, y la búsqueda se inicia de manera automática desde donde está el cursor hasta el final del documento. Si la secuencia de caracteres estaba en mayúsculas, el texto que la reemplace también estará en mayúsculas.

| + PrtSc. Esta orden permite imprimir todo o parte del documento<br>que está en edición.<br>Al activar el comando, aparece en la pantalla, en la línea<br>de estado, un menú con las siguientes opciones: |
|----------------------------------------------------------------------------------------------------|
| 1- Imprimir el texto completo.<br>2- Imprimir la página donde se encuentra el cursor.<br>3- Fijar los atributos de impresión.<br>$\rightarrow$ Busque: imprimir                                          |

*Fig.6. Esta figura y las dos siguientes muestran los pasos que hay que dar cuando se utiliza la orden «buscar/sustituir».*

Este comando se ejecuta mediante la combinación de teclas *Alt + F2.*

## Buscar/sustituir con confirmación

Esta orden funciona de manera similar a la anterior, con la salvedad de que cada vez que el ordenador encuentra una secuencia de caracteres buscada, recibimos un aviso para confirmar la sustitución, debiendo teclear S si queremos que se realice, y *N,* en caso contrario. El proceso se detiene ejecutando el comando *cancelar.*

*Para utilizar esta función hay que pulsar las teclas Ctrl + F2.*

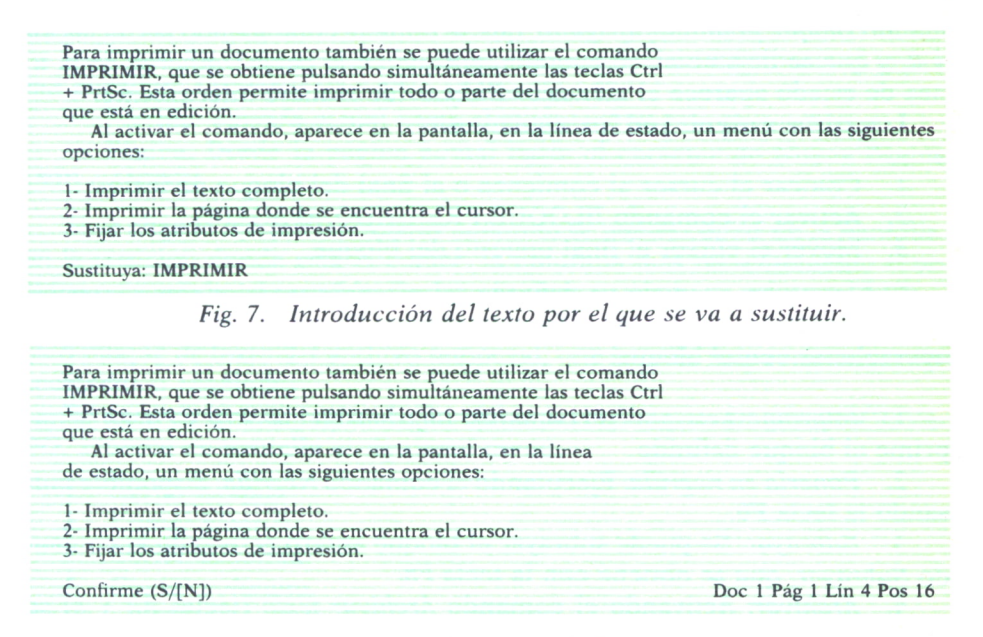

*Fig. 8. Confirmación de la sustitución.*

Las funciones de búsqueda, así como otras muchas de Word Perfect, se pueden repetir un cierto número de veces mediante la utilización del *CON-TADOR DE REPETICION.* Este contador define las veces en que se ejecutarán ciertas operaciones. Antes de realizar cualquier operación, se puede fijar su valor pulsando la tecla *ESC.* En la parte izquierda de la línea de estado aparecerá el aviso del contador de repetición mediante el mensaje *«N.°=»,* y a continuación se puede teclear el valor que deseemos. El valor prefijado por Word Perfect para el contador de repetición es de 8.

### OPERACIONES CON BLOQUES

Cuando se modifica un documento, algunas de las operaciones más usuales que se realizan implican el trabajar con bloques o secciones de texto, ya sea para trasladarlos de lugar, borrarlos o copiarlos en otra parte del documento; es lo que se conoce con el método de «cortar-copiar-pegar».

Lo primero que se debe hacer cuando se trabaja con bloques de texto es determinar el bloque que se desea modificar. Para ello se utiliza el comando *Bloque prendido/apagado,* que se obtiene combinando las teclas *Ah* + 0, y que se deja notar en pantalla, porque en la parte izquierda de la línea de estado aparece el mensaje *«Bloque»* de manera intermitente.

Los pasos a seguir son los siguientes:

- 1. Colocar el cursor al comienzo o al final del bloque de texto.
- 2. Activar el comando BLOQUE PRENDIDO/APAGADO.
- 3. Mover el cursor al final opuesto del bloque.

El bloque ha quedado ya definido (el mensaje anterior sigue intermitente en la línea de estado). Ahora se pueden llevar a cabo las siguientes operaciones con el bloque:

1. *Imprimir:* Activando el comando *Imprimir* (teclas *Ctrl + PrtSc)* se imprime el bloque definido.

2. *Ponerlo en negrilla:* Ejecutando el comando *Negrilla,* disponible pulsando la tecla F6.

3. *Subrayar:* Se puede subrayar el bloque entero activando el comando *Subrayar,* que se obtiene con la tecla *F8.*

4. *Archivar:* Activando el comando *Archivar texto* (teclas *Alt + 8) se* puede grabar el bloque definido en otro fichero.

5. *Añadir:* Activando el comando *Modo (Anexar bloque)* (teclas *Alt +* 5) se puede añadir el bloque definido al final de un fichero ya existente.

6. *Borrar:* Se puede borrar el bloque definido pulsando la tecla *DEL.*

7. *Conversión a mayúsculas/minúsculas:* Oprimiendo la tecla de *Funciones extendidas (Alt* 4- *Fl),* aparece un menú en la línea de estado con las opciones «mayúsculas» y «minúsculas» que permite la conversión del bloque definido.

8. *Mover:* Activando el comando *Mover,* que aparece pulsando las teclas *Alt* + 9, se puede *cortar* o *copiar* el bloque de texto o columna y llevarlo a un lugar diferente.

El comando *Mover* funciona de manera diferente, dependiendo si el bloque está activado (prendido) o desactivado (apagado). Con el *BLOQUE APAGADO* aparece el siguiente menú:

- 1. *Cortar.*
- 2. *Copiar.*
- 3. *Recuperar columna.*
- 4. *Recuperar texto.*

Si se elige la opción *Cortar,* la porción indicada del texto se elimina de la pantalla después de que se archiva una copia temporal. Eligiendo la opción *Copiar,* se archiva una copia temporal del texto, pero no se elimina de la pantalla. Para cualquiera de estas dos opciones aparece en pantalla un menú preguntando qué porción de texto se debe cortar/copiar. Este menú tiene tres opciones:

— Frase: La frase actual (donde se encuentra el cursor) hasta el próximo punto (.), interrogación (?) o admiración (!).

— Párrafo: Párrafo actual hasta el carácter [NL] de Nueva Línea.

— Página: Desde la página actual hasta el carácter de Nueva Página [NP] o [NPV].

Si se elige la opción *Recuperar columna* se puede copiar en la pantalla, en la posición donde está el cursor, la columna más recientemente «cortada» o «copiada». La opción *Recuperar texto* se usa para copiar en la pantalla, en el lugar donde está posicionado el cursor, la frase, párrafo, página o bloque de texto del archivo temporal, que ha sido más recientemente «cortado» o «copiado».

En caso de que el comando *Mover* se active con un *BLOQUEACTIVA-DO,* aparece en pantalla el siguiente menú:

- 1. *Cortar bloque.*
- 2. *Copiar bloque.*
- 3. *Cortar columna.*
- 4. *Copiar columna.*

Si se selecciona la opción *Cortar bloque,* el bloque de texto que se tenía activado se borra del documento (archivándose en un fichero temporal creado por Word Perfect), y se copiará en la posición donde se encuentre el cursor, en caso de que la opción elegida fuera *Copiar bloque.* es elecciona la opción *Cortar bloque*, el bloque de texto que se tevado se borra del documento (archivándose en un fichero tempodo por Word Perfect), y se copiará en la posición donde se encuentrsor, en caso de que la opc

Si se elige la opción *Cortar columna,* se borra y se archiva (cortar) una columna vertical de números o texto, o se copia en la posición que indique el cursor si se selecciona la<sup>1</sup>opción *Copiar columna.*

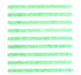

Como ya dijimos al principio de este capítulo, Word Perfect no es un procesador de textos en el que todos los formatos y características del texto aparezcan reflejados en pantalla (como lo pueda ser, por ejemplo, el procesador de textos del Apple Macintosh —MacWrite—). Sin embargo, sí que se refleja en pantalla la mayoría de funciones importantes de formato, como pueden ser los márgenes a derecha e izquierda, las sangrías, etc.

En este apartado vamos a ver las órdenes de que dispone Word Perfect para formatear el texto en pantalla.

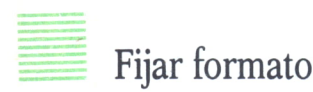

Mediante esta orden, que se ejecuta al pulsar simultáneamente las teclas de *Mayúsculas + F6,* se pueden fijar algunos atributos del formateo del texto en pantalla. Aparece un menú en el que se pueden elegir las siguientes opciones:

- 1. *Fijar tabuladores.*
- *2. Fijar tabuladores extendidos.*
- 3. *Fijar márgenes.*
- 4. *Fijar espacios.*
- 5? *Fijar zona de separación.*

¿Fijar formato? 1 Tabs; 2 Tabs-E; 3 Márgenes; 4 Espacios; 5 Zona de sep; 0

*Fig. 9. Menú que aparece en la línea de estado con la orden «fijar formato».*

## FIJAR FABULADORES

Inicialmente, y de manera estándar, Word Perfect tiene fijadas las tabulaciones cada cinco espacios. En el caso de que se quiera borrar una posición de un tabulador, hay que escribir el número de columna en la que está situado, y a continuación pulsar la tecla DEL (se supone, claro está, que ya estamos dentro del menú que aparece con la orden Fijar Formato, y que hemos elegido la opción de Fijar Tabuladores que estamos tratando). En el supuesto de que quisiéramos borrar *todas* las posiciones de tabulación, habría que utilizar la función Borrar hasta Fin De Línea [FDL], vista en un apartado anterior.

Para fijar un tabulador, hay que escribir el número de columna en el cual queremos que aparezca. Se pueden, asimismo, colocar varios tabuladores a la vez. Por ejemplo, el escribir 15,10 colocará un tabulador cada 10 columnas, empezando desde la columna 15 hasta la 150.

Una vez que se tiene los tabuladores colocados de la manera adecuada, hay que pulsar la tecla ESC para registrar los cambios y volver al documento en edición.

| Fije (TAB) o Borre Tabs; luego oprima ESC.                                                                                                    |  |  |  |  |
|----------------------------------------------------------------------------------------------------|--|--|--|--|
| 10 20 30 40 50 60 70                                                                                                    |  |  |  |  |
| 0123456789012345678901234567890123456789012345678901234567890123456789012345678                                                                                                    |  |  |  |  |
| . T. T. T. T. T. T. T. T. T. T. T                                                                                                    |  |  |  |  |
| 80 90 100 110 120 130 140 150                                                                                                    |  |  |  |  |
| 0123456789012345678901234567890123456789012345678901234567890123456789012345678                                                                                                    |  |  |  |  |
| $T_1, \ldots, T_n, \ldots, T_n$ |  |  |  |  |

*Fig. 10. Pantalla que se visualiza cuando elegimos la opción de «fijar fabuladores».*

## Fijar tabuladores extendidos

Con esta opción podemos fijar tabuladores más allá de la columna 150. Al elegir esta opción se recibe el aviso siguiente:

#### *Tabs-E: 160,10 empezando en:*

Esto significa que las tabulaciones están actualmente situadas cada 10 espacios, comenzando desde la columna 160. Para cambiarlas se puede proceder de manera similar a las tabulaciones normales. Por ejemplo, podríamos poner 175,5 para indicar que queremos que los tabuladores extendidos se sitúen cada 5 columnas a partir de la 175.

#### Fijar márgenes

Mediante esta opción se pueden cambiar los márgenes, pero *únicamente cuando el cursor está situado en el margen izquierdo.* Los márgenes pueden estar comprendidos entre la columna 0 y la columna 250. Inicialmente, el margen izquierdo está situado en la columna 10, y el derecho, en la columna 74. Para cambiarlos, basta con escribir los nuevos valores respondiendo al mensaje que aparece en la línea de estado.

#### Fijar espacios

Esta opción permite cambiar el espaciado entre líneas. Inicialmente, el espaciado entre líneas es sencillo, pero se puede cambiar simplemente escribiendo el valor deseado después del mensaje que aparece en la línea de estado. Word Perfect permite poner espaciados no enteros entre líneas, es decir, se puede fijar un espaciado a 0.5, 1.5, etc.

### Fijar zona de separación

La zona de separación es la zona en la cual se efectúa la separación con guiones al final de cada línea. Cuando se escribe una palabra que se extiende más allá de la zona de separación, el ordenador nos avisa para que separemos la palabra. De manera estándar, Word Perfect hace una separación donde le parece conveniente, pero como cada idioma tiene unas reglas ortográficas específicas, se puede cambiar la posición del guión mediante las teclas de movimiento del cursor.

Inicialmente, la zona de separación está regulada a 7 espacios a la izquierda y 0 espacios a la derecha del margen derecho. Para cambiar la zona de separación basta con escribir nuevos valores para los lados derecho e izquierdo del margen derecho. Una zona de separación grande requiere menos separación de palabras, mientras que si se fija a menos de 7 espacios, habrá que hacer bastantes separaciones de palabras, produciendo líneas de texto más homogéneas.

## Alinear

Esta orden, a la que se accede pulsando la tecla de función *F3,* se usa para la alineación decimal, de tabulación y de caracteres. Inicialmente, el carácter de alineación es la coma, pero puede cambiarse a cualquier otro carácter mediante el comando *Fijar,* que veremos más adelante.

Cuando se pulsa la tecla de *Alinear,* el cursor salta hasta la siguiente posición de tabulación. A partir de ahora, los caracteres que se escriban antes del carácter de alineación se mueven hacia la izquierda (como los números de una calculadora), mientras que los que se escriben después del de alineación se mueven hacia la derecha (como en la escritura normal). Esta función es sobre todo útil cuando se quieren dejar alineadas columnas de números que llevan (o no) cifras decimales. Se puede pulsar la tecla TAB en lugar del carácter de alineación para moverse simplemente hasta la próxima posición de tabulación, de manera que se pueden confeccionar columnas de números perfectamente alineadas.

| 234,23456 | 3245,23    | 2345,567   |  |
|-----------|------------|------------|--|
| 2345,3456 | 2345,2456  | 2435.2456  |  |
| 245.25725 | 1345,52452 | 2324,56477 |  |

*Fig. 11. Ejemplos de columnas numéricas alineadas mediante la orden «alinear».* Sangría

La sangría es un cambio del margen izquierdo solamente para el párrafo actual. Se puede colocar una sangría en cualquier posición de tabulación, pulsando la tecla de función *F4.* La sangría se desactiva cuando se acaba el párrafo.

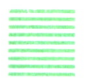

#### Sangría I/D

Esta función, accesible con la combinación de teclas *Mayúsculas + F4,* forma una sangría en el margen izquierdo y derecho. El pulsar la tecla RE-TURN cierra la sangría y regresa a los márgenes originales.

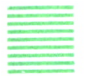

#### Centrar

Esta función, disponible en la tecla de función *F5,* permite centrar el cursor entre los márgenes. Cualquier texto que se escriba a partir de ahora quedará automáticamente centrado hasta que se pulse la tecla TAB o la tecla RETURN. Esto es de mucha utilidad, sobre todo a la hora de poner títulos o cabeceras de página.

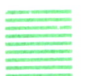

#### Nivelación a la derecha

La orden *Nivelación derecha,* accesible pulsando la tecla de función *F7,* permite alinear a la derecha las palabras que se escriban después de la activación de esta orden. No hay que confundir «nivelación a la derecha» con «justificación a la derecha». El activar esta orden implica que las palabras quedan alineadas al margen derecho, pero *quedan descolocadas del margen izquierdo.* El texto va apareciendo en pantalla al contrario de lo habitual, esto es, de derecha a izquierda. Las palabras se van desplazando como lo hacen los números de una calculadora. Su acción no implica ver el texto alineado a los dos lados de la pantalla (justificación a izquierda y derecha), puesto que Word Perfect sólo alinea el texto al salir por impresora.

Esta función puede ser de mucha utilidad cuando se estén haciendo tablas o cosas similares, en las que haya varios títulos o cabeceras en una misma línea, de manera que se pueden escribir sin tener que calcular si caben o no.

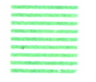

Fijar

Esta orden, accesible con la combinación de teclas *Mayúsculas + F8,* presenta un menú que permite cambiar varias opciones de formato, que son las siguientes:

- 1. *Carácter de alineación.*
	- 2. *Centrar.*
- 3. *Salta margen n.°*
	- 4. *N.°*
	- 5. *Viudas y huérfanas.*
	- 6. *Separación de palabras.*

Carácter de alineación

Esta opción se utiliza para definir un nuevo carácter de alineación en lugar de la coma estándar. El símbolo que se escribe en respuesta al aviso que aparece en pantalla en la línea de estado, se usa para la alineación decimal y vertical desde ese momento en adelante.

#### Centrar

Con esta opción se puede centrar un texto, a pesar de cualquier posición de columna dada. Los pasos a seguir son los siguientes:

- Mover el cursor hasta la posición deseada.
- Activar el comando *Fijar.*
- Elegir la opción.*Centrar.*

— Escribir el texto que va a centrarse alrededor de esa posición. Al pulsar la tecla RETURN o la tecla TAB finaliza la acción de centrar.

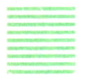

#### Salta margen n.°

Esta opción puede usarse para definir el número de espacios que se desplazará el cursor cuando se utiliza la Función *Salta margen izquierdo,* disponible mediante la combinación de teclas *Mayúsculas + TAB,* y que mueve el cursor cinco espacios a la izquierda, cuando el cursor está en el margen izquierdo o al comienzo de un margen temporal.

 $N<sub>0</sub>$ 

Mediante esta opción se puede cambiar el valor del *contador de repetición,* que se utiliza con la tecla ESC y cuya utilidad vimos en apartados anteriores. Su valor inicial es 8.

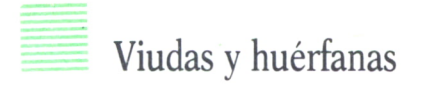

Una línea *viuda* es la primera de un párrafo que aparece en la última línea de una página, y una línea *huérfana* es la última línea de un párrafo que aparece en la primera línea de una página. Esta opción permite especificar si Word Perfect debe o no verificar y corregir cuando surgen líneas viudas y huérfanas.

Si esta función está activada, las líneas viudas pasarán a la siguiente página, y la línea que precede a una huérfana pasará a la página en la que de otra forma hubiera ocurrido una línea huérfana. De manera estándar, Word Perfect tiene esta función desactivada.

## Separación de palabras

Si la opción para separar palabras está activada, las palabras que sobrepasen el borde derecho de la zona de separación harán que Word Perfect se detenga y pida que coloquemos el guión en el lugar apropiado, de manera que la separación de palabras sea la correcta. Si esta opción está desactivada, las palabras pasarán a la siguiente línea. De manera estándar, esta opción está activada.

## Fin condicional de página

Esta función está disponible mediante la combinación de teclas *Ctrl +*  $F9$ , y se utiliza en casos en que no se desea que al dividir una página también se divida una parte del texto. En la línea de estado aparece el mensaje «# de líneas para mantener juntas», y a continuación tecleamos el número deseado. Por ejemplo, si ese valor fuera de 8, Word Perfect siempre mantendrá juntas las siguientes 8 líneas, y colocará la división de página ya sea antes o después de esas 8 líneas, pero nunca en medio.

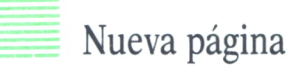

Esta función se utiliza para insertar en el texto un carácter de nueva página, lo que se indica en pantalla por medio de una línea de guiones. El carácter de nueva página NPñ puede borrarse como se borra cualquier otro carácter.

## Fijar atributos de página

Mediante esta función, accesible mediante la combinación de teclas *Mayúsculas + F7,* se pueden cambiar los siguientes atributos de página:

- 1. *Posición del número de página.*
- 2. *Nuevo número de página actual.*
- 3. *Centrar página.*
- 4. *Tamaño de página.*
- 5. *Fijar márgenes superiores.*
- 6. *Encabezamientos o pies.*
- 7. *Fijar posición de columnas para números de páginas.*
- 8. *Suprimir los atributos de impresión de página para la página actual.*

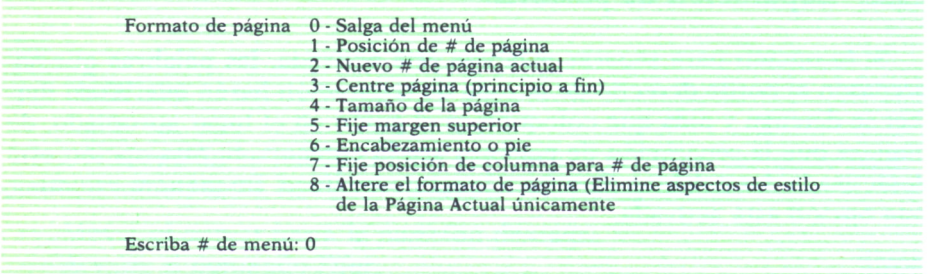

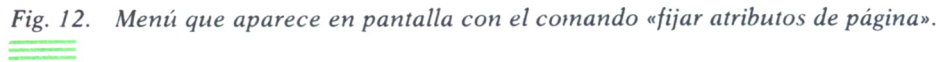

#### Posición de número de página

Esta opción permite especificar en qué lugar de cada página queremos que aparezca el número de página cuando el documento se está imprimiendo. También podemos usar esta opción para interrumpir la impresión de número de páginas, en el caso de una página en particular, para lo cual solamente hay que seleccionar el número correspondiente a la posición del número de página que deseemos.

| Posición de # en la página: 0                  |  |
|------------------------------------------------|--|
| 0 - Ningún número de página                    |  |
| 1 - Superior izquierda de cada página          |  |
| 2 - Superior central de cada página            |  |
| 3 - Superior derecha de cada página            |  |
| 4 - Superior alternando de izquierda a derecha |  |
| 5 - Inferior izquierda de cada página          |  |
| 6 - Inferior central de cada página            |  |
| 7 - Inferior derecha de cada página            |  |
| 8 - Inferior alternando de izquierda a derecha |  |

*Fig. 13. Posibilidades para cambiar la posición del número de página.*

## Nuevo número de página actual

Esta opción se usa para reiniciar o fijar la numeración de páginas, como en el caso de la página actual. Por ejemplo, si quisiéramos que la numeración de las páginas se reiniciase en la página 15 del documento con el número 1, basta con regular la posición para que quede en la parte superior de la página 15, seleccionar esta opción y escribir el número 1.

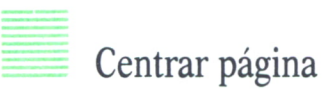

A veces, se necesita que una cantidad muy breve de texto esté centrado en la hoja impresa. Para ello se utiliza esta opción, que, seleccionada en la parte superior de una página, centra verticalmente el texto en la misma.

#### Tamaño de página

Permite fijar el tamaño de la página del documento para que concuerde con el tamaño de los formatos que se van a imprimir. Dentro de esta opción tenemos tres posibilidades de elección:

- Tamaño carta regular  $(8-1/2 \times 11)$ .
- Tamaño oficio estándar (8-1/2 x 14).
- Otros tamaños.

Si se selecciona la tercera opción, necesitaremos introducir el tamaño del formato a 6 líneas por pulgada. Luego, escribiremos el número de líneas de texto a simple espacio que se permiten por página.

|                      | Tamaño formulario: 0 - No cambie                                                                                                    |
|----------------------|----------------------------------------------------------------------------------------------------|
|                      | 1 - Papel tamaño carta: Tamaño formu. = 66 líneas (11 pulg)<br>Líneas de texto a espacio sencillo = 54 (Esto incluye<br>lineas usadas para encab, pies y/o números de página.) |
|                      | 2 - Papel tam oficio: Tamaño form. = 84 líneas (14 pulg)<br>Lineas de texto a espacio sencillo = $72$ (Esto incluye<br>líneas usadas para encab, pie y/o números de página.)   |
|                      | 3 - Otro (tamaño máximo = 108 líneas)                                                                                                    |
| Disposición actual:  | Tamaño de formulario en líneas (6 por pulg): 66                                                                                                    |
|                      | Número de líneas de texto a espac sencillo: 54                                                                                                    |
| Escriba # de menú: 0 |                                                                                                    |

*Fig. 14. Posibles tamaños de página definidos en Word Perfect 3.1.*

## Fijar márgenes superiores

Esta opción permite especificar la distancia entre la parte superior de la página y la primera línea del texto impreso (eso es el margen superior). Esta distancia se expresa como un número de líneas medias con 12 líneas medias por pulgada, y con un valor prefijado de 12 líneas medias. Hay que aclarar que el margen superior no afecta al número de líneas de texto, sino que lo que hace es determinar en qué lugar del texto se imprimirá la línea superior. Por ejemplo, si fijásemos un margen superior de 24 líneas medias (2 pulgadas), necesitaremos ajustar el número de la página para que la impresora no deje de imprimir al final de la página.

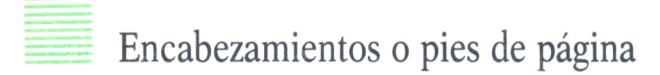

Mediante esta opción se pueden definir hasta dos encabezamientos y/o dos pies en cualquier lugar del documento. En la pantalla aparece un menú en el cual se puede seleccionar el encabezamiento o pie deseado, y si deseamos definir, modificar o interrumpir ese encabezamiento o pie.

Si seleccionamos la opción *de definir,* la pantalla se limpiará para que escribamos el texto de cabecera o pie, con la única limitación de que no puede tener un tamaño superior a una página. Para terminar se pulsa la tecla con la función *salir/reiniciar.*

Si seleccionamos la opción *corregir,* Word Perfect buscará atrás el encabezamiento o pie específico y lo mostrará en pantalla (si se encuentra) para que lo podamos corregir. En caso de que Word Perfect no lo encuentre aparecerá en pantalla el aviso *\*No se encuentra\*.*

Por último, si escogemos la opción de *interrumpir,* en las páginas siguientes ya no se imprime el encabezamiento o pie.

Para incluir el número de la página actual en un encabezamiento o pie se usa  $N$  (Ctrl + N). Por ejemplo, si escribimos «Página  $N$ », en el documento impreso aparecerá como «Página 1» en la primera página; como «Página 2», en la segunda, y así sucesivamente.

|                                                           | Especificación de encabezamiento/pie |                     |                   |  |
|-----------------------------------------------------------|--------------------------------------|---------------------|-------------------|--|
| 1 - Encab A<br>Elija:                                     | $2 -$ Encab B<br>$3 - PieA$          | $4 - Pie$ B         |                   |  |
| Ocurrencia:<br>0 - Descontinue<br>o 4 - Redacte<br>Elija: | 1 - Cada página                      | 2 - Páginas impares | 3 - Páginas pares |  |

*Fig. 15. Menú que se visualiza cuando queremos poner un encabezamiento o pie de página.*

## Fijar posición de columnas para números de página

Utilizando esta opción podemos ajustar las posiciones en las que aparece el número de cada página, y lo podemos hacer a la izquierda, al centro o a la derecha. Para los caracteres regulados en 10 los valores prefijados por Word Perfect son:

```
Izquierda = 10.
Centro = 42.Derecha = 74.
```
Para los caracteres regulados en 12, los valores estándar son los siguientes:

Izquierda = 12.  $Centro = 50.$ Derecha = 89.

A estos valores no les afectan los cambios en los márgenes. En caso de que queramos cambiar los valores estándar, lo único que hay que hacer es seleccionar la opción adecuada y escribir los nuevos valores.

```
Cambie columnas donde aparecen #'s de página:
Forma: I = Esquina izquierda, C = Centro, D = Esquina derecha
     0 - No cambie
      1 - Fije según disposición predeterm (10 col/pulg)
               I=10 C=42 D=742 - Fije nuevas disposiciones
Disposición actual: 1=10 C=42 D=74
Escriba # de menú: 0
```
*Fig. 16. Menú que aparece cuando queremos cambiar la posición de las columnas de los números de página.*

#### Suprimir impresión de atributos de página en la página actual

Con esta función podemos hacer que los atributos de página ya definidos no se impriman en la página actual únicamente. Esta opción debe seleccionarse en la parte superior de la página antes de que se use cualquiera de los otros caracteres. Lo único que hay que hacer es seleccionar en el menú que se muestra el atributo que deseamos suprimir. En caso de que queramos suprimir más de un atributo deberemos escribir los dos o más números indicados, colocando entre ellos un signo (+).

| Altere el formato de la página actual únicamente:                                                                                                    |
|----------------------------------------------------------------------------------------------------|
| Para eliminar temporalmente aspectos múltiples de estilo incluya un signo «+»<br>entre las entradas del menú. Por ejemplo 5+6+2 eliminará encabezamiento A,<br>encabezamiento B, y la numeración de la página actual. |
| 1. - Todos (numeración de páginas, encabezamientos y pies)                                                                                                    |
| 2. - Apaga o elimina la numeración                                                                                                    |
| 3. - Imprime el número de la página en el centro inferior                                                                                                    |
| (esta página)                                                                                                    |
| 4. - Elimina todos los encabezamientos y pies                                                                                                    |
| 5. - Elimina o apaga encabezamiento A                                                                                                    |
| 6. - Elimina encabezamiento B                                                                                                    |
| 7. - Elimina pie A                                                                                                    |
| 8. - Elimina pie B                                                                                                    |
| Escriba número(s) del menú:                                                                                                    |

*Fig. 17. Distintos atributos de página que podemos suprimir para la página actual.*

Atributos y efectos especiales de impresión

Con la orden *Modos de impresión,* disponible pulsando simultáneamente las teclas *Alt + 4,* se muestran los valores actuales de varios atributos de impresión, que son los siguientes:

1. *Fijar la graduación de caracteres y/o estilo/elemento impresor:* La graduación es el número de caracteres por pulgada, siendo 10 el valor estándar de Word Perfect. Un cambio en el estilo o elemento impresor hará que la impresora se detenga en el lugar adecuado deldocumento para que se pueda cambiar el elemento impresor.

2. *Fijar líneas por pulgada:* Sirve para fijar el número de líneas por pulgada vertical. El valor estándar de Word Perfect es de 6, pero también puede ponerse a 8, siendo estos dos los únicos valores posibles.

3. *Apagar justificación:* Permite imprimir los textos con el margen derecho irregular.

4. *Activar justificación:* Esta opción está puesta de manera estándar en Word Perfect, y permite obtener los textos con el margen derecho alineado.

5. *Fijar modo de subrayar:* Permite elegir entre distintos tipos de subrayados, que pueden ser:

- \* Línea sencilla continua.
- \* Línea sencilla discontinua.
- \* Línea doble continua.
- \* Línea doble discontinua.

6. *Fijar número de cada alimentador de hojas:* Especifica el recipiente de donde se alimentará el papel mientras se está imprimiendo.

7. *Insertar mandato de impresora:* Permite que desde cualquier lugar del documento se envíen códigos adicionales a la impresora.

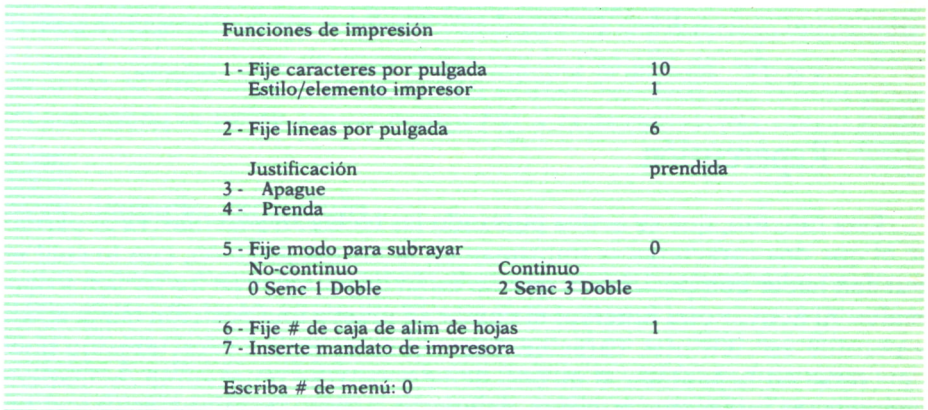

*Fig. 18. Menú que aparece con el comando «modos de impresión».*

En el apartado de efectos especiales de impresión, Word Perfect dispone de los siguientes:

- Revelar códigos.
- Repercusión.
- Negrilla.
- Subrayado.
- Espacio requerido.
- Subíndice.
- Superíndice.
- Revelar códigos

Mediante esta función, podemos ver los códigos de función que están escondidos en el texto, y que de manera normal no se ven en pantalla. Estos códigos «escondidos» son necesarios para Word Perfect (todos los procesadores de texto los tienen, de una manera u otra), pues de otra manera no podrían identificar las distintas funciones que proporciona al usuario.

Esta orden, a la cual se accede mediante la combinación de teclas *Mayúsculas + F2,* hace que se muestren tres líneas de texto antes del cursor y tres líneas de texto después. El cursor aparece en forma intermitente .<br>bajo el símbolo [^]. No es posible hacer modificaciones mientras se está en modo «revelar códigos». Sí que se puede desplazar el cursor por las líneas que aparecen en pantalla, pero poco más. El pulsar cualquier tecla hace que se vuelva al modo normal de edición.

| códigos de la función [S]subrayar[s][NL]         |  |
|--------------------------------------------------|--|
| códigos de la función [N]negrita[n][NL]          |  |
| códigos de la función repercusión[Reperc]x[NL]   |  |
| [ <sup>*</sup> ][TAB]código de la tabulación[NL] |  |
|                                                  |  |

*Fig. 19. Ejemplo de utilización de la orden «revelar códigos».*

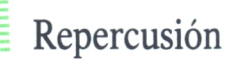

Esta función, que se activa pulsando las teclas *Mayúsculas + F5,* permite el que dos caracteres se impriman en la misma posición, con lo cual se pueden hacer composiciones que no están disponibles en los teclados normales. Al activar esta función, el cursor se mueve una posición hacia atrás, y permite escribir otro carácter. Lógicamente, ambos caracteres no pueden verse en la pantalla al mismo tiempo, pero se imprimirán de manera correcta. Si utilizamos la orden de *revelar códigos,* veremos que en el lugar donde utilizamos esta función aparece el código *[Repercñ],* que es el que le corresponde a la orden *Repercusión.*

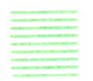

Negrilla

Esta función está disponible pulsando la tecla de función *F6,* y hace que todo el texto que se escriba después de activar la orden quede con un brillo más intenso (en la impresora, lógicamente, aparecen las letras más resaltadas). Para desactivar la función es necesario pulsar de nuevo la tecla *F6,* ya que, de lo contrario, aparecería todo el texto en negrilla. Si se ha seleccionado un bloque utilizando el comando *bloque prendido/apagado* y la orden de negrilla está activada, el bloque entero se pone en negrilla. Mientras esta función está activada, el número de posición en la línea de estado aparece también con un brillo más intenso, como recordatorio. Si utilizamos la orden *revelar códigos,* veremos que la activación de la negrilla se codifica con un símbolo f \*J, y la desactivación, *con[n].*

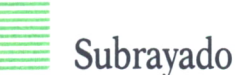

Esta función se obtiene combinando las teclas *Mayúsculas + F8.* Actúa de forma similar a la orden de negrilla, con la salvedad de que ahora el texto aparece subrayado en pantalla. Análogamente a la orden anterior, también hay que desactivarla cuando ya no queramos subrayar más texto, para lo cual hay que pulsar de nuevo la combinación de teclas antes indicada. También, el tener un bloque de texto seleccionado y la función de subrayar activada, hace que todo el bloque quede subrayado. Mientras esta orden está activada, el número de posición en la línea de estado aparece subrayado, como recordatorio. Como dijimos en un apartado anterior, Word Perfect dispone de varios modos de subrayado, y dependiendo del elegido así aparecerá a la hora de imprimirse (en la pantalla no aparecen todos los tipos). Si utilizamos la orden *revelar códigos* veremos que la activación del subrayado se refleja con el código *[S],* y la desactivación, con *[s].*

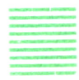

#### Espacio requerido

Un espacio requerido (también llamado espacio irrompible en otros procesadores de texto, como WordStar) ejerce el papel de un carácter más, en vez de un espacio en blanco. Por ejemplo, si en un texto escribimos la ecuación  $A + B = C$ , nos interesará que toda la ecuación permanezca junta en la misma línea, porque si no podría perder el sentido. Para ello hemos de tratar los espacios que hay en ella como espacios «irrompibles». En vez de pulsar la barra espaciadora, utilizamos la orden *espacio requerido,* que se obtiene con las teclas *Alt* + F9. El resultado va a ser el mismo, es decir, el cursor se desplazará una posición a la derecha en pantalla, pero ya sabemos que por ese lugar no se va a producir un cambio de línea. Si miramos con la orden *revelar códigos,* veremos que el *espacio requerido* tiene como código especial el símbolo [].

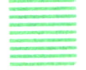

#### Subíndice

Esta función está disponible con la combinación de teclas *Alt* + 2. Cuando se utiliza aparece en la parte izquierda de la línea de estado el carácter «s» para recordarnos que lo que escribamos a continuación se pondrá como subíndice. Para escribir un solo carácter como subíndice basta con oprimir una sola vez las teclas indicadas. Si deseamos poner varios caracteres consecutivos como subíndice, habrá que activar la orden antes de cada uno de tales caracteres. La acción de subíndice no aparece en pantalla, pero sí que aparecerá correctamente en el momento de la impresión. Al emplear la orden *revelar códigos,* vemos que cada activación de este comando aparece reflejada por el código *[subíndice].*

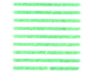

#### Superíndice

Esta función está disponible utilizando la combinación de teclas *Ctrl + F2.* Cuando se utiliza, aparece en la parte izquierda de la línea de estado una «S», para recordarnos que lo que escribamos se va a poner como superíndice. Para escribir un solo carácter en superíndice basta con utilizar la orden una sola vez, pero, análogamente a como ocurría con los subíndices, si se quieren poner varios caracteres en superíndice se debe activar el comando antes de cada uno de tales caracteres. Tampoco aparecen los superíndices reflejados en pantalla, pero lógicamente aparecen en el momento de la impresión. Si utilizamos la orden *revelar códigos,* veremos que cada activación del superíndice se refleja por el código *[Superíndice],*

#### ORDENES RELATIVAS A LA FUNCION DE «MAILING»

La función de «Mailing» o «MailMerge» permite automatizar el correo de una empresa, de manera que permite confeccionar cartas circulares, listas de direcciones para etiquetas o sobres, formularios para llenar, etc. Para ello, Word Perfect proporciona cierto número de órdenes, que son las que vamos a ver a continuación:

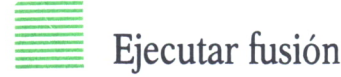

Mediante esta orden, accesible por medio de la combinación de teclas *Mayúsculas + F9,* se pueden «fusionar» dos ficheros, uno llamado *archivo primario,* que contiene la información que se repetirá muchas veces durante la fusión (por ejemplo, en una carta circular el archivo primario contendría el esqueleto o modelo de carta), y otro fichero llamado *archivo secundario,* que normalmente es el que contiene la información variable, como, por ejemplo, los nombres de las distintas personas a las cuales va dirigida una carta circular, las direcciones, etc.

Cuando se ejecuta esta orden, aparece un aviso en la línea de estado que nos pide el nombre del archivo primario. Una vez introducido éste, aparece otro aviso que nos pide el nombre del archivo secundario. En caso de que queramos fusionar información del archivo primario y del teclado, solamente tendremos que pulsar RETURN.

Si por cualquier motivo quisiéramos interrumpir la operación de fusión, basta con utilizar el comando *Cancelar.*

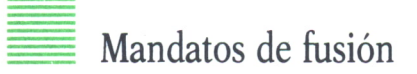

Esta orden, disponible mediante la combinación de teclas *Mayúsculas + FIO,* se utiliza para colocar órdenes de fusión especiales ya sea en el archivo de fusión primario o en el secundario. En la pantalla aparece un menú con la lista de los posibles mandatos. Para elegir uno de ellos se debe escribir la letra del mandato que deseamos colocar.

A excepción de los lugares donde se indique, estas órdenes pueden usarse tanto en los archivos primarios como en los secundarios, y son las siguientes:

 $\hat{r}$  Sólo se puede colocar en el archivo primario. Fusiona el campo «n» (1,2, 3...) del archivo secundario en el archivo primario, en la posición en la cual está la orden. Cuando se elige esta orden, en la línea de estado aparece un mensaje que nos pregunta el número del campo a fusionar (el valor de «n»).

*O mensaje 'O.* Visualiza en pantalla el mensaje que aparece encerrado entre la orden.

\*C Solicita la entrada de un dato por teclado.

T *nombre \*P.* Cambia a un nuevo archivo primario.

*<sup>s</sup>* nombre <sup>*s*</sup>. Cambia a un nuevo archivo secundario.

~N Obtiene el próximo registro del archivo secundario.

*~Q* Interrumpe la fusión.

"G *macronombre* G Inicia una macro de una fusión. La macro empezará después de que la fusión se haya completado.

Aparte de estas órdenes, hay dos más que no aparecen en el menú que se visualiza en pantalla. Son las siguientes:

 $T$  Envía a la impresora el texto que se ha fusionado hasta ese momento, el cual se borra después de efectuada la impresión y la fusión continua.

7/ Vuelve a escribir la pantalla donde quiera que se encuentre la fusión.

El símbolo que aparece como " " simboliza la tecla de control *(Ctrl).*

#### Fusionar fin de registro

Esta orden, disponible pulsando la tecla de función *F9,* se usa para marcar el fin de un registro de fusión secundario. Cuando se ejecuta la orden, un *~E* y una nueva línea *[NL]* se insertan en el texto.

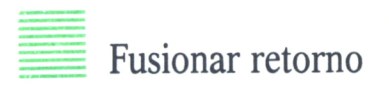

Esta orden se ejecuta pulsando la tecla de función *FIO,* y marca elfinal de un campo dentro de un registro de fusión secundario. Cuando se ejecuta este comando se inserta en el texto el código *~R* y un carácter de nueva línea *[NL].* Cuando se ejecuta la fusión, el archivo primario puede solicitar información de un determinado campo  $n^2$  de cada registro en el archivo secundario. Estos campos los definen caracteres conocidos como *Fusionar Retorno.* El primer campo es Fl, el segundo es F2, y así sucesivamente.

Esta orden también se emplea para señalar el fin de la entrada del texto desde el teclado durante la operación de fusión, en caso de que algunos datos se introduzcan por teclado porque no figuren en el archivo secundario. Durante una fusión, todo el texto que se introduzca por teclado debe ir seguido por una orden de *Fusionar retorno* para que continúe la fusión.

## UTILIZACION DE MACROS

A veces ocurre, cuando trabajamos con un procesador de textos, que ciertas instrucciones siempre las tecleamos una detrás de otra, por ejemplo, ponemos el espaciado doble, cambiamos el margen izquierdo y fijamos en las posiciones adecuadas tres tabuladores que vamos a necesitar. Para no tener que estar repitiendo toda esa secuencia de órdenes una vez tras otra, es posible agruparlas de manera que formen una instrucción más grande, es decir, las podemos agrupar en una *macroinstrucción,* o también llamada macro. A la macro se le da un nombre (generalmente corto), de manera que con la sola pulsación de éste se ejecutan una detrás de otra, automáticamente, todas las instrucciones especificadas en la macro.

Se necesitan, pues, dos órdenes para utilizar macros: una que sirva para definirlas, y otra para ejecutarlas. Word Perfect proporciona ambas, y son las siguientes:

## Definir macro

Permite definir una secuencia de instrucciones básicas de Word Perfect para que el sistema lo memorice. Dicha secuencia de órdenes se puede ejecutar las veces que se desee con el simple hecho de invocar a la macro por su nombre.

Para definir una macro hay que seguir los pasos siguientes:

— Pulsar *Definir macro,* que se activa mediante la combinación de teclas *Alt + 6.*

— Darle un nombre a la macro. Nombres de un solo carácter denotan macros temporales, las cuales se borrarán cuando se salga de Word Perfect. En caso de querer una macro permanente, se le debe proporcionar un nombre combinando la tecla de Alternativa *(Alt)* y una tecla de letra, por ejemplo, Alt-a, Alt-c, etc. Para invocar a estas macros permanentes deberemos pulsar la combinación de teclas con la que se definió.

— Pulsar las órdenes que van a configurar la macro. El comando de

*Ejecutar fusión* se puede incluir únicamente como último paso de la macro.— Activar de nuevo el comando *Definir macro* para concluir la opera-

ción.

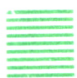

#### Iniciar macro

A esta orden se accede combinando las teclas *Ctrl + 6.* Permite que se use una macro definida anteriormente. En la línea de estado aparece un mensaje pidiendo el nombre de la macro que se quiere ejecutar. En caso de que necesitemos ejecutar una macro repetidas veces, podemos usar el *contador de repetición,* pulsando la tecla ESC seguida del número de veces que deseamos ejecutar la macro; luego se activa la orden *Iniciar macro* y se da el nombre de la misma. Las macros permanentes (las que se definieron con nombres del tipo Alt-letra) se pueden activar tecleando simplemente la debida Alt-letra, sin utilizar primero la orden *Iniciar macro.*

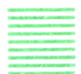

#### OTRAS FUNCIONES DE WORD PERFECT

En este apartado vamos a ver ciertas órdenes que no se encuadran dentro de ninguno de los apartados anteriores, pero no por ello menos importantes. En concreto, vamos a ver el uso del comando *Funciones extendidas* y del comando *Modo (o anexar bloque),* del cual ya se ha tratado algo en un apartado anterior.

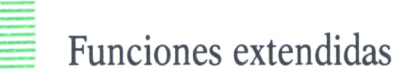

Esta función, a la que se accede mediante la combinación de teclas *Alt + FI ,* tiene dos utilizaciones diferentes, según se tenga un bloque de texto seleccionado o no.

Con *BLOQUE PRENDIDO* esta función se utiliza para convertir en mayúsculas o en minúsculas toda la sección de texto que se ha definido. Cuando se hace la conversión a minúsculas, los comienzos de las frases quedan en mayúsculas.

Con *BLOQUE APAGADO* existen dos funciones extendidas:

- 1. *Cambiar documentos.*
- 2. Preparar/proteger documentos.

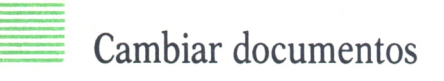

Esta opción se usa para pasar de un documento a otro, porque, como dijimos al principio de este capítulo, una de las características más relevantes de Word Perfect es el poder trabajar con dos documentos a la vez, lo que significa, en realidad, que se está trabajando con dos copias de Word Perfect.

Bloques predeterminados, columnas y todas las macros temporales se comparten entre los dos documentos. Si tratamos de salir de uno y hemos dejado parte del texto en el otro, entonces no podremos salir de Word Perfect, sino que se pasa automáticamente al otro documento.

## Preparar/proteger documentos

Mediante esta función tenemos acceso a cuatro opciones diferentes, las cuales son:

1. *Archivar el documento actual como texto ASCII,* sin códigos de función ocultos. Esto implica que todas las funciones de Word Perfect se suprimen del fichero, todas las nuevas líneas se convierten en combinaciones de retornar carro/avanzar línea, y al final del documento se insertará un código \*Z (Ctrl-Z).

2. *Recuperar un archivo de texto ASCII.* Las combinaciones de retornar carro/avanzar línea se cambian a nuevas líneas fijas, y todo el texto que vaya seguido por un código  $Z$  (Ctrl-Z) no será tenido en cuenta.

3. *Proteger y archivar el documento actual.* Con esta opción aparece un mensaje en pantalla que nos pide una palabra clave (para que nadie que no la sepa pueda acceder a él), y otro mensaje pidiéndonos que la volvamos a teclear para comprobar que se ha escrito correctamente. Un fichero que se protege de esta manera no se puede recuperar si no es con la opción *Revelar* de este menú.

4. *Revelar y recuperar un documento protegido.* Esta opción la deberemos usar siempre que deseemos editar un archivo que previamente protegimos con una palabra clave. Si tratamos de revelar un archivo no protegido, en la línea de estado veremos aparecer el consiguiente mensaje de error.

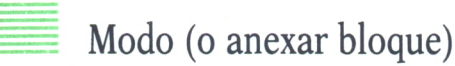

Esta función, al igual que la de *Funciones extendidas, tiene un cometido diferente según haya un bloque de texto seleccionado o no. Se accede a ella mediante la combinación de teclas Alt* + 5, y sirve para lo siguiente:

Si se activa con un *BLOQUE PRENDIDO* añade el bloque de texto actualmente definido a un archivo en disco. En la línea de estado aparecerá un mensaje pidiendo el nombre del fichero al que se le va a añadir el bloque de texto.

Si se utiliza con *BLOQUE APAGADO,* aparece un menú con las siguientes opciones:

- 1. *Diccionario.*
- 2. *Matemáticas prendida/fapagada).*
- 3. *Definición maíemática/(Calcular).*
- 4. *Columnas prendida/apagada.*
- 5. Definición de columnas.

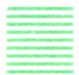

#### Diccionario

Cuando se elige esta opción, tenemos tres posibilidades para verificar la ortografía:

- Hacerlo de la palabra actual.
- Hacerlo de todas las palabras de la página actual.
- Verificar la ortografía de todas las palabras del documento actual.

— Realizar la verificación de una palabra o plantilla específica proporcionada por nosotros. Esta última opción no se proporciona de manera estándar con Word Perfect, por lo que si no hemos pagado por ella no la tendremos en el menú.

Cuando se encuentra una palabra que no se halla en el diccionario, tanto la palabra como el texto que la acompaña aparecerán en pantalla, y dispondremos de las siguientes opciones:

- 1. *Continuar,* es decir, aceptar la palabra como si fuera correcta.
- 2. *Poner al día,* con lo que se añade la palabra actual al diccionario.
- 3. *Corregir,* que permite cambiar la ortografía de la palabra.
- 4. *Averiguar,* opción con la que se puede investigar en el diccionario.

### Matemáticas prendida/apagada

Esta opción permite especificar que una parte del documento va a usarse en operaciones matemáticas. Se debe activar el modo de *matemáticas* al comienzo de esa parte del documento y apagarlo al finalizar. Con este modo activado se pueden llevar a cabo cálculos numéricos en columnas que han sido definidas previamente para el uso de matemáticas.

Para usar el conjunto de funciones matemáticas que proporciona Word Perfect, hay que seguir los siguientes pasos:

- 1. Fijar los tabuladores debidamente.
- 2. Definir las columnas matemáticas.
- 3. Activar la función matemática.
- 4. Escribir números y texto.
- 5. Desactivar la función matemática.

6. Colocar el cursor en la parte del documento que se refiere a las mátemáticas y calcular.

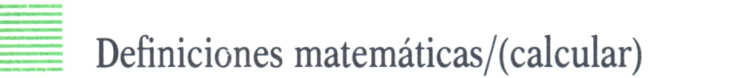

Si estamos usando el modo *matemáticas,* esta opción nos permite ejecutar todos los cálculos necesarios. Las columnas de cálculo se actualizan y se ejecutan todas las operaciones indicadas.

Si no está activado el modo *matemáticas,* el uso de esta opción nos permite definir cualquier combinación de los cuatro tipos siguientes de columnas:

*— Columnas de texto,* para texto, descripciones, etiquetas, etc.

*— Columnas numéricas,* para números.

*— Columnas de totales,* para sacar subtotales (+), totales (=), y totales generales (\*).

*— Columnas de cálculo,* donde recibiremos el resultado de los mismos.

| Atributos de la col#                                                                                |          |
|----------------------------------------------------------------------------------------------------|----------|
| 0) Fin de def de col mat                                                                            |          |
| 1) Tipo de columna<br>0 -De cálculo<br>2-numérica<br>1 -De texto<br>3 -De total                     | C        |
| 2) Representación de número negativo<br>$0$ - paréntesis $(50.00)$<br>$1 -$ signo negativo $-50.00$ | $\Omega$ |
| 3) Número de dígitos a la derecha<br>de la coma $(0 - 4)$                                           |          |
| 4) Avance a la col siguiente                                                                        |          |
| 5) Especifique col que va a definirse<br>Escriba #de menú: 0                                        |          |

*Fig. 20. Menú que aparece al elegir la opción «definiciones matemáticas/calcular» con el modo «matemáticas» desactivado.*
# Columnas prendida/apagada

Esta opción permite activar o desactivar el modo automático para escribir texto en columnas (como en los artículos de periódico). Lo primero que hay que hacer para las columnas de texto es definirlas, usando la opción *Definiciones de columnas* de este mismo menú.

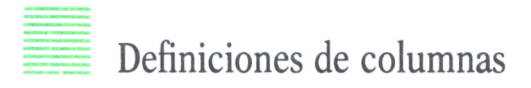

Como hemos dicho antes, esta opción hay que usarla para especificar la disposición que deseamos tengan las columnas de texto. En pantalla aparecerá un menú que nos permite elegir desde un formato a dos columnas, hasta uno a cinco columnas. En caso de que decidamos que el espacio entre columnas sea el mismo, los márgenes izquierdo y derecho de cada columna se calculan automáticamente. En caso de no querer un igual espaciamiento, los márgenes de cada una de ellas se tendrán que especificar. Para aceptar un margen predeterminado basta con pulsar la tecla RE-TURN.

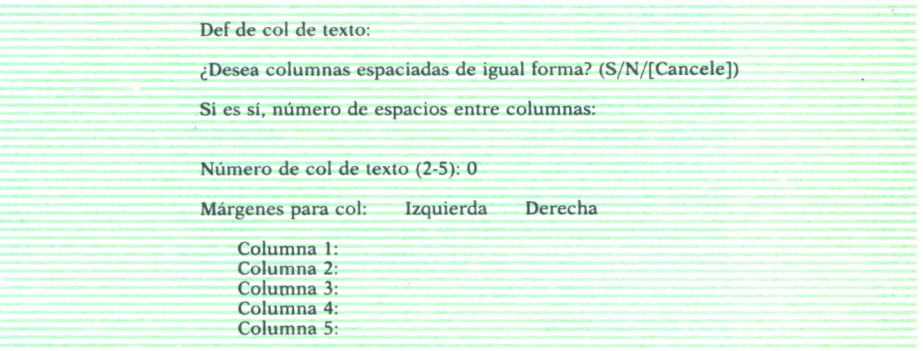

*Fig. 21. Menú visualizado en pantalla cuando queremos definir columnas de texto.*

### APENDICE RESUMEN DE COMANDOS DE WORDSTAR Y MAILMERGE

La tecla de Control (Ctrl) aparece indicada con el símbolo «<sup>\*</sup>».

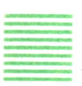

### MOVIMIENTOS DEL CURSOR

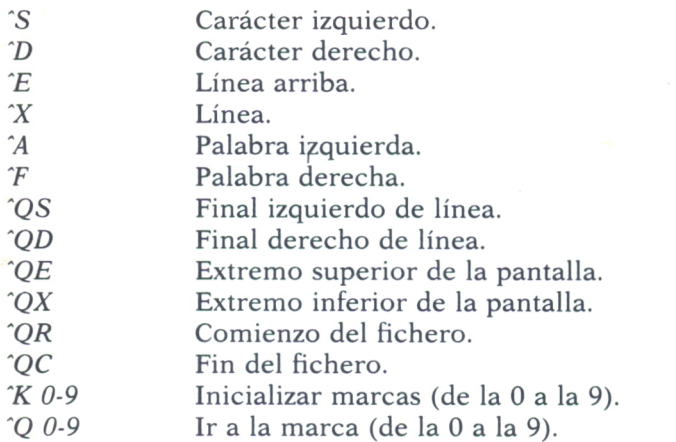

#### <sup>=</sup>«SCROLLING» DE PANTALLA

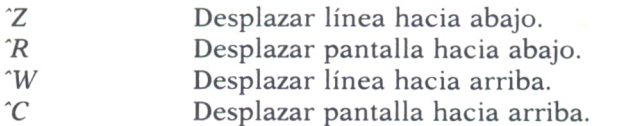

**108**

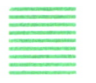

■ .... " BORRAR

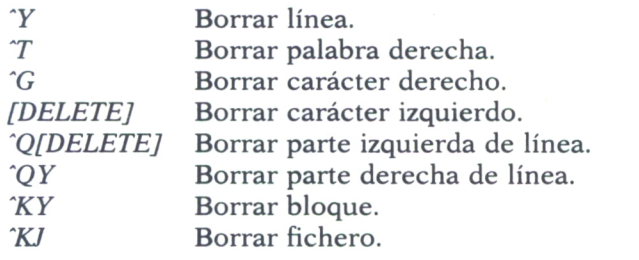

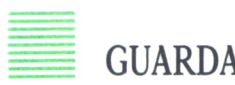

GUARDAR

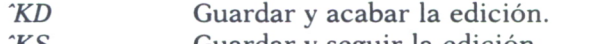

- *'KS 'KX* Guardar y seguir la edición. Guardar y salir de WordStar.
- *■KQ* Abandonar edición sin guardar.

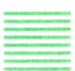

#### FUNCIONES DE IMPRESION

- *'PS* Subrayar.
- $\gamma$ Superíndice.
- *~PB* Negrilla.
- *~PH* Sobreimpresión.
- *PD* Doble rayado.
- *'PX* Tachar.
- *'PV* Subíndice.
- *KP* Imprimir.

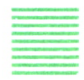

#### MARGENES, TABULACIONES Y ESPACIADOS

- $\hat{C}$ Inicializar margen izquierdo.
- $\hat{C}$ Centrar texto.
- *'OF* Inicializar margen de fichero.
- *'OR* Inicializar margen derecho.
- *'OX* Liberar margen.
- *'OI* Inicializar tabulación.
- *'ON* Borrar tabulación.
- *'OG* Tabular párrafo.
- *'OS* Espacio entre líneas.

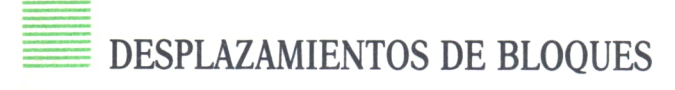

- *'KB* Marcar comienzo de bloque.
- *KK* Marcar fin de bloque.
- *'KV* Mover bloque.
- *'KC* Copiar bloque.
- *'KW* Escribir bloque.
- *'KR* Leer fichero.
- *'KH* Mostrar bloque marcado.
- *'QB* Cursor al comienzo de bloque.
- $^{\circ}OK$ Cursor al final de bloque.

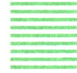

#### ENCONTRAR

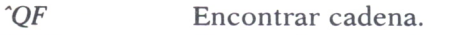

- *■QV* Cursor al punto de arranque.
- *'QA* Encontrar y sustituir.
- $\overline{L}$ Encontrar y sustituir de nuevo.

#### FUNCIONES ESPECIALES

- *'B* Reformar párrafo.
- *'QP* Cursor a la posición previa.
- *'V* Insertar/sobreescribir.
- *'00* Repetir orden siguiente.
- *'U* Interrumpir comando.
- *'J* Menú de ayuda.

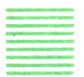

#### CONMUTACIONES

- *'OW* Palabra protegida.
- *'OT* Línea maestra.
- *'OJ* Ajuste.
- *'OV* Tabulación variable.
- $\hat{O}H$ Ayuda de guión.
- *'OE* Guión suave.
- *OD* Ver caracteres de control.
- *'OP* Ver rotura de página.
- *'KN* Bloque por columnas.
- *'KF* Visualizar directorio.

**1 IO**

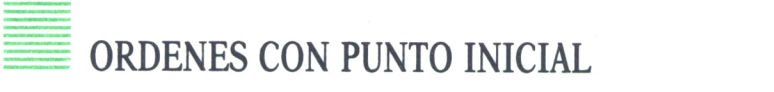

- *LH* Altura de línea.
- *.CW* Anchura de carácter.
- *.PL* Longitud del papel.
- *PO* Desplazamiento de página.
- *MT* Margen superior.
- *.HM* Margen de cabecera.
- *.HE* Cabecera.
- *MB* Margen inferior.
- *.FM* Margen de pie.
- *.FO* Pie.
- *PC* Columna del número de página.
- *PA* Nueva página.
- *CP* Página condicional.
- *OP* Omitir numeración de página.
- *.PN* Número de página.
- *IG (..)* Comentario.
- *.UJ* Microajuste.
- *BP* Impresión bidireccional.

#### ORDENES DE MAILMERGE

- *DF* Fichero de datos.
- *.RV* Leer variable.
- *RP* Repetir.
- *.SV* Inicializar variable.
- *AV* Preguntar por variable.
- *.DM* Mensaje de datos.
- *.CS* Borrar pantalla.
- *.FI* Insertar fichero.

### **APENDICE** DISPOSICION DE LAS DISTINTAS FUNCIONES DE WORD PERFECT, EN LAS VERSIONES 3.1 Y 4.1

#### WORD PERFECT 3.1

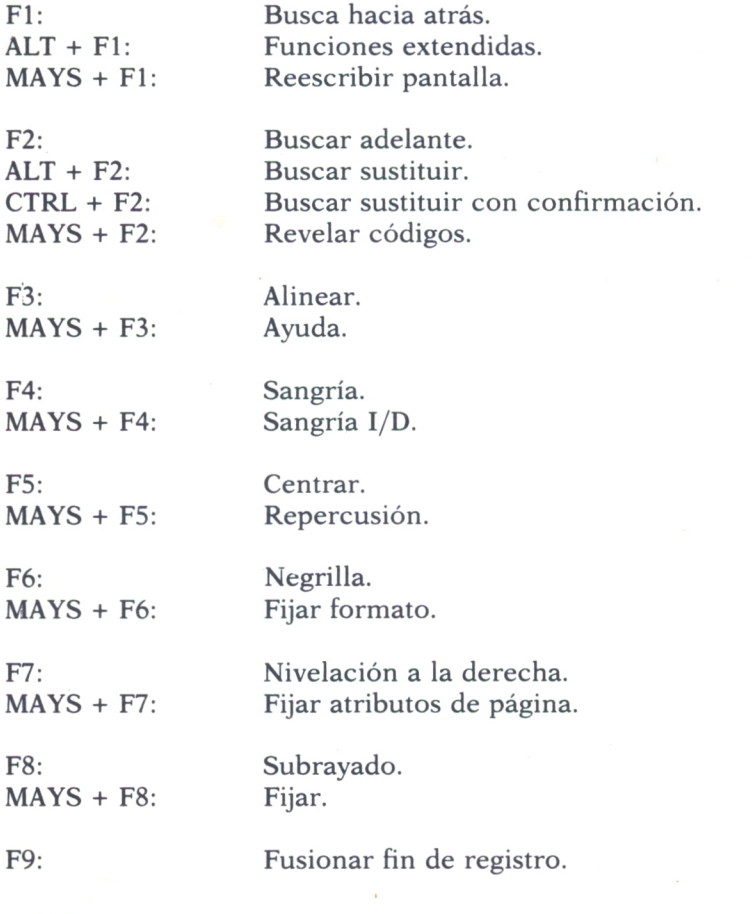

112

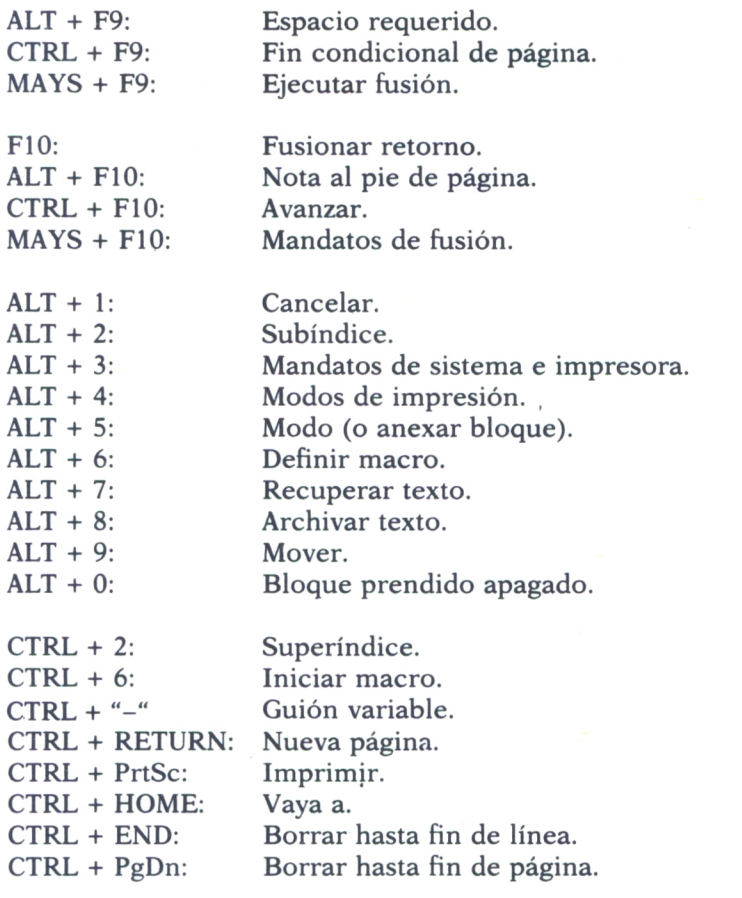

MAYS + TAB: Salta margen izquierdo.

#### WORD PERFECT 4.1

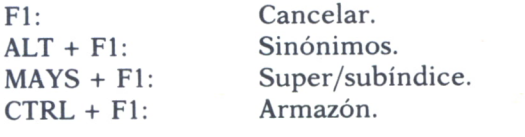

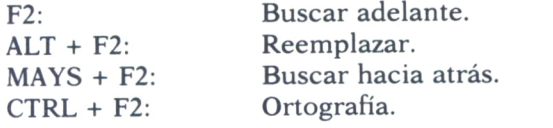

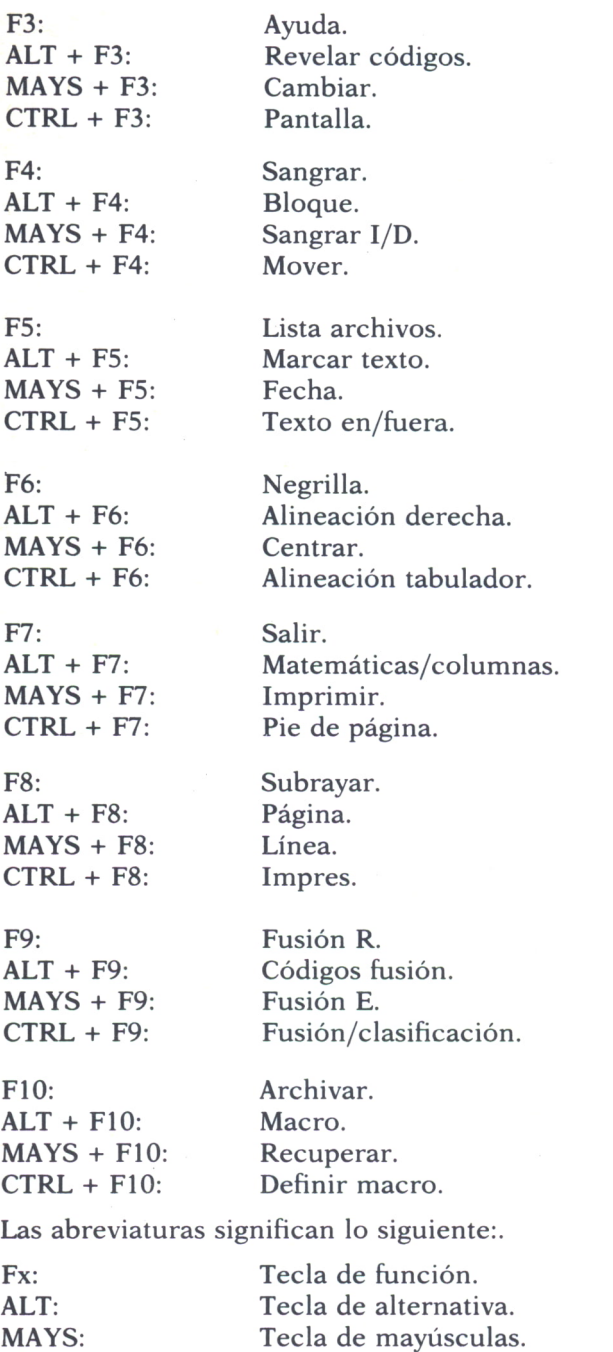

CTRL: Tecla de control.

### APENDICE RESUMEN DE LAS CARACTERISTICAS DE ALGUNOS PROCESADORES DE TEXTO

### VOLKSWRITER DELUXE

*Fabricante:* Lifetree Software. *Distribuidor en España:* Omnilogic.

#### *Hardware requerido:*

- IBM PC/XT o compatibles.
- Mínimo de 128 Kbytes de memoria RAM.
- Dos unidades de disquete o una unidad y un disco duro.
- Una pantalla en color o monocroma, con formato de 80 columnas.
- Sistema operativo MS/DOS.
- Impresora compatible con IBM PC/XT.

#### *Características de edición:*

- Volumen máximo por documento de 1 Mbyte.
- Ancho máximo de línea de 250 caracteres.

— Efectos especiales de impresión como subrayados, negrillas y otros más, mostrados en pantalla con símbolos específicos.

— Movimientos del cursor por carácter, palabra, línea, pantalla y página.

#### MICROSOFT WORD

*Fabricante:* Microsoft Corporation. *Distribuidor en España:* Intertec, S.A.

*Gestión de ficheros:*

— Tamaño de los documentos, limitado tan sólo por la capacidad de almacenamiento del hardware disponible.

- Edición simultánea de hasta dos documentos.
- Posibilidad de renombrar ficheros.
- Copia/traslado entre ficheros.
- Utilización de ficheros de cualquier directorio.
- Salva ficheros sin abandonar el programa.
- Backup automático de ficheros.
- Conversión de ficheros a formato de WordStar.
- Encadenamiento de ficheros para impresión.
- Obligatoriedad de que los nombres de ficheros tengan la extensión «.DOC».
	- Admisión de cambio de disquetes durante la edición.
	- Señal acústica indicadora de error.

#### *Características de edición:*

- No redefinición de las teclas de función.
- Longitud máxima de una línea de 220 caracteres.
- Visualización de 22 líneas en pantalla.
- Cambio de los colores de pantalla.
- Utilización de macros.
- Posibilidad de inserción automática de guiones.
- Definición de formatos en pantalla.
- Sangrado automático.
- Conmutación de la tecla de inserción.
- Tabulador por palabras.
- Cambio mayúsculas/minúsculas.
- Visualización del número de página.
- Visualización del salto de página.
- No muestra número de línea ni número de columna.
- Posibilidad de múltiples encabezamientos y notas a pie de página.
- Desplazamiento del cursor por palabras, frases, párrafos y pantallas.
- Desplazamiento del cursor al principio y al final de la línea.

— Borrado de palabras, líneas, frases, párrafos y hasta el final del documento.

- Posibilidad de recuperar lo borrado.
- Búsqueda por cadenas de caracteres.
- Búsqueda hacia atrás.
- Ignora mayúsculas/minúsculas en la búsqueda.
- Copia/traslada columnas.

#### *Características de impresión:*

— Lo que se ve en pantalla es lo que se obtiene en la impresión del documento.

— Posibilidad de edición e impresión simultánea.

- Impresión de parte de un fichero.
- Numeración automática de páginas.
- Impresión de un documento sin salvarlo en disco.
- Impresión de etiquetas.
- Subíndices y superíndices.
- Espaciado proporcional.
- Tipo de letra itálica.
- Impresión en varias columnas.
- Notas a pie de página y a fin de capítulo.
- Pausa para cambio de margarita de la impresora.
- Impresoras soportadas: 52
- Utilidades para impresoras no soportadas.

#### **WORDRESULT**

*Características de edición:*

- Longitud máxima de línea de 255 caracteres.
- Hasta 255 líneas por página.
- Pantalla de 19 líneas y 80 columnas.
- Reglas de separación silábica según lenguaje utilizado.
- Tabulación.
- Borrado de documentos, líneas, palabras, bloques y páginas.
- Inserción de documentos, líneas, palabras, bloques y páginas.
- Búsqueda y sustitución de palabras y texto.
- Redefinición del teclado.

— Pantalla dividida, con posibilidad de visualización simultánea de la hoja de cálculo CalcResult.

— Modificación de márgenes.

— Traslado, copiado, borrado, insertado, abreviación, división, combinación y almacenamiento de bloques de texto.

#### *Características de impresión:*

— Inserción automática de la fecha en el documento, en varios forma-

tos.— Función de cabecera y pie.

— Posibilidad de utilizar las principales impresoras del mercado.

— Impresión suprimida, negrilla, condensada, destacada, inversión de fondo, subrayado, subíndices y superíndices.

— Información sobre las impresoras, con todos los parámetros sobre la misma.

#### *Gestión de ficheros:*

- Transferencia automática de página a fichero.
- Longitud ilimitada del documento.
- Transferencia de datos a la hoja de cálculo CalcResult.
- Comandos de manejo de ficheros.
- Función de abreviación de texto, con creación de librería.

— Registros de base de datos con juego de comandos y seis pantallas de ayuda.

— Consulta directa en la base de datos.

*Otras características:*

- 20 comandos de verbos autoexplicativos.
- 20 comandos de nombres autoexplicativos.
- 165 combinaciones de comandos.
- 21 pantallas de ayuda en castellano, y en otros nueve idiomas.

#### MULTITEXTO

*Fabricante:* APL Informática.

*Distribuidor en España:* APL Informática.

#### *Requerimientos hardware:*

— Ordenador IBM PC/XT o compatibles.

— Memoria: Bajo MS/DOS versión 1.0, 1.1 y 1.25: 192 Kbytes de RAM. Bajo MS/DOS versión 2.0: 256 Kbytes de RAM.

— Almacenamiento: 2 unidades de disquete doble o simple densidad, o una unidad de disquete y un disco duro.

#### *Características de edición:*

- 150 líneas por página.
- Longitud máxima de línea de 156 caracteres.
- Hasta 6.144 caracteres por página.
- 250 páginas por documento.
- Muestra número de línea y de página.
- Línea de formato.

#### *Características de impresión:*

- Caracteres en negrilla.
- Caracteres subrayados.
- Obtención de múltiples copias.
- Pausa entre páginas.
- Spooler de impresión.
- Programación de día y hora de impresión.
- Compatibilidad con 62 tipos de impresoras.

*Otras características:*

- Diccionario con 80.000 palabras (en versión inglesa).
- Scrolling horizontal y vertical.
- Mensajes y menús de ayuda.
- Help.
- Calculadora.
- Utilidades de manejo de documentos.
- Integración con dBasell, dBaselll, APL-Plus, Framework y Lotus

1-2-3.

— Conversión de ficheros ASCII.

# ENCICLOPEDIA PRACTICA DE LA II IFURI'INI ILH RPLICRDñ

### **INDICE GENERAL**

#### **1 COMO CONSTRUIR JUEGOS DE AVENTURA**

Descripción y ejemplos de las principales familias de aventura para ordenador: simuladores de combate, aventuras espaciales, búsquedas de tesoros..., terminando con un programa que permite al lector construir sus propios libros de multiaventura.

#### **2 COMO DIBUJAR Y HACER GRAFICOS CON EL ORDENADOR** Desde el primer «brochazo» aprenderá a diseñar y colorear tanto figuras sencillas como las más sofisticadas creaciones que pueda llegar a imaginar, sin necesidad de profundos conocimientos informáticos ni artísticos.

#### 3 **PROGRAMACION ESTRUCTURADA EN EL LENGUAJE PASCAL**

Invitación a programar en PASCAL, lenguaje de alto nivel que permite programar de forma especialmente bien estructurada, tanto para aquellos que ya han probado otros lenguajes como para los que se inician en la informática.

### **T COMO ELEGIR UNA BASE DE DATOS**

Libro eminentemente práctico con numerosos cuadros y tablas, útil para poder conocer las bases de datos y elegir la que más se adecúe a nuestras necesidades.

#### **5 AÑADA PERIFERICOS A SU ORDENADOR** Breve descripción de varios periféricos que facilitan la comunicación con el

ordenador personal, con algunos ejemplos de fácil construcción: ratón, lápiz óptico, marco para pantalla táctil...

#### **6 GRAFICOS ANIMADOS CON EL ORDENADOR**

En este libro las técnicas utilizadas para la animación son el resultado de unas pocas ideas básicas muy sencillas de comporender. Descubrirá los trucos y secretos de movimientos, choques, rebotes, explosiones, disparos, saltos, etc.

#### **7 JUEGOS INTELIGENTES EN MICROORDENADORES**

Los ordenadores pueden enfrentarse de forma «inteligente» ante puzzles y otros tipos de juegos. Esto es posible gracias al nuevo enfoque que ha dado la IA a la tradicional teoría de juegos.

### **8 PERIFERICOS INTERACTIVOS PARA SU ORDENADOR**

Descripción detallada de la forma de construir, paso a paso y en su propia casa, dispositivos electrónicos que aumentarán la potencia y facilidad de uso de su ordenador: tableta digitalizadora, convertidores de señales analógicas, comunicaciones entre ordenadores.

#### O COMO HACER DIBUJOS TRIDIMEN<br>ORDENADOR PERSONAL **COMO HACER DIBUJOS TRIDIMENSIONALES EN EL**

Compruebe que también con su ordenador personal puede llegar a diseñar y calcular imágenes en tres dimensiones con técnicas semejantes a las utilizadas por los profesionales del dibujo con equipos mucho más sofisticados.

#### W**PRACTIQUE MATEMATICAS Y ESTADISTICA CON EL ORDENADOR**

En este libro se repasan los principales conceptos de las Matemáticas y la Estadística, desde un punto de vista eminentemente práctico y para su aplicación al ordenador personal. Se basan los diferentes textos en la presentación de pequeños programas (que usted podrá introducir en su ordenador personal).

#### H**CRIPTOGRAFIA: LA OCULTACION DE MENSAJES Y EL ORDENADOR**

En este libro se presentan las técnicas de mensajes a través de la criptografía desde los primeros tiempos hasta la actualidad, en que el uso de los computadores ha proporcionado la herramienta necesaria para llegar al desarrollo de esta técnica.

### **1** *L* **APL: LENGUAJE PARA PROGRAMADORES DIFERENTES** APL es un lenguaje muy potente que proporciona gran simplicidad en el

desarrollo de programas y al mismo tiempo permite programar sin necesidad de conocer todos los elementos del lenguaje. Por ello es ideal para quienes reúnan imaginación y escasa formación en Informática.

# **1 3 ECONOMIA DOMESTICA CON EL ORDENADOR PERSONAL**

con explicaciones de cómo utilizar el ordenador personal para facilitar los cálculos, mediante un programa especialmente diseñado para ello.

#### **COMO SIMULAR CIRCUITOS ELECTRONICOS EN EL ORDENADOR**

Introducción a los diferentes métodos que se pueden emplear para simular y analizar circuitos electrónicos, mediante la utilización de diferentes lenguajes.

# **1 5 COMO CONSTRUIR SU PROPIO ORDENADOR**

Cuando se trabaja con un ordenador, lo único que puede apreciarse, a simple vista, es una especie de caja negra que, misteriosamente, acepta una serie de instrucciones. En realidad, un ordenador es una máquina capaz de recibir, transformar, almacenar y suministrar datos.

#### **EL ORDENADOR COMO INSTRUMENTO MUSICAL Y DE iv COMPOSICION**

Análisis de cómo se puede utilizar el ordenador para la composición o interpretación de música. Libro eminentemente práctico, con numerosos ejemplos (que usted podrá practicar en su ordenador casero) y lleno de sugerencias para disfrutar haciendo de su ordenador un verdadero instrumento musical.

#### **1 7 SISTEMAS OPERATIVOS: EL SISTEMA NERVIOSO DEL 1 / ORDENADOR**

Características de diversos sistemas operativos utilizados en los ordenadores personales y caseros. Se trata de llegar al conocimiento, ameno aunque riguroso, de la misión del sistema operativo de su ordenador, para que usted consiga sacar mayor rendimiento a su equipo.

#### **UNIX, EL ESTANDAR DE LOS SISTEMAS OPERATIVOS 1 0 MULTIUSUARIO**

La aparición y posterior difusión del sistema operativo UNIX supuso una revolución en el mercado, de tal modo que se ha convertido en el estándar de los sistemas multiusuario. Su aparente complejidad podría provocar, en principio, un primer rechazo, pero debido a su potencia se convierte rápidamente en una extraordinaria herramienta de trabajo apta para cualquier tipo de aplicaciones.

#### **1 9 EL ORDENADOR Y LA ASTRONOMIA** Los cálculos astronómicos y el conocimiento del firmamento en un libro apasionante y curioso.

### **9 VISION ARTIFICIAL. TRATAMIENTO DE IMAGENES POR** *L\J* **ORDENADOR**

El procesado de imágenes es un campo de reciente y rápido desarrollo con importantes aplicaciones en área tan diversas como la mejora de imágenes biomédicas, robóticas, teledetección y otras aplicaciones industriales y militares. Se presentan los principios básicos, los sistemas y las técnicas de procesado más usuales.

# **2 1 PRACTIQUE HISTORIA Y GEOGRAFIA CON SU ORDENADOR**

Libro interesante para los aficionados a estas ciencias, a quienes presenta una nueva visión de cómo utilizar el microordenador en su estudio.

#### **9 9 LA CREATIVIDAD EN EL ORDENADOR. EXPERIENCIAS EN** *LL* **LOGO**

El LOGO es un lenguaje enormemente capacitado para la creación principalmente gráfica y en especial para los niños. En este sentido se han desarrollado numerosas experiencias. En el libro se analizan estas experiencias y las posibilidades del LOGO en este sentido, así como su aplicación a su ordenador casero para que usted mismo (o con sus hijos) pueda repetirlas.

## **23 EL LENGUAJE C, PROXIMO A LA MAQUINA**

Lenguaje de programación que se está imponiendo en los microordenadores más grandes, tanto por su facilidad de aprendizaje y uso, como por su enorme potencia y su adecuación a la programación estructurada. Vinculado íntimamente al sistema operativo UNIX es uno de los lenguajes de más futuro entre los que se utilizan los micros personales.

# **24 BASIC**

El lenguaje BASIC es la forma más fácil de aprender las instrucciones más elementales con las que podemos mandar a nuestro ordenador que haga las más diversas tareas.

# **25 COMO ELEGIR UNA HOJA ELECTRONICA DE CALCULO**

En este título se estudian las diferentes versiones existentes de esta aplicación típica, desde el punto de vista de su utilidad para, en función de las necesidades de cada usuario y del ordenador de que dispone, poder elegir aquella que más se adecúe a cada paso.

# **26 BASIC AVANZADO**

Una vez conocidas las instrucciones fundamentales del lenguaje BASIC se plantea la cuestión de la realización de programas que resuelvan problemas o aplicaciones que se nos presentan diariamente en el trabajo, en casa o en los estudios. Este libro trata de mostrar cómo se podrían realizar algunas de estas aplicaciones, estudiando diversas estructuras que proporciona el lenguaje BASIC (como las subrutinas) y viendo las ideas fundamentales para realizar gráficos en pantalla mediante un programa y para almacenar datos en discos o cintas mediante los ficheros.

#### **27 APLIQUE SU ORDENADOR A LAS CIENCIAS NATURALES** Ejemplos sencillos para practicar con el ordenador. Casos curiosos de la

Naturaleza en forma de programas para su ordenador personal.

### **28 PRACTIQUE FISICA CON SU ORDENADOR**

Deja que el ordenador te ayude en tus estudios. Materias tan difíciles como la Física, se ponen a tu alcance de una manera entretenida y mucho más clara, con programas que te permitirán entender las cosas desde un punto de vista más real.

Definiciones, fórmulas, gráficos y ejemplos, en un pequeño manual que puedas utilizar en cualquier momento.

### **29 PRACTIQUE QUIMICA CON SU ORDENADOR**

En nuestra búsqueda particular de la «piedra filosofal», al modo de los antiguos alquimistas, nos ayudaremos del ordenador para que nos resulte más fácil. Con este libro conseguiremos entender fácilmente las valencias de los elementos, las reacciones Redox y las distintas teorías sobre el átomo. Nos servirá de guía para aprender la tabla periódica de los elementos y nos ayudará a comprender, mediante gráficos, una reacción en cadena. Podremos así convertir nuestra casa y nuestro ordenador en un gran laboratorio.

#### **0 APRENDA MATEMATICAS Y ESTADISTICA CON EL LENGUAJE APL**

APL es un lenguaje muy potente que proporciona gran simplicidad en el desarrollo de programas. Indudablemente, es mucho más apto que BASIC para la construcción de pequeños programas que realicen operaciones matemáticas de dificultad media, que además se expresan de una forma muy semejante a la notación matemática ordinaria, lo que lo hace fácilmente comprensible.

## **3 1 LOS LENGUAJES DE LA INTELIGENCIA ARTIFICIAL**

Libro en que se describen los lenguajes específicos para la «elaboración del saber» y los entornos de programación correspondientes. El conocimiento de estos lenguajes, además de interesante en sí mismo, es sumamente útil para entender todo lo que la Inteligencia Artificial supondrá para el futuro de la Informática.

# **32 LA ESTACION TERMINAL PERSONAL**

Las modernas técnicas de comunicación van permitiendo que las grandes capacidades de proceso y el acceso a bases de datos de gran tamaño estén cada día más al alcance de cada usuario (fuera ya de los centros de proceso de datos).

# **33 COBOL**

Este libro pretende introducir al lector en uno de los lenguajes más utilizados y menos considerados del mundo informático. El Cobol es el lenguaje de gestión por excelencia y está presente en el desarrollo del software en la gran mayoría de empresas e instituciones públicas.

# **34 ADA**

El considerable esfuerzo desarrollado por el Departamento de Defensa de los Estados Unidos (DoD) para que el lenguaje Ada fuese desarrollado quedará compensado por las aportaciones de este lenguaje a los sistemas informáticos del futuro.

Sus aplicaciones originales, sistemas en tiempo real para mando y control en el área de Defensa, han sido ampliadas al campo industrial para el control de procesos, aplicaciones en tiempo real, inteligencia artificial, etcétera.

#### **K EL ORDENADOR COMO MAQUINA DE ESCRIBIR** *JJ* **INTELIGENTE**

Descripción de algunos de los programas para tratamiento de textos existentes en el mercado, análisis comparativos y estudio de las posibilidades de cada uno de ellos. Guía práctica para la elección del procesador de textos que más se adecúe a nuestras necesidades y al ordenador personal del que dispongamos.

# **3 6 EL ORDENADOR Y LA LITERATURA**

En este libro se examinan procesadores de textos, programas de análisis literario y una curiosa aplicación desarrollada por el autor: APOLO, un programa que compone estructuras poéticas.

# **37 MS-DOS**

El sistema operativo de muchos ordenadores personales es el sistema operativo de disco de Microsoft, más conocido como MS-DOS, que recibe su nombre de su principal actividad: manejar los discos y archivos de discos. Su conocimiento puede llegar a ser tan profundo como deseemos, las nociones básicas, sin embargo, pueden llegar a ser imprescindibles para el manejo de nuestro ordenador.

# **3 8 REDES DE AREA LOCAL**

El objetivo de este libro es el de proporcionar al lector un conocimiento claro de lo que son las redes locales, de su tecnología, problemática y futuro, de forma que, si lo desea, pueda profundizar posteriormente, por medio de bibliografía especializada o por la práctica profesional.

### **3 9 LOS FUNDAMENTOS DE LA GRAFOLOGIA APLICADA Y SU POSIBLE TRATAMIENTO CON UN ORDENADOR PERSONAL**

Se presentan en este libro los perfiles grafológicos óptimos correspondientes a diversas actividades laborales, así como los programas de ordenador necesarios para el manejo de estos datos. Obra eminentemente práctica y de aplicación de los conceptos teóricos desarrollados en ella.

# **40 ¿MAQUINAS MAS EXPERTAS QUE LOS HOMBRES?**

Después de situar los «sistemas expertos» en el contexto de la Inteligencia Artificial y describir su construcción, su funcionamiento, su utilidad, etc., se analiza el papel que pueden tener en el futuro (y en el presente, ya) de la Informática, así como los polémicos temas de la «capacidad para desbancar a la inteligencia humana», y las posibilidades de «aprender» de que se puede dotar a un procesador, etcétera.

**NOTA:**

**Ediciones Siglo Cultural, S. A., se reserva el derecho de modificar, sin previo aviso, el orden, título o contenido de cualquier volumen de esta colección.**

**Descripción de algunos de los programas para tratamiento de textos existentes en el mercado, análisis comparativos y estudio de las posibilidades de cada uno de ellos.**

**Guía práctica para la elección del procesador de textos que más se adecúe a nuestras necesidades y al ordenador personal del que dispongamos.**